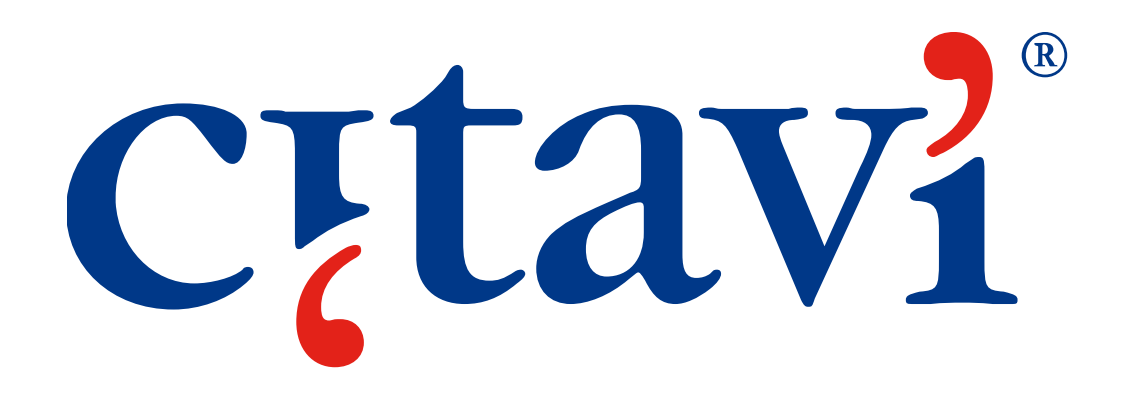

Einführung in die Literaturverwaltung und Wissensorganisation IGA-Workshop am 15.10.2010 Dr. Wilfried Sühl-Strohmenger und Dr. E. Matthias Reifegerste

# Wobei hilft Citavi?

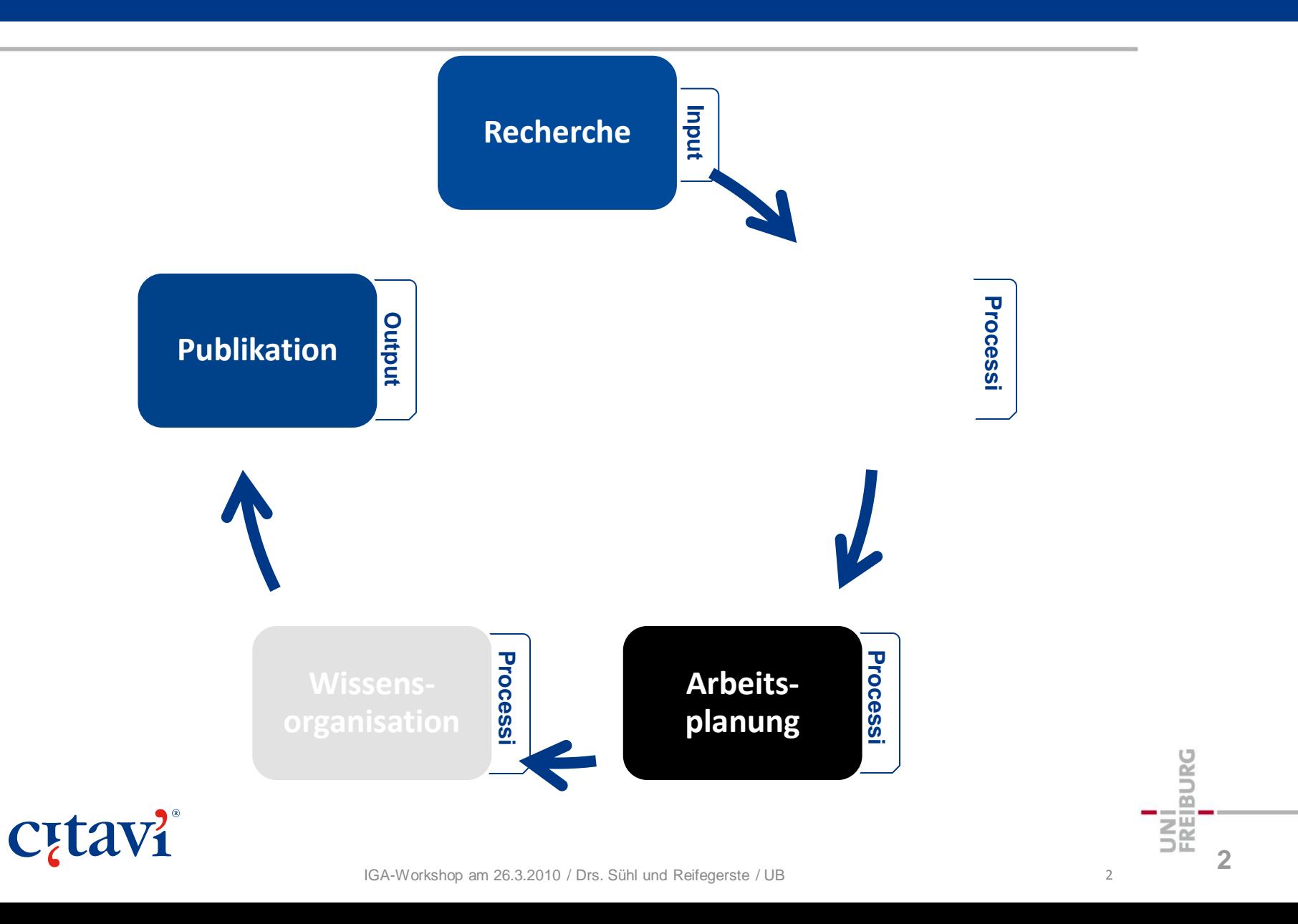

## Wo erhalten Sie Citavi?

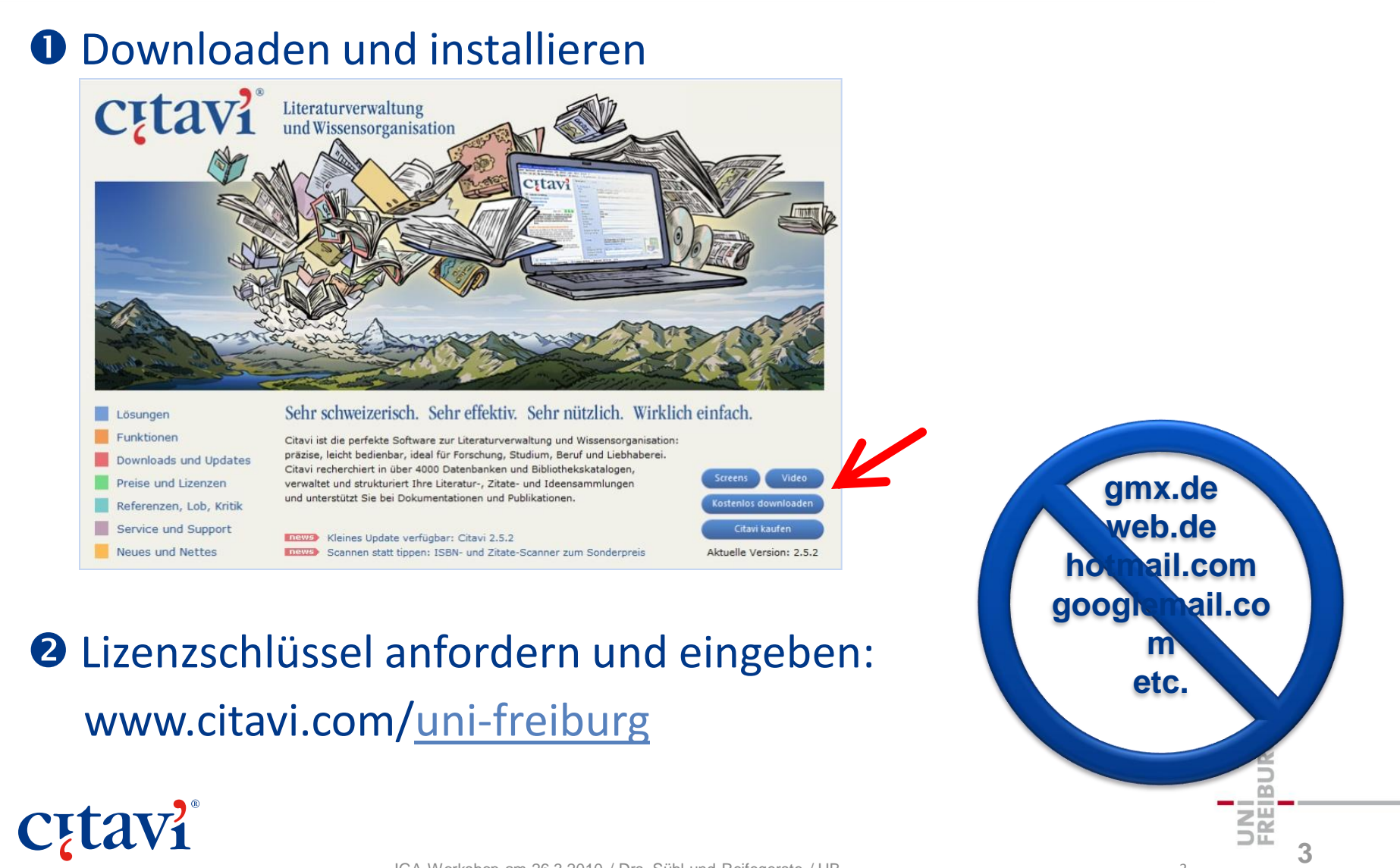

## Wie ist Citavi aufgebaut?

#### Karteikarten für Literaturverwaltung

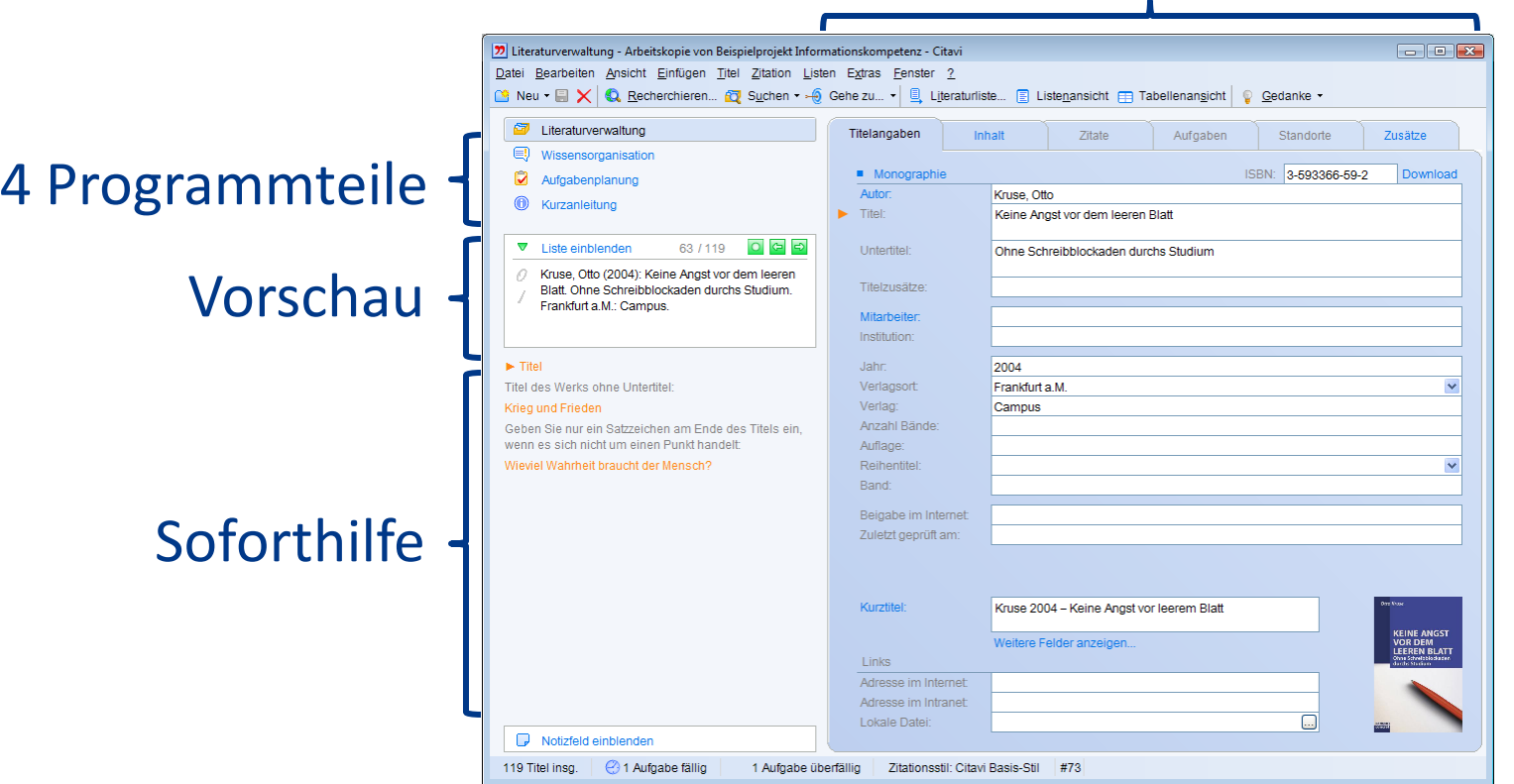

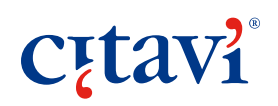

**4**

UNÍ<br>FREIBURG

# Wichtige Bedienprinzipien

#### "Klicke auf alles, was blau ist."

- Dokumententyp wechseln
- Namen einzeln erfassen
- Kurztitel ändern
- … und anderes

#### "Rechtsklick: weitere Optionen."

- Listeneinträge bearbeiten
- Zu anderen Titeln gehen
- Fenster für Detaileingabe öffnen
- Sonderzeichen einfügen

**Cutavi** 

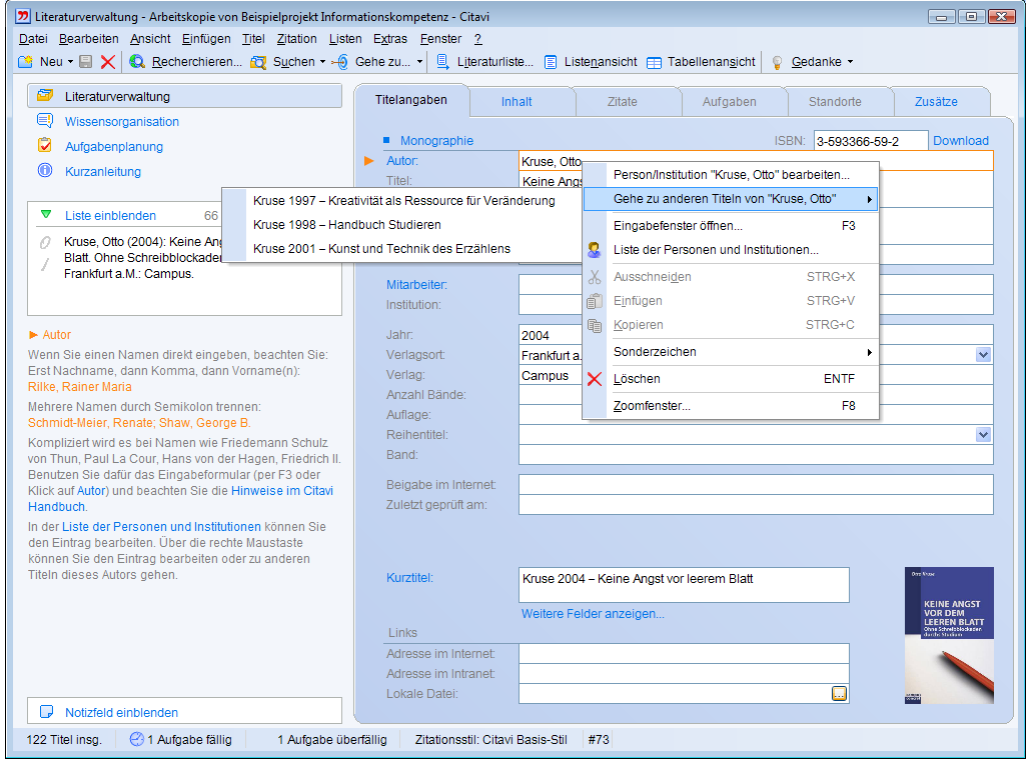

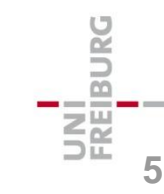

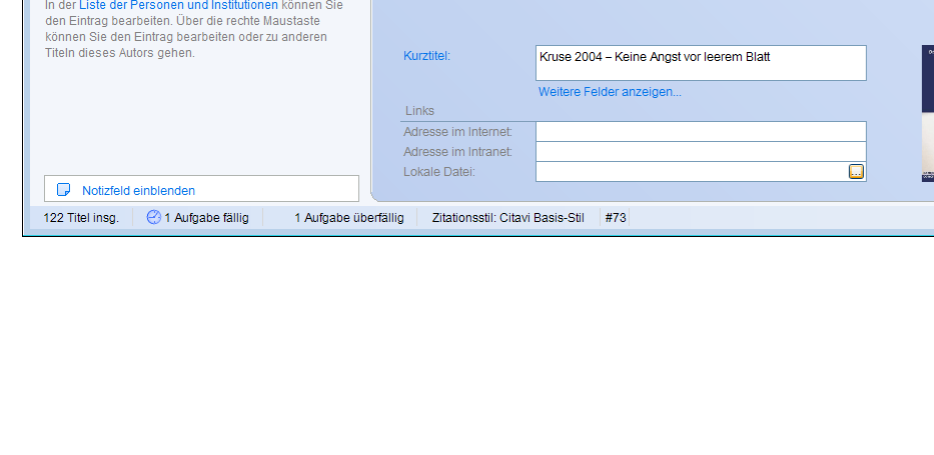

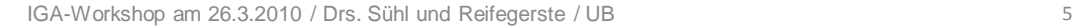

**C**<sub>[tav]</sub>

# Immer in Blick- und Klickweite: Hilfe

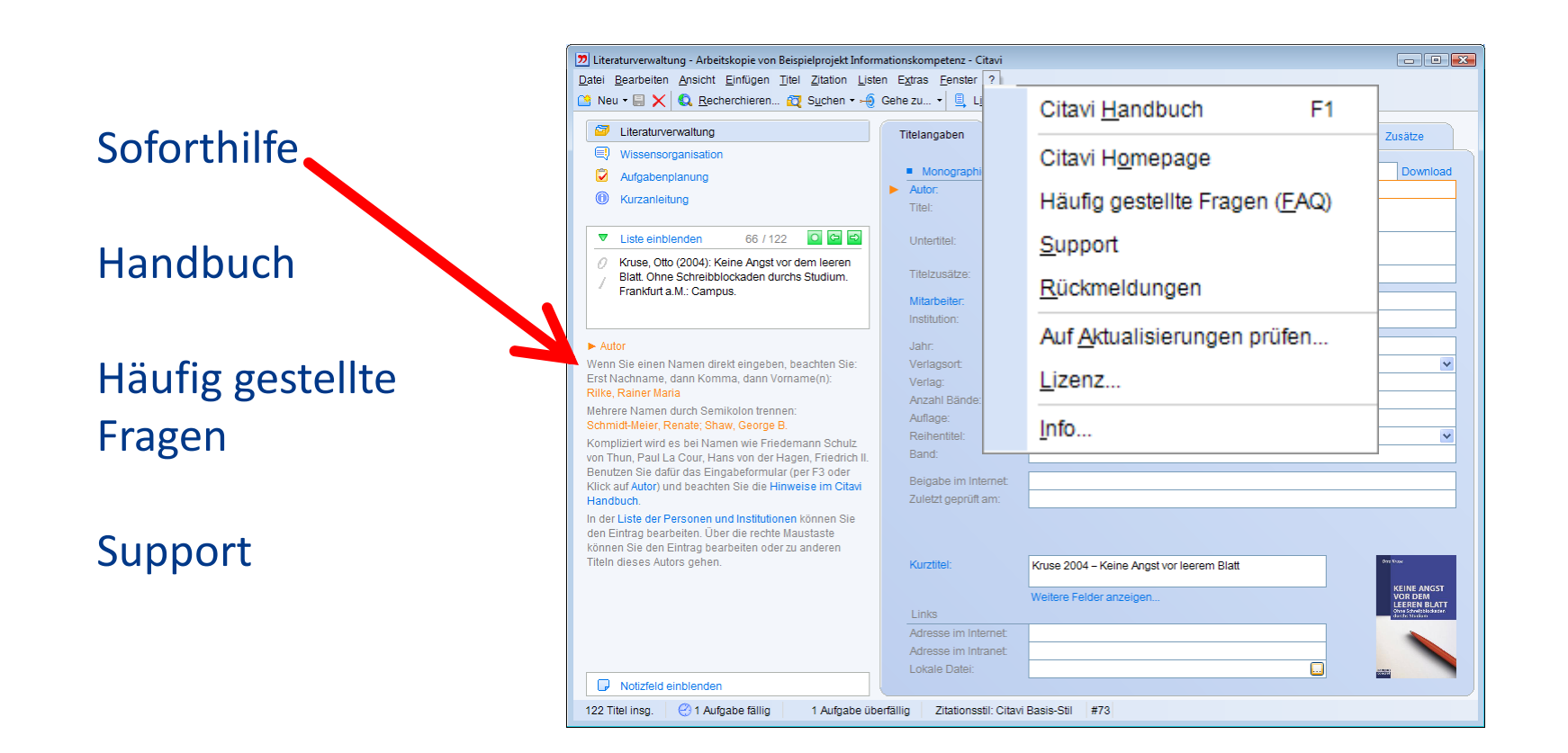

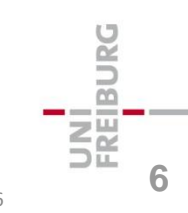

# Navigieren durchs Projekt

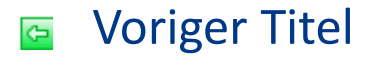

Nächster Titel ь

Mehr Optionen $\Omega$ 

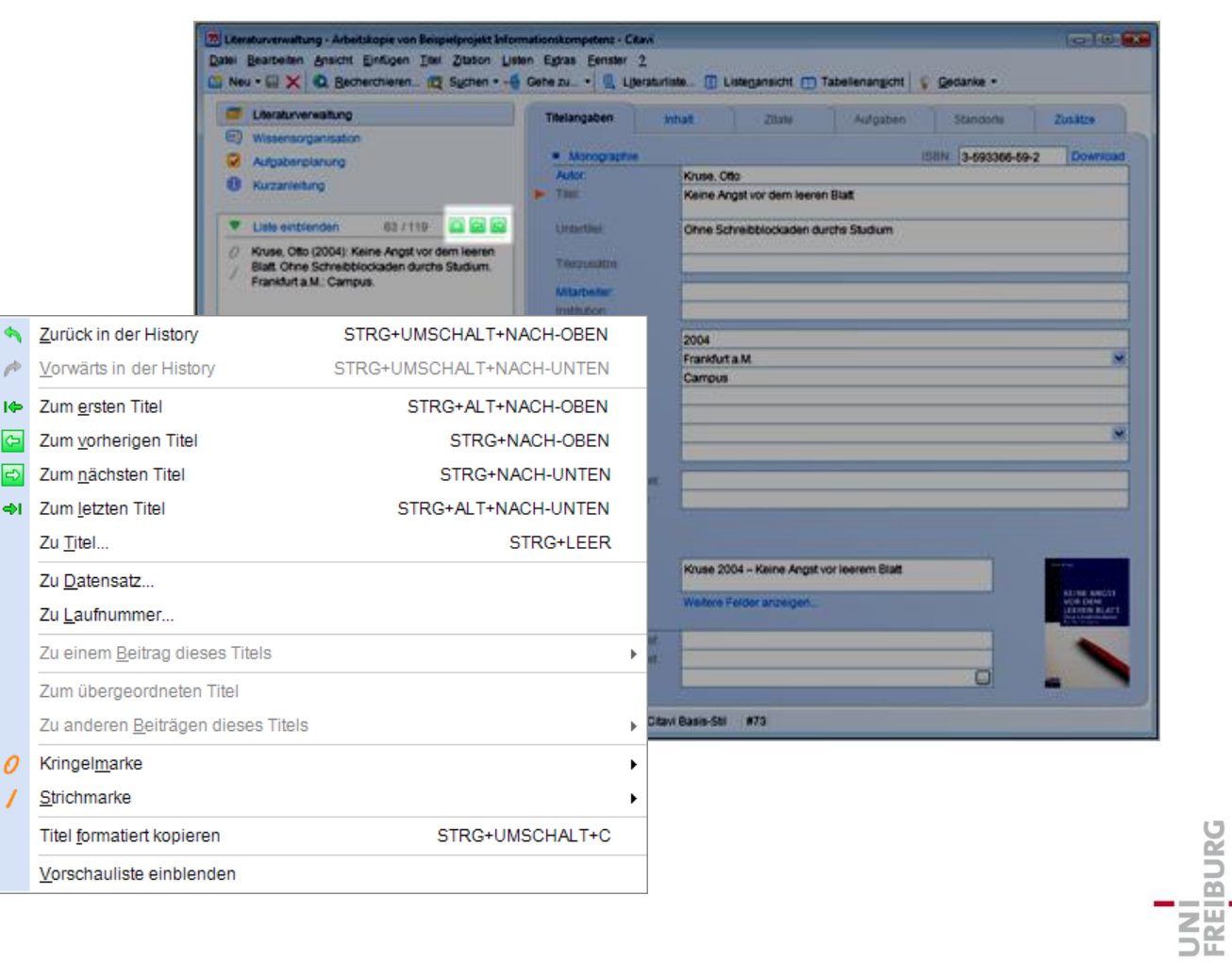

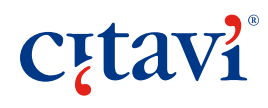

**7**

## Drei Arbeitsphasen

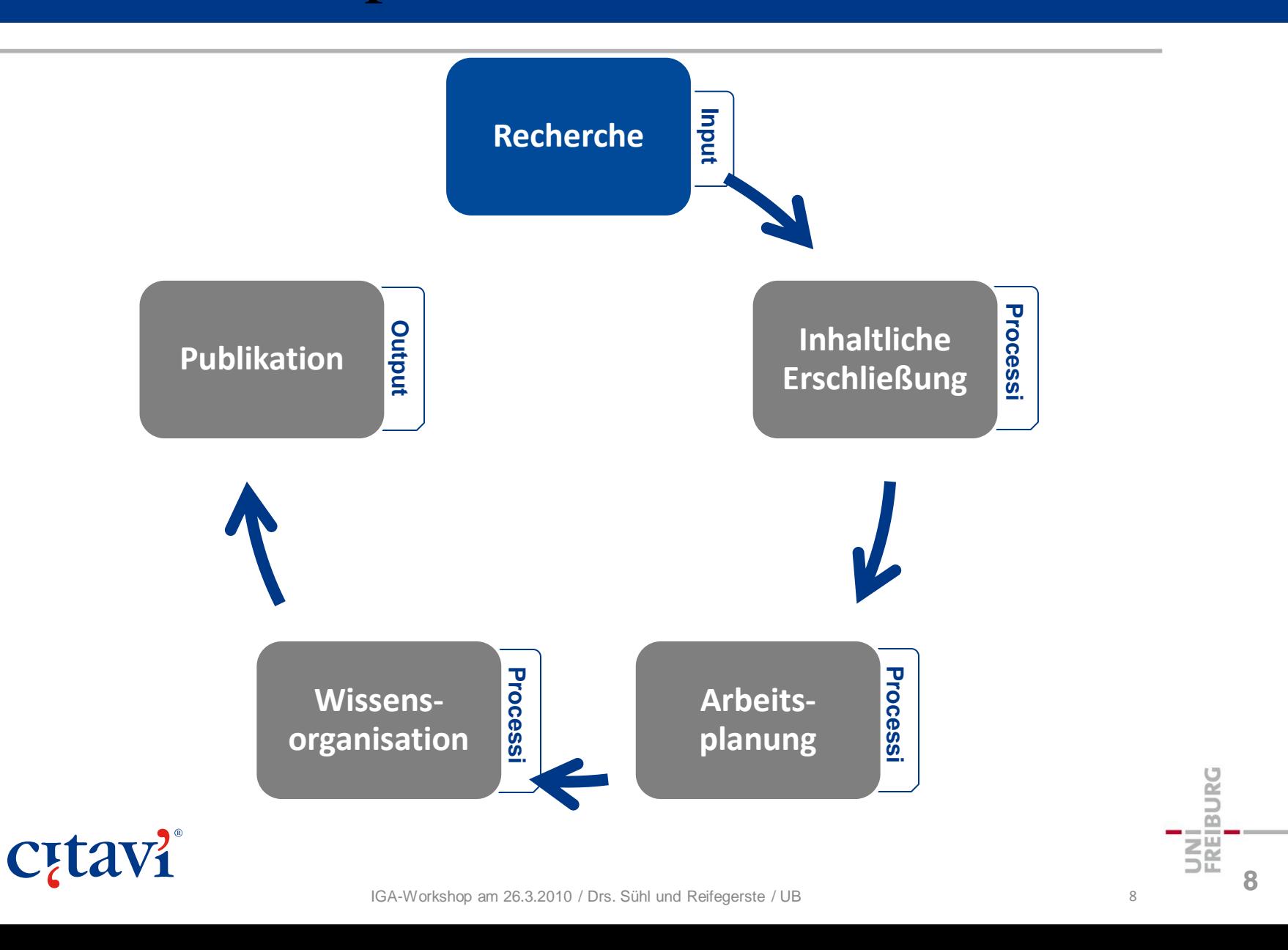

# Literatur erfassen (Überblick)

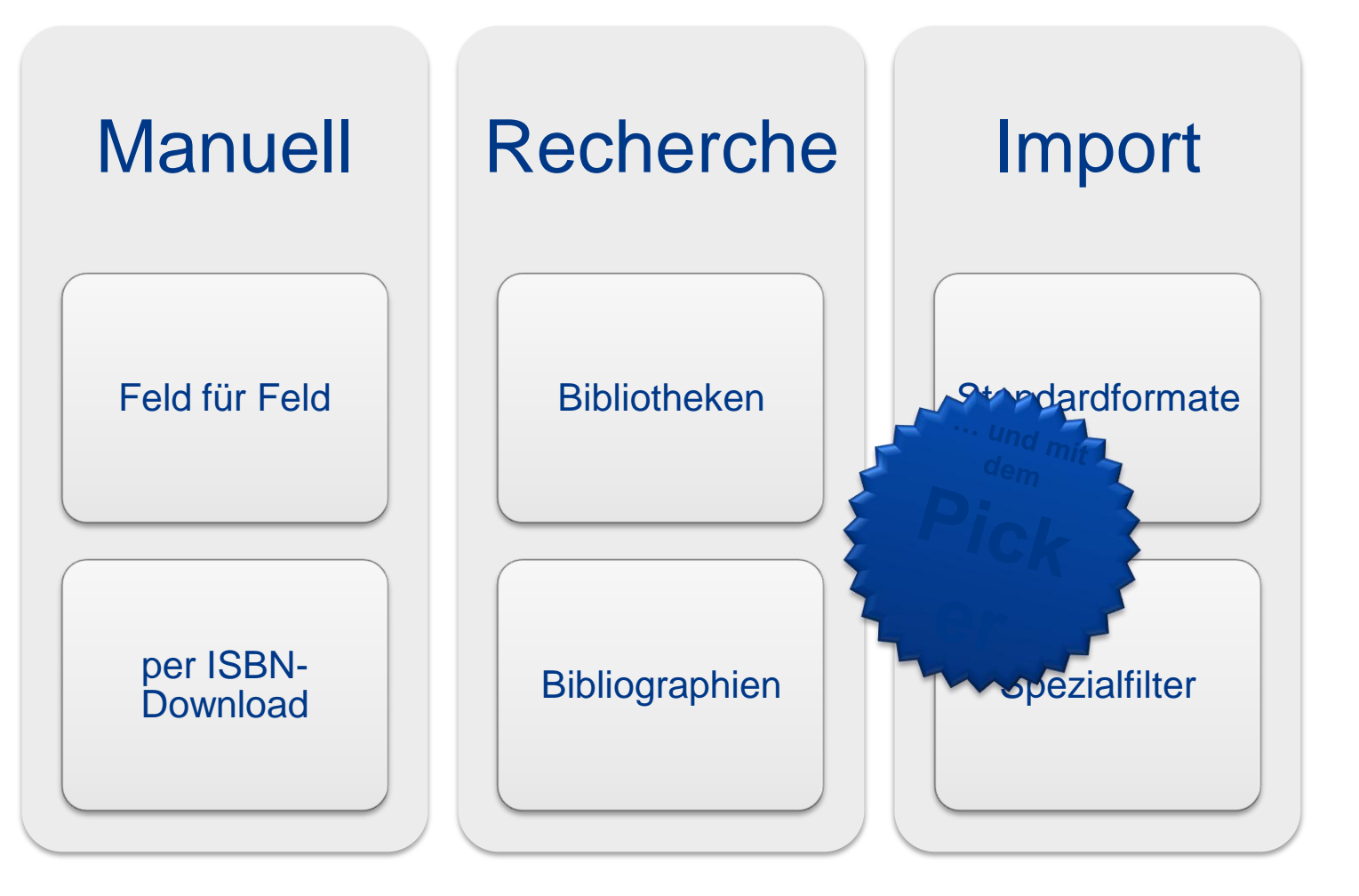

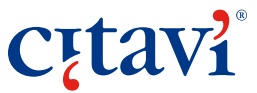

**9**

**BURG** 

# Titel von Hand aufnehmen

- **O** Klick auf "Neu"
- **2** Dokumententyp auswählen
- **8** Felder ausfüllen

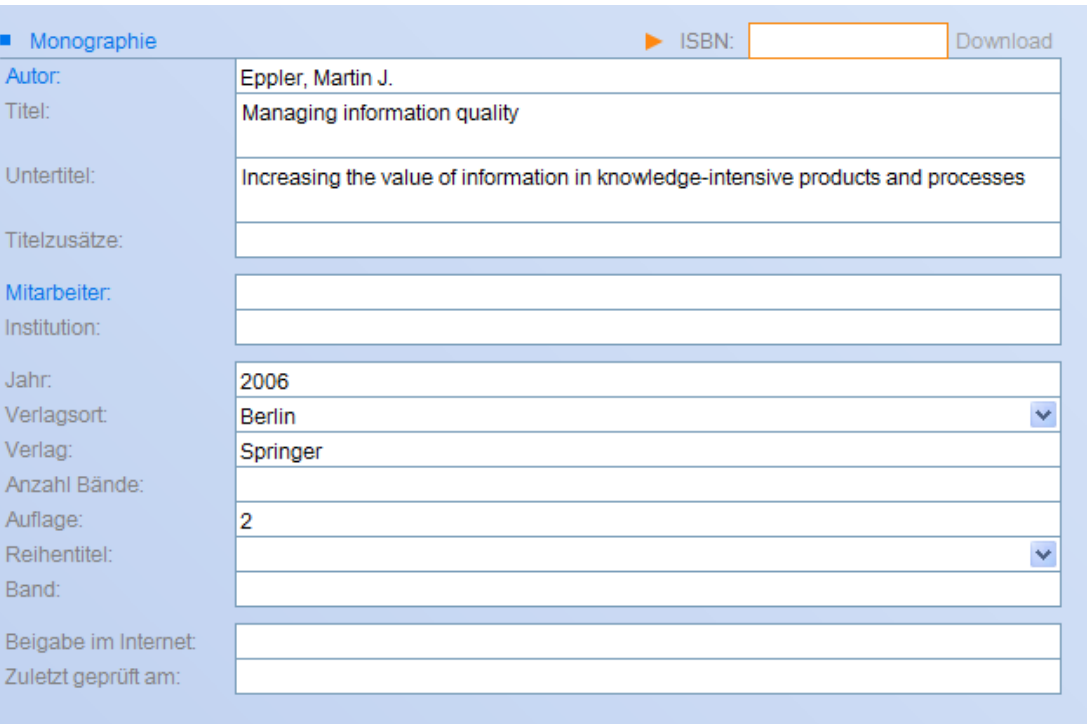

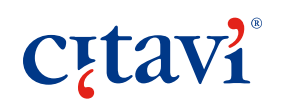

# Titel über ISBN-Download aufnehmen

- **O** Klick auf "Neu"
- **2** Dokumententyp auswählen Monographie oder Sammelwerk oder Tagungsband oder Werke eines Autors
- **8** ISBN eingeben

**Cutavi** 

**4** Download starten

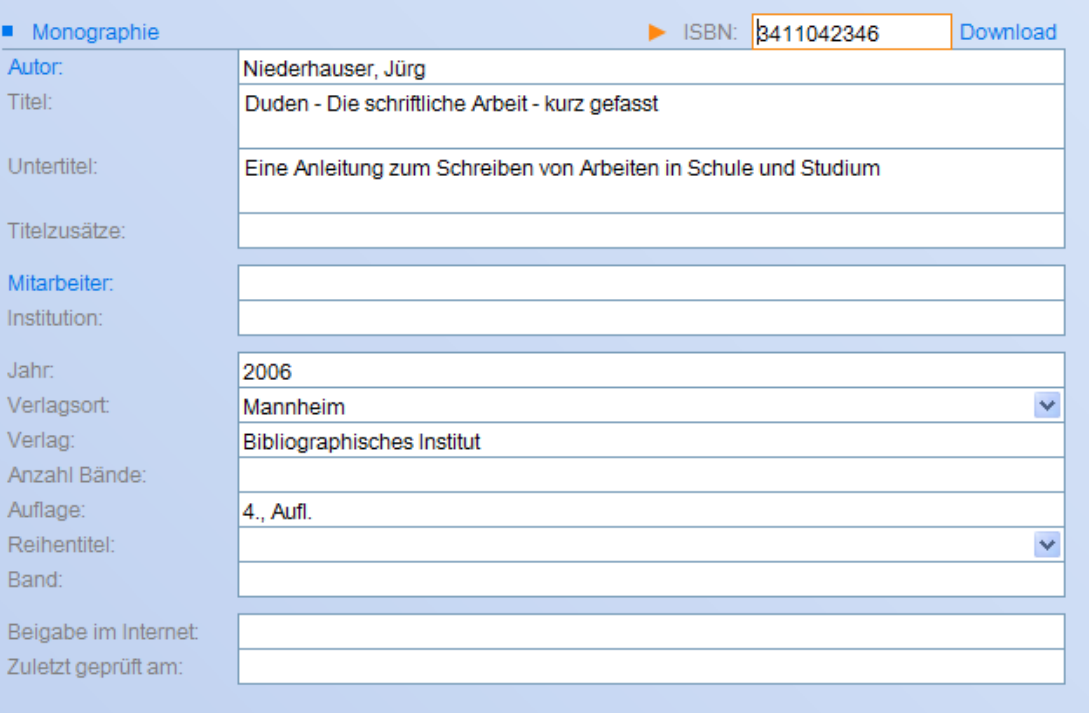

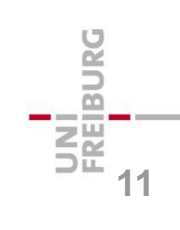

3411042346

# Tipps zum ISBN-Download

10- oder 13-stellige ISB-Nummern möglich

Keine Treffer gefunden? Quelle für ISBN-Download wechseln! Extras > Projektübergreifende Optionen > Recherche > ISBN-Download von

Eigene Bibliothek an erste Stelle nehmen

Viele ISBN auf einmal eingeben? Geht schneller über Menü Titel > ISBN-Liste auswerten

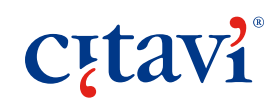

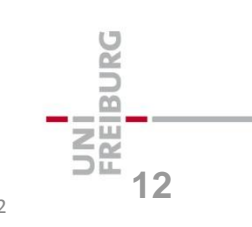

# Die Dokumententypen in Citavi

#### 35 Dokumententypen

#### Allgemeine und "fachspezifische"

Wahl des richtigen Dokumententyps entscheidet über korrekte Darstellung im Literaturverzeichnis

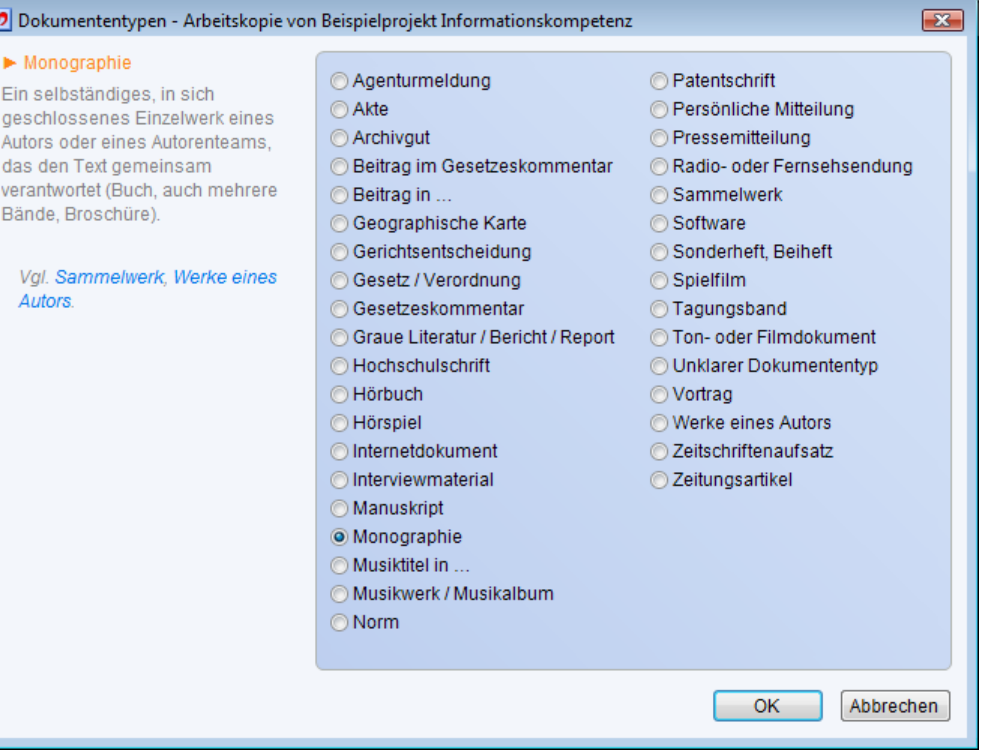

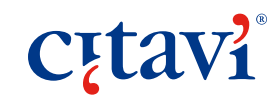

## Aufsätze aus Sammelwerk aufnehmen

### … Zeit sparen in zwei Schritten

- **O** Frst Sammelwerk aufnehmen
- … dann Beitrag
- **8** ggf. zurück zum übergeordneten Titel und weiteren Beitrag erfassen

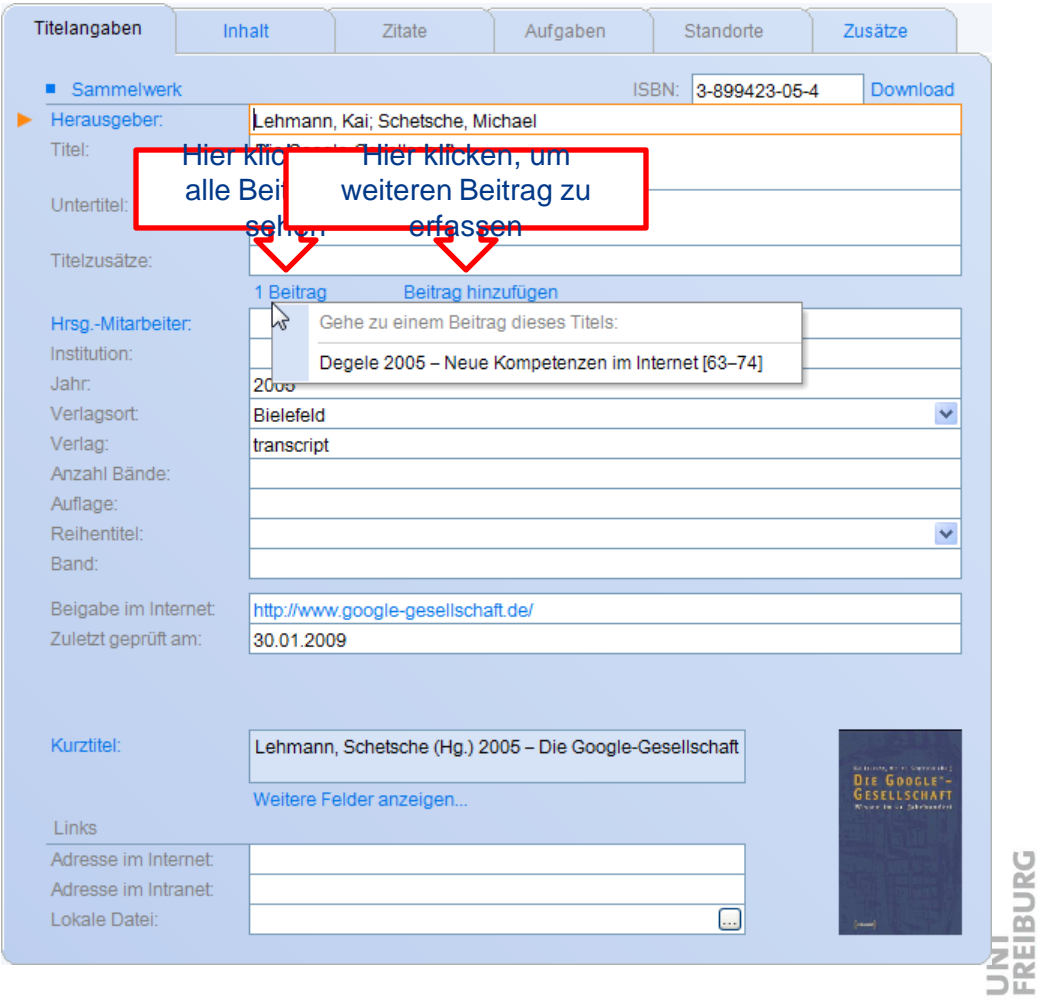

**14**

### Demonstration: Input

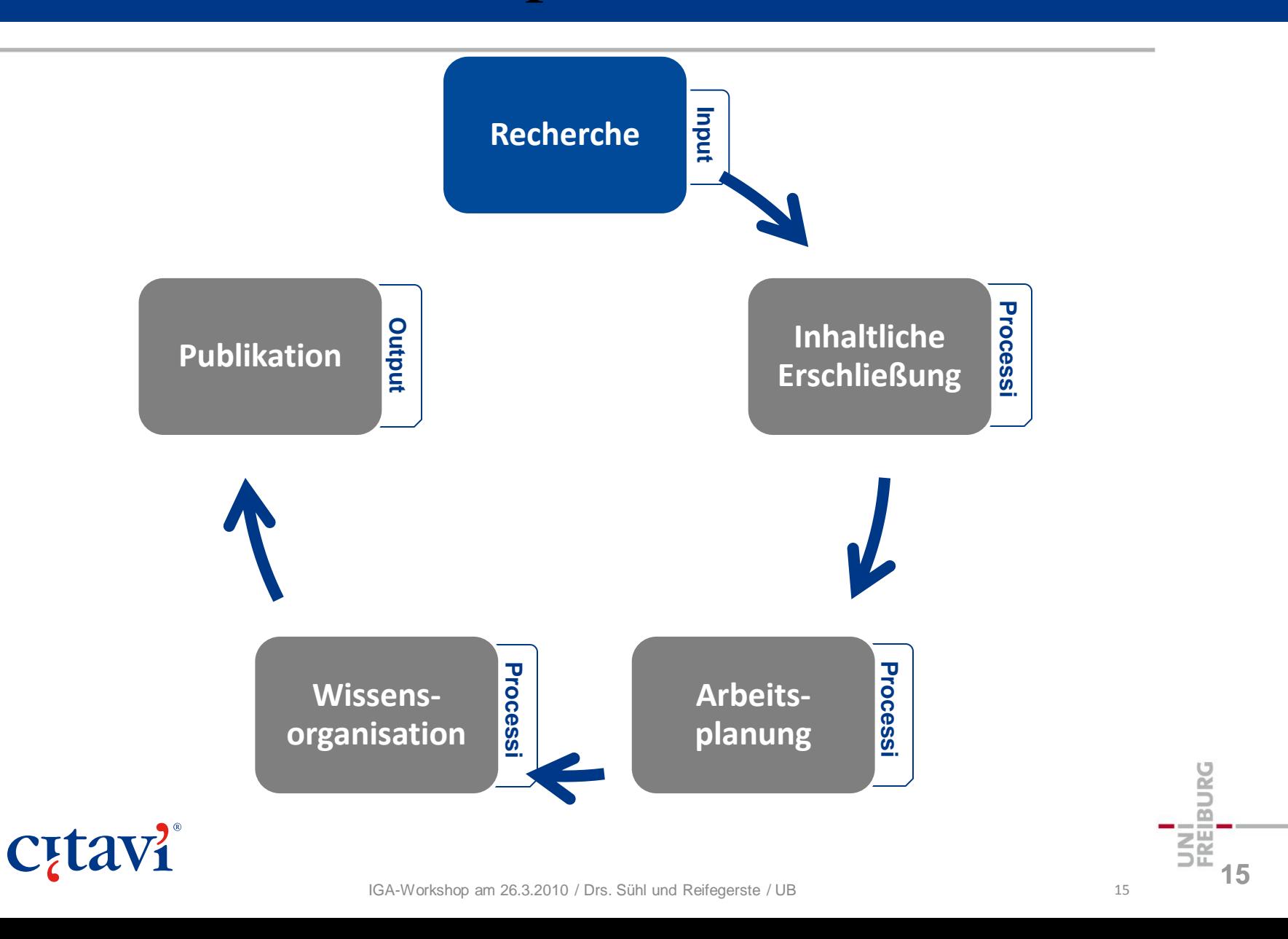

# Übungen: Titel manuell aufnehmen

### **Nehmen Sie den Titel auf, den Sie hier finden:**  http://d-nb.info/973385138

#### **Nehmen Sie den Titel auf, den Sie hier finden:**  http://www.ncbi.nlm.nih.gov/pubmed/17135148

### Nehmen Sie folgender Titel auf:

- David Boden: Origins and Concepts of Digital Literacy.
- In: Colin Lankshear, Michele Knobel (Eds.): Digital Literacies. New York: Lang, 2008, pp. 17-32.

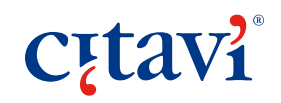

# Recherchieren (Überblick)

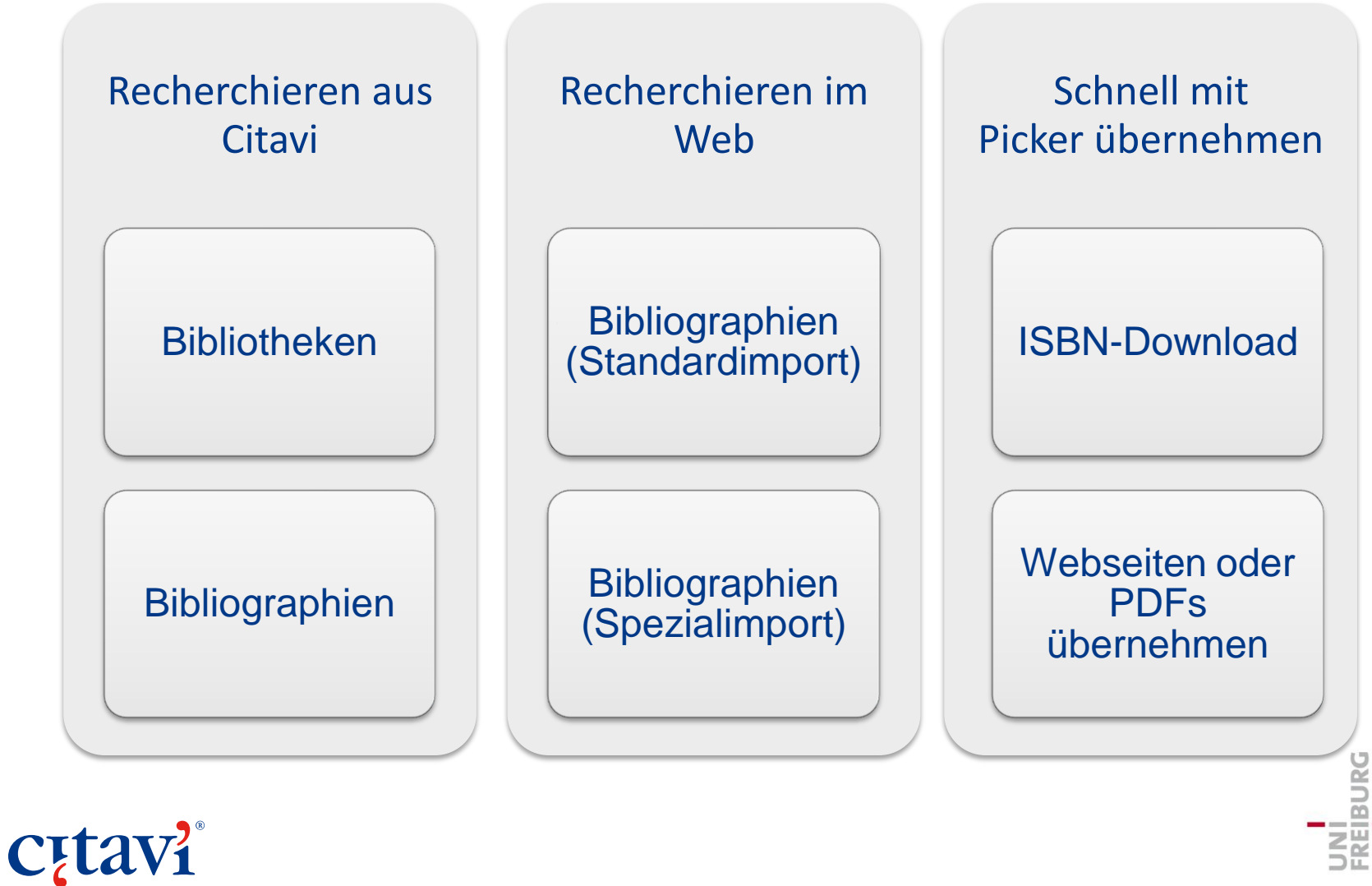

IGA-Workshop am 26.3.2010 / Drs. Sühl und Reifegerste / UB 17

**17**

# Recherchieren in der eigenen Bibliothek

- **O** Klick auf "Recherchieren"
- **2** ggf. Bibliothek hinzufügen
- **8** Recherche durchführen

**Cutavi** 

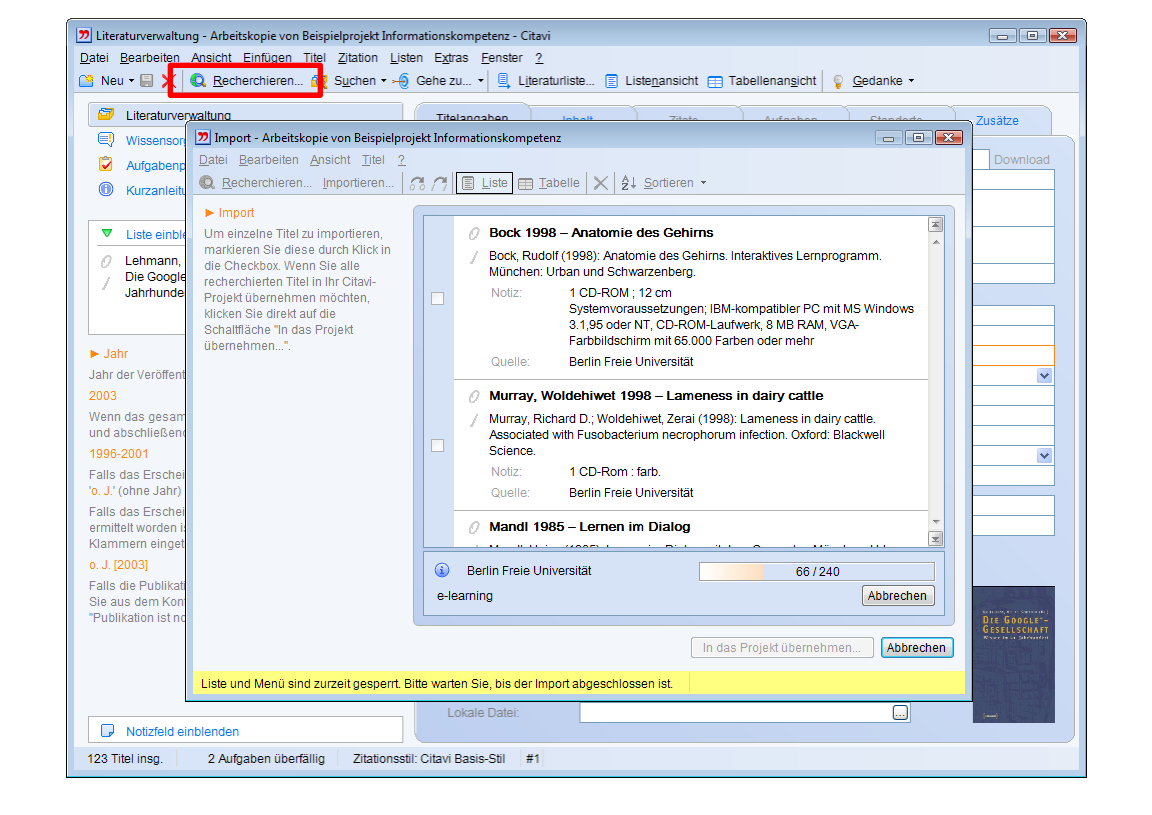

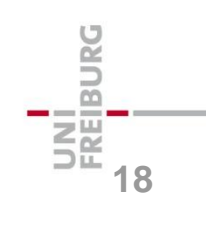

## Exkurs: Auswahlen in Citavi

Nach einer Recherch oder einem Import werden die neuen Titel als Auswahl (Teilmenge) angezeigt

Zweck: Neue Titel zuerst sichten.

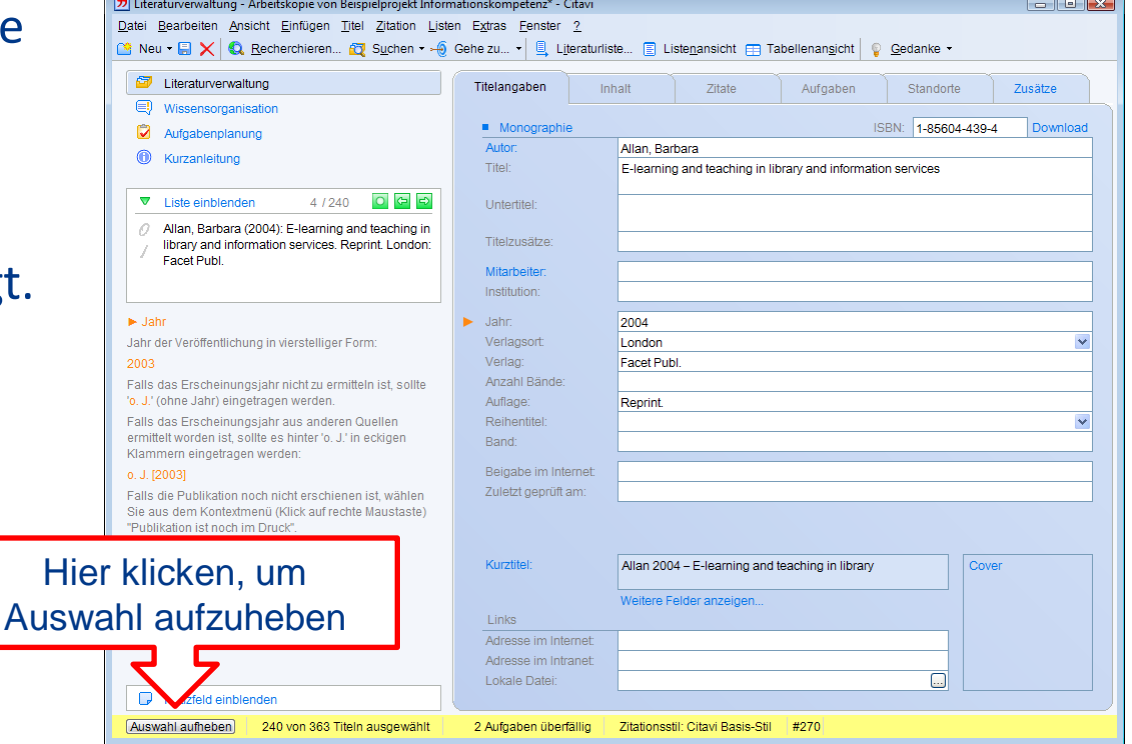

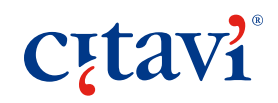

# Recherchieren in Fachdatenbanken

- viele Fachdatenbanken direkt durchsuchbar
- einige Datenbanken bei unterschiedlichen Providern CSA, DIMDI, EBSCO, ProQuest, Ovid …
- nur durchsuchbar, wenn Hochschule diese lizenziert hat
- Berechtigungsprüfung: IP-Adresse und/oder Passwort

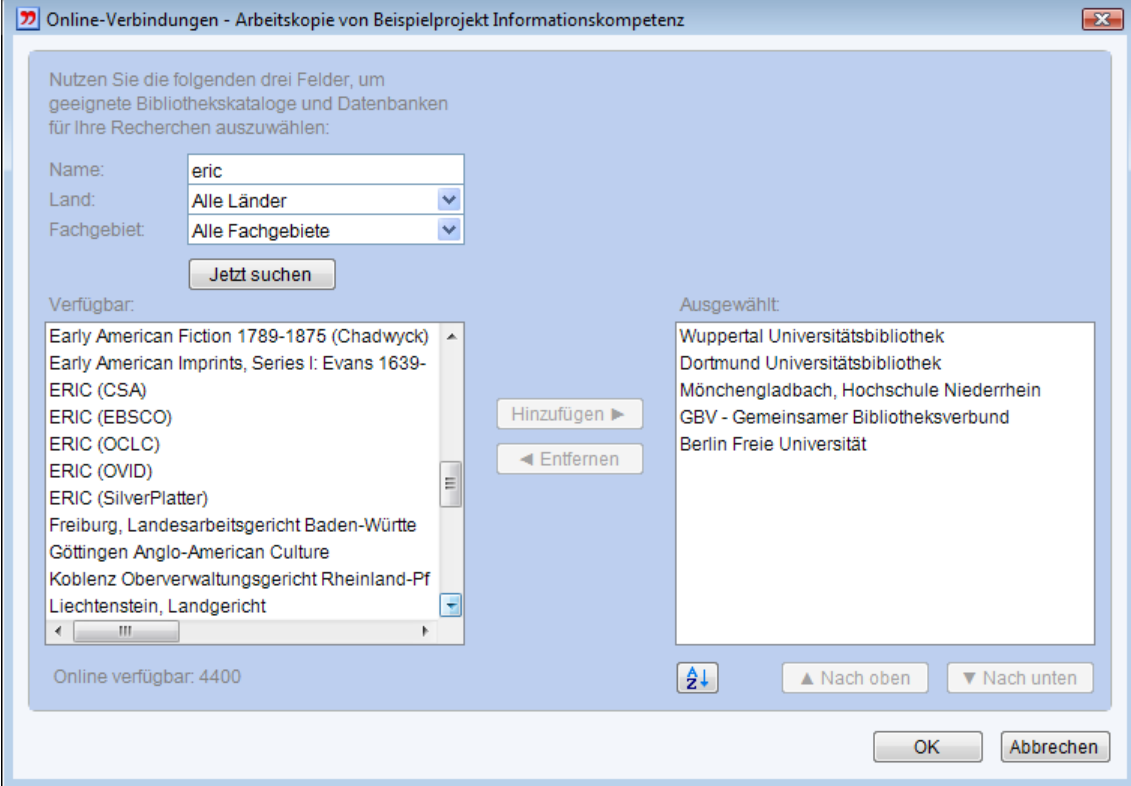

**BURG 20**

# Exkurs: Die Citavi-Einstellungsdatei

 $|n|$ × Cit kat Bu

au

be Die Ka Die für

hie

- mit Speziallizenz kann Fachperson das Informationsangebot der Hochschule in Citavi abbilden – inkl. der Zugangsdaten
- Passwörter sind sicher verschlüsselt
- Zugangsdaten können nur von Nutzern der jeweiligen Campuslizenz importiert werden

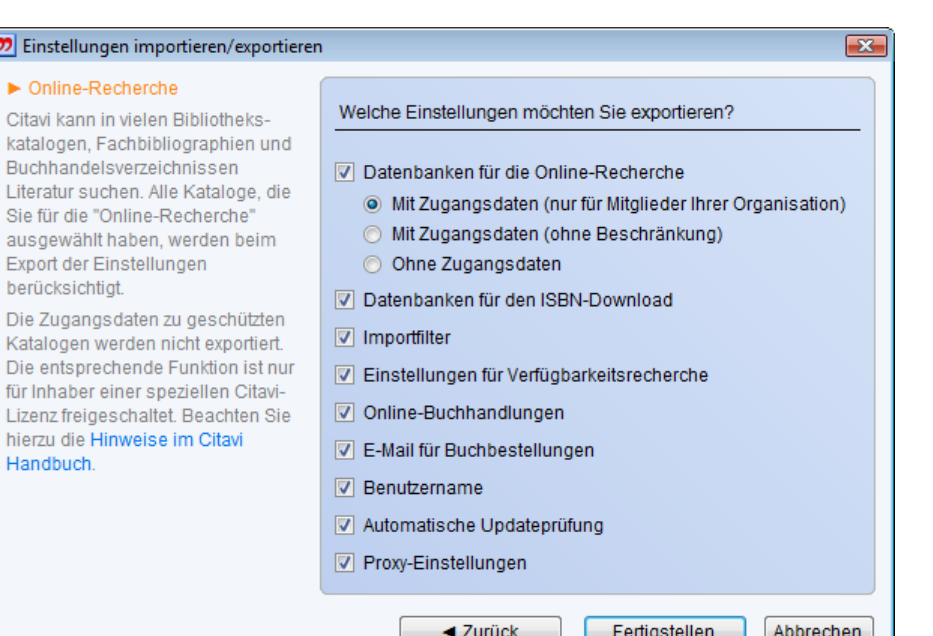

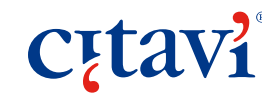

# Import von Trefferlisten (Überblick)

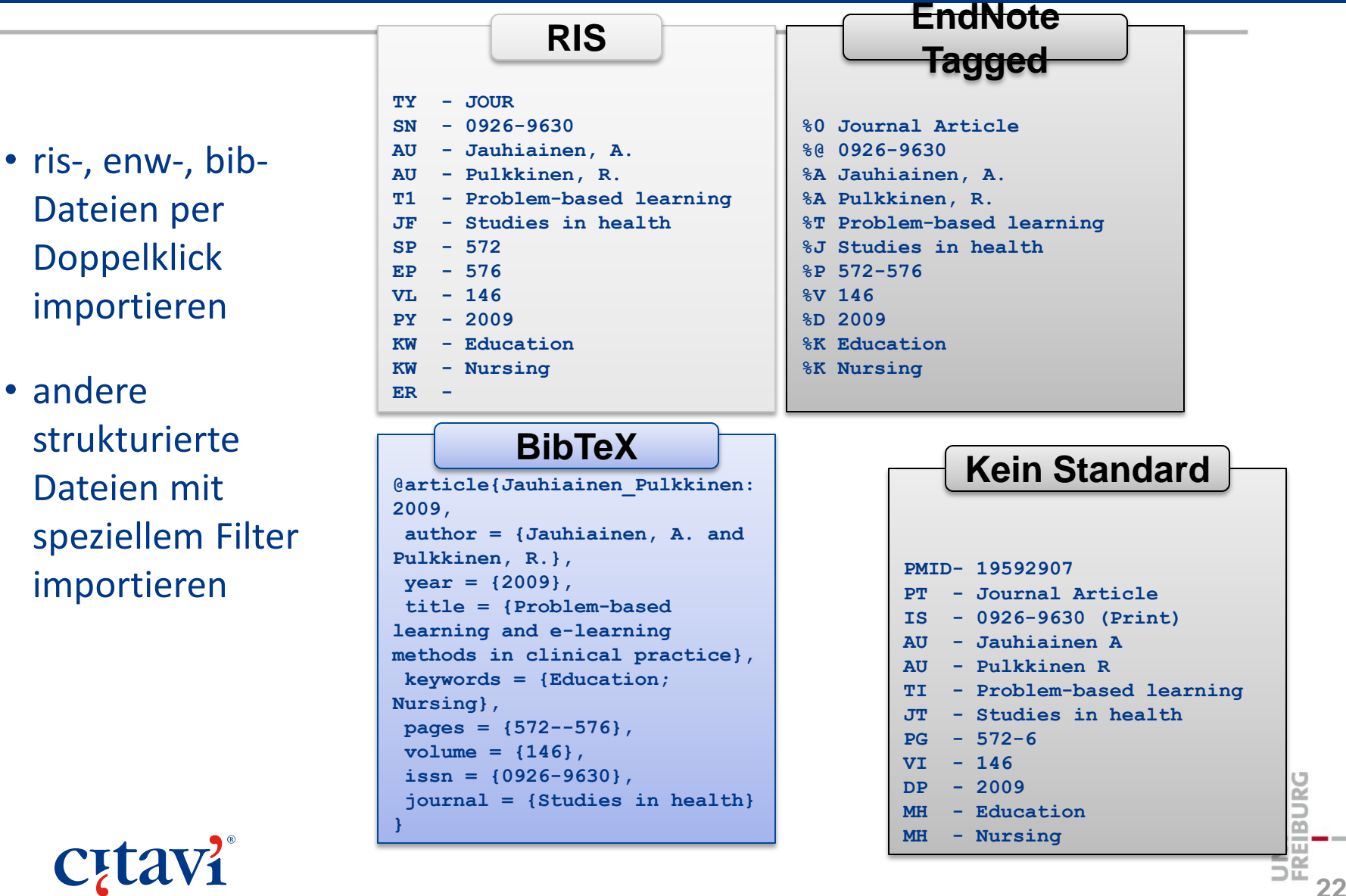

### Import von ris-Daten

#### Zum Beispiel www.scirus.com

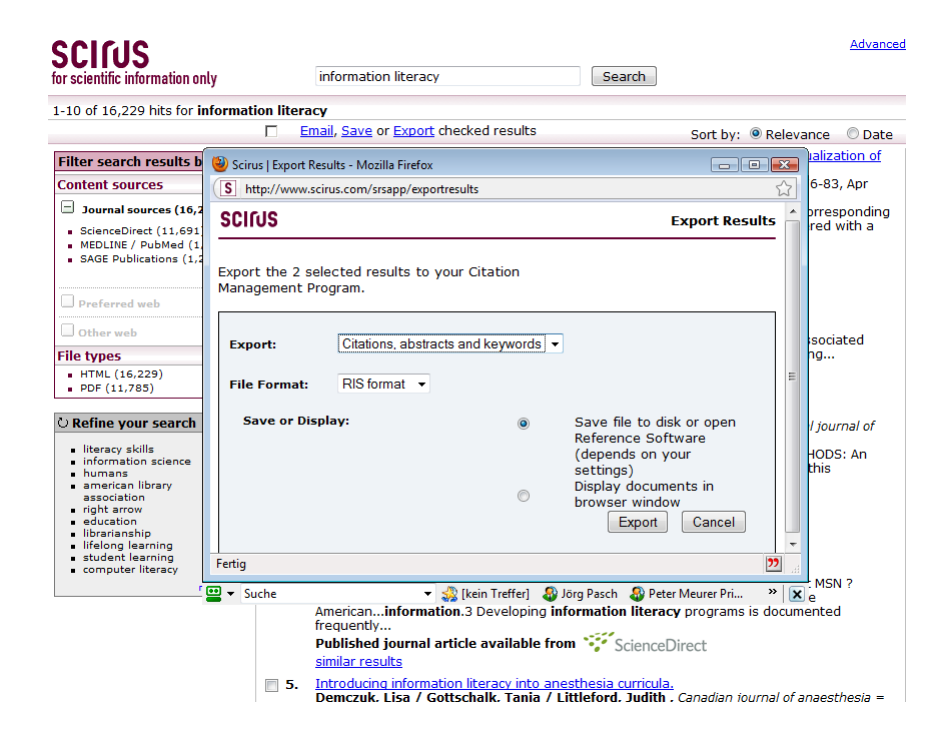

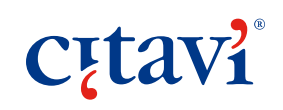

**23**<br> **23**<br> **23**<br> **23** 

### Import von enw-Daten

#### Zum Beispiel scholar.google.com

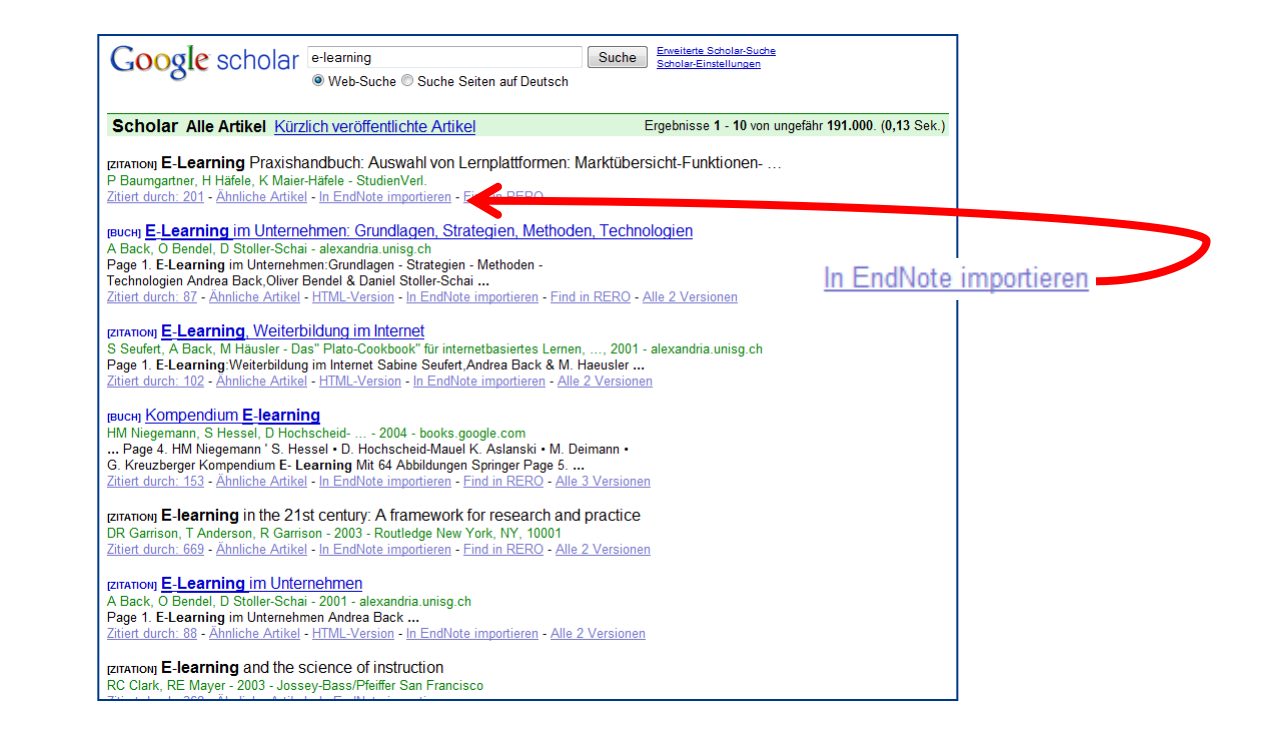

#### … aber vorher Scholar-Einstellungen ändern:

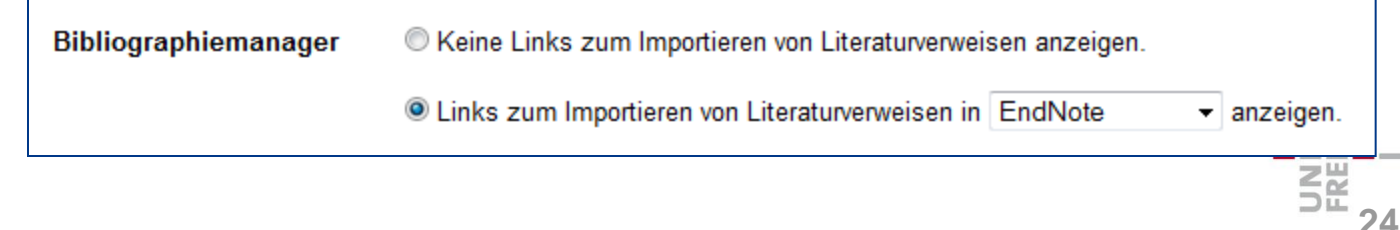

## Import von bib-Daten

#### Zum Beispiel bibsonomy.org

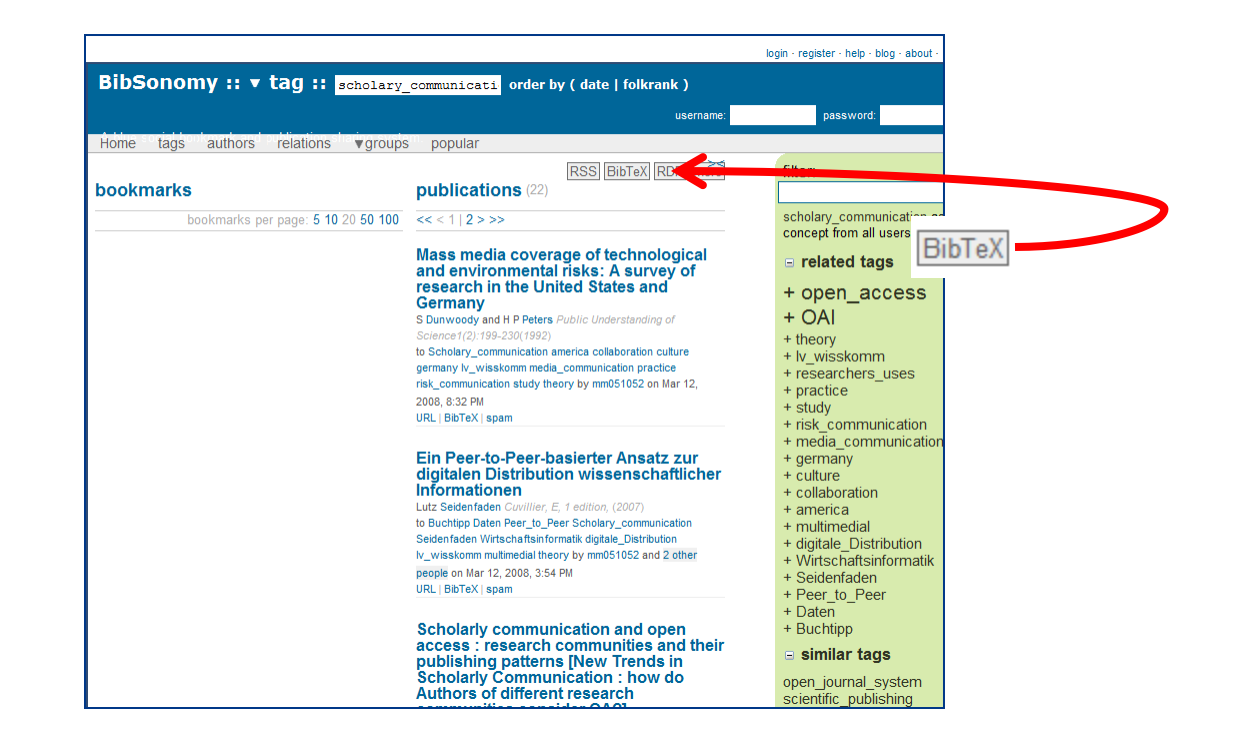

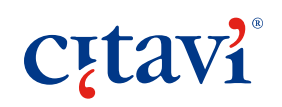

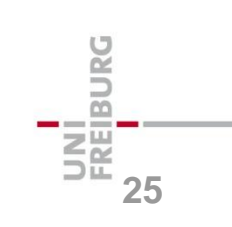

# Import über Spezialfilter

Zum Beispiel ncbi.nlm.nih.gov/ pubmed/

… erst Treffer herunterladen pubmed\_result.txt

**Cutavi** 

… dann mit PubMed-Filter importieren

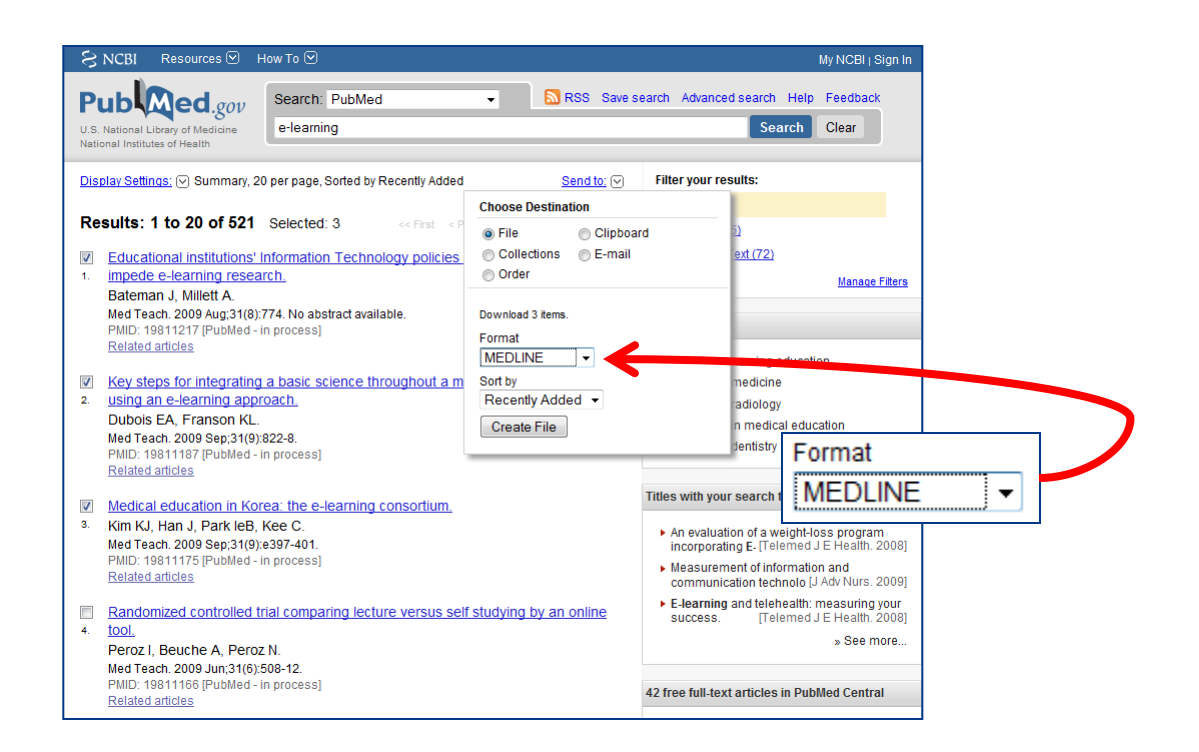

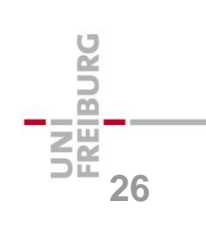

### Demonstration: Input

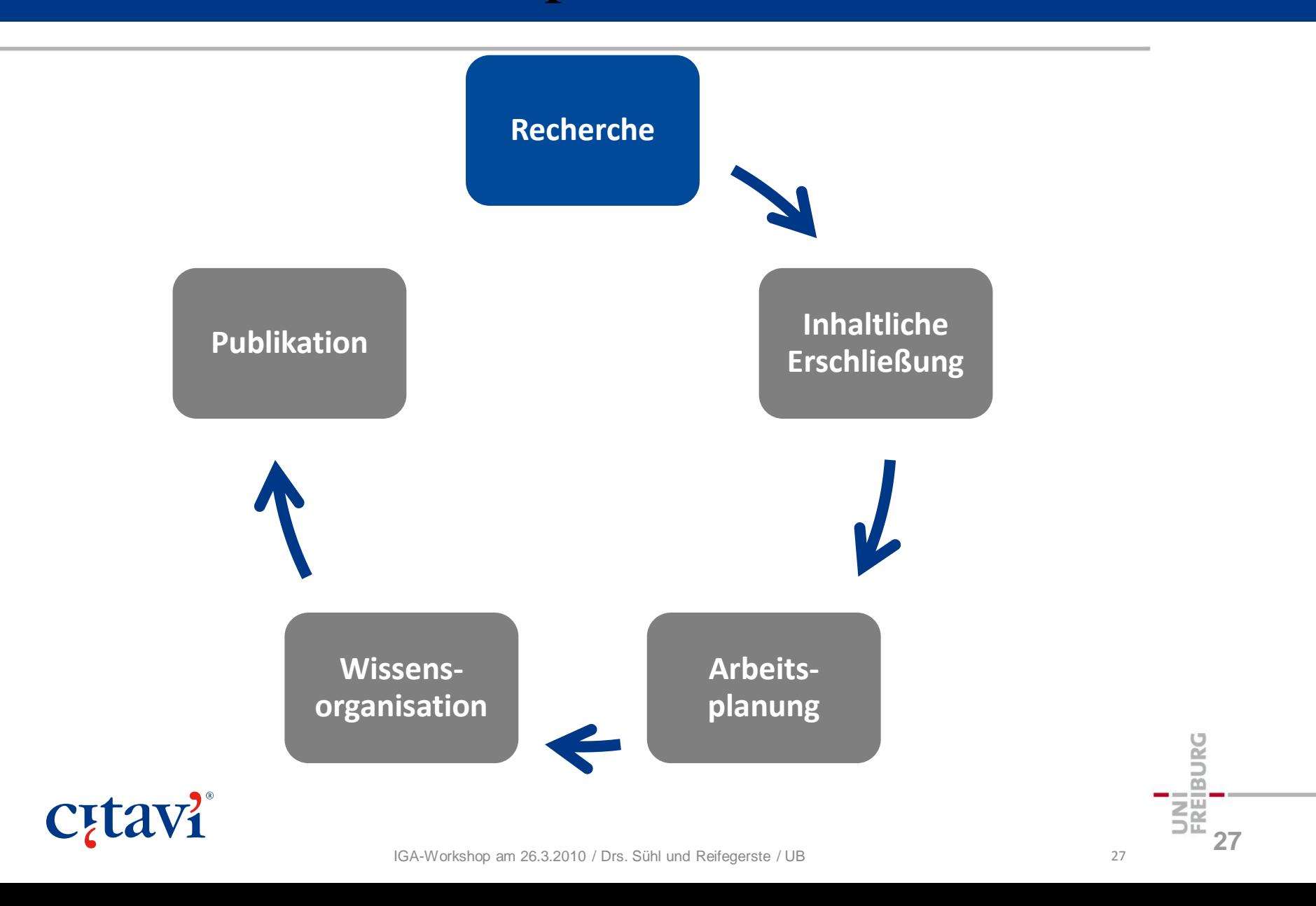

# Übungen: Recherche

#### **ISBN-Download eines Buches**

Nehmen Sie über die Funktion **ISBN-Download** das Buch mit der ISBN **978-0-9803301-6-8** auf.

### **ISBN-Download mehrerer Bücher**

Recherchieren Sie anhand der ISB-Nummern die Titelangaben der Bücher unter http://nancykeane.com/rl/38.htm (Tipp: Mit der Funktion "ISBN-Liste auswerten" geht es am schnellsten.)

#### **Recherchieren aus Citavi heraus**

IGA-Workshop am 26.3.2010 / Drs. Sühl und Reifegerste / UB 28 Führen Sie mit der Funktion **Recherchieren** eine Literatursuche zum Thema *Schulung von Medienkompetenz* im Katalog Ihrer Hochschule durch.

**28**

# Die Picker (Überblick)

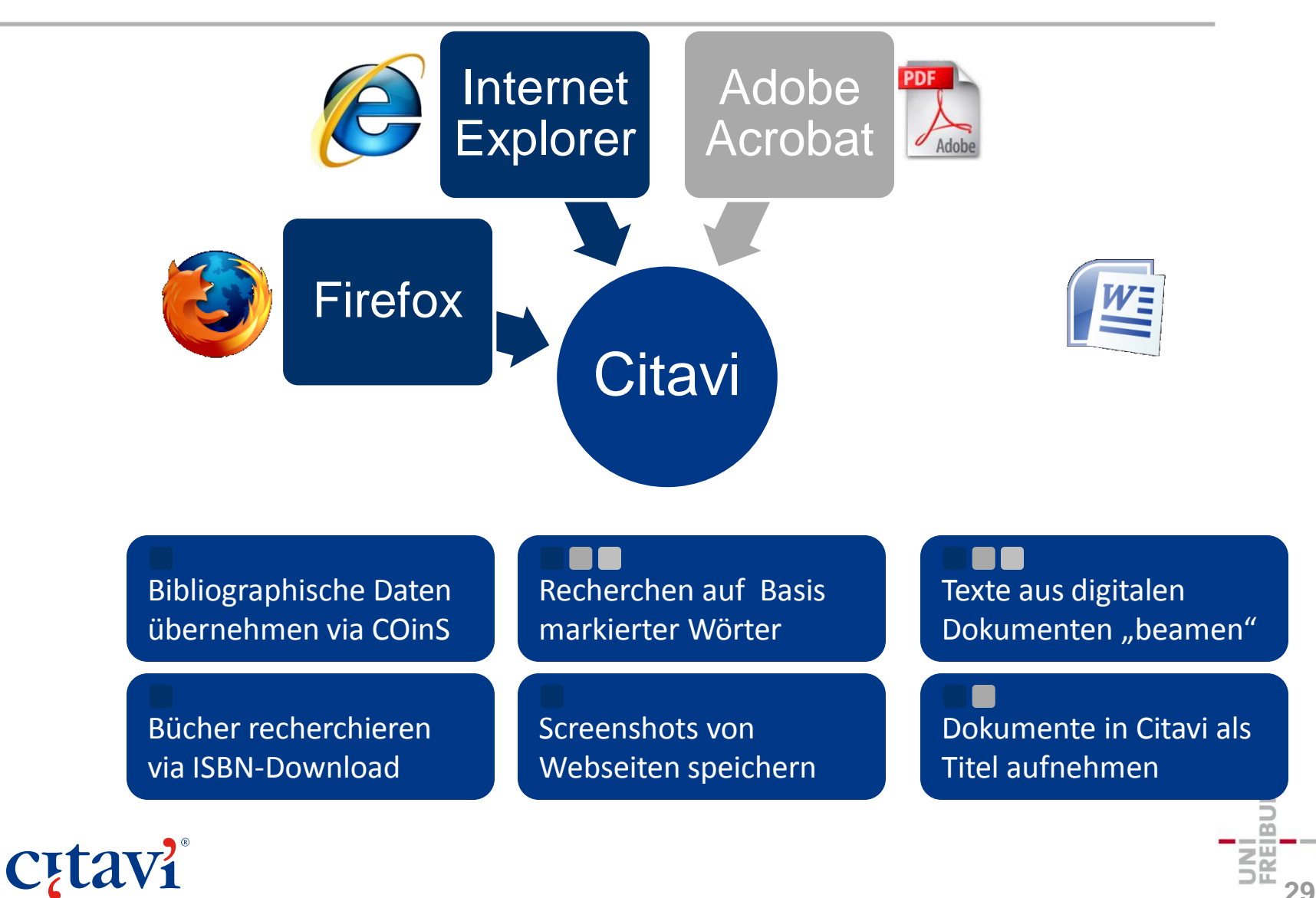

# ISBN-Picker-Download

Klick auf<sup>22</sup> recherchiert die Titeldaten in ausgewähltem Katalog Standard = GBV

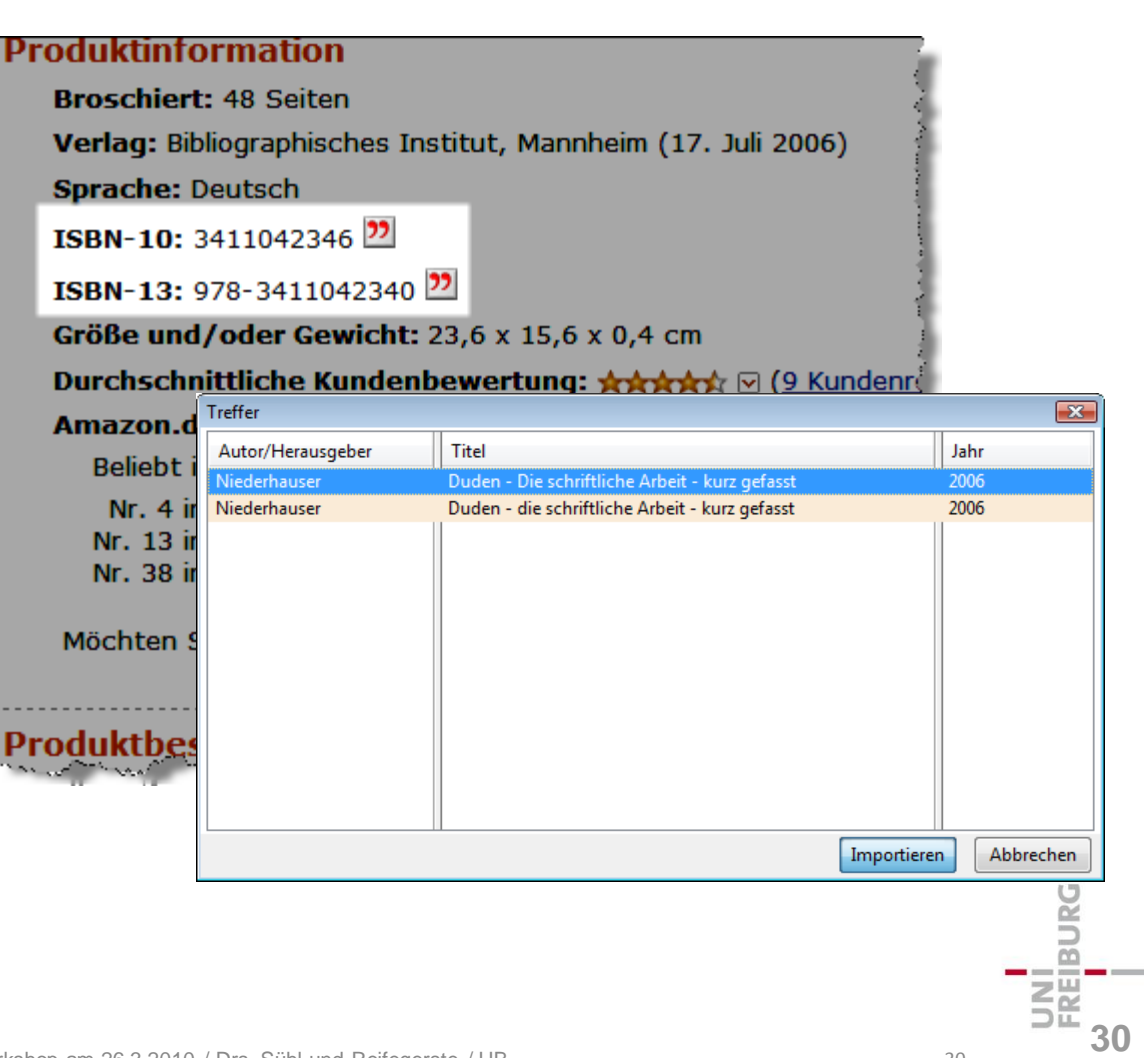

# Mehrere ISBN aus Web übernehmen

Anstatt einzeln die Titel zu recherchieren: ganze Seite in Zwischenablage kopieren und alle Titel auf einmal suchen.

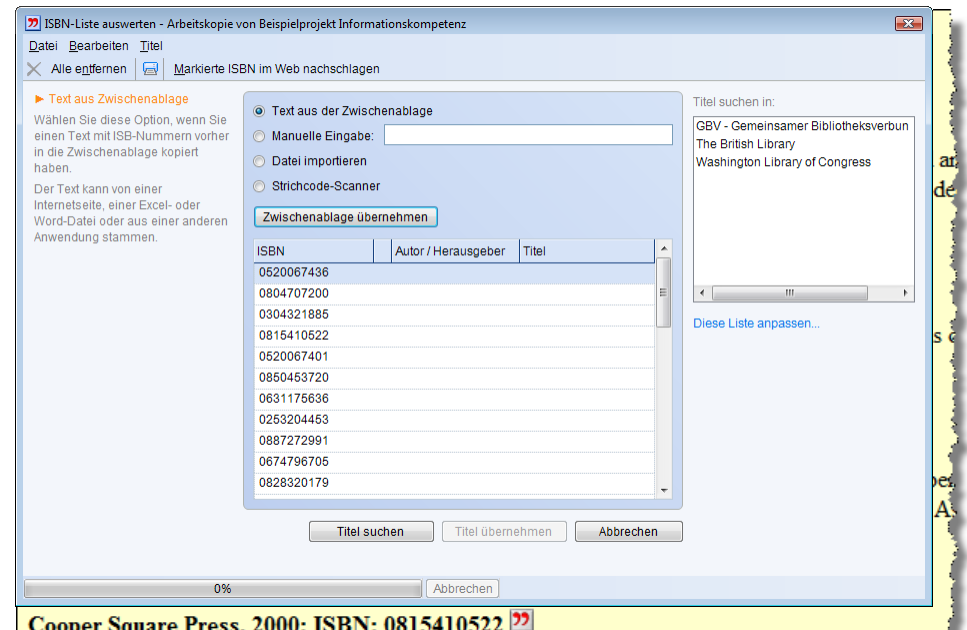

This book based on the Secret History of the Mongols, the one early primary source for Mongolian h power of Genghis Khan who forged the largest empire the world has ever seen.

<u>han and a complete a specific in the first factor of the property of the second</u>

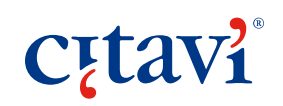

**BURG 31**

## Eine Webseite übernehmen

Entweder nur Webseite oder direkt Text (als Zitat, Abstract …) und Webseite aufnehmen.

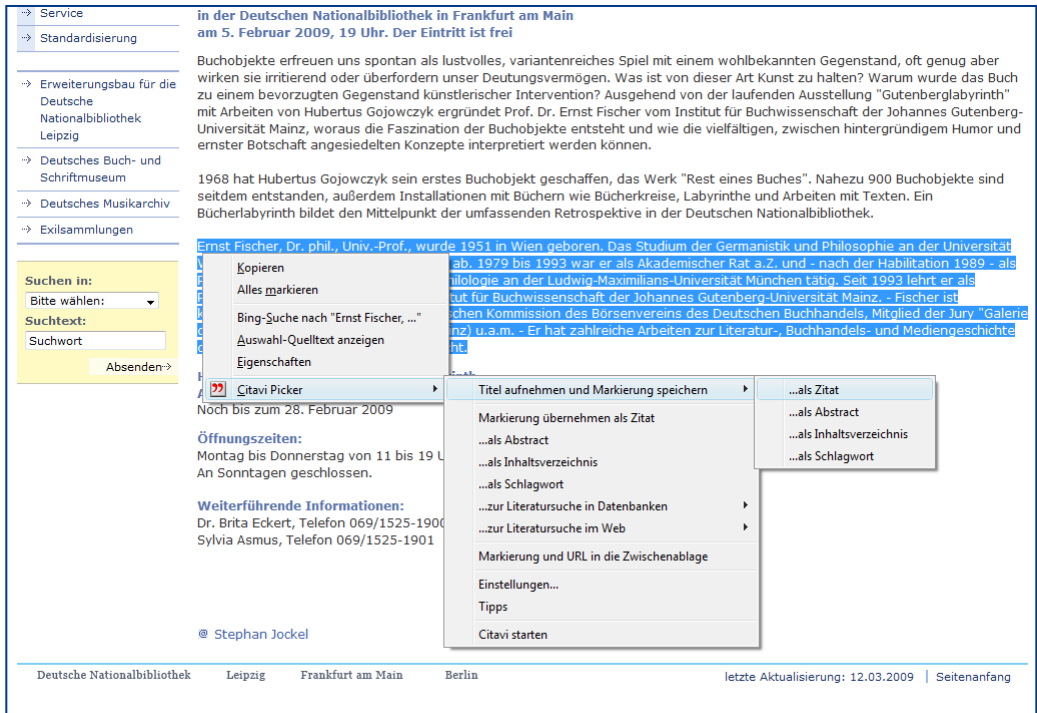

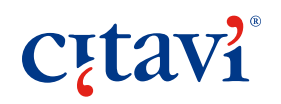

**IBURG 32**

## PDF-Dokumente übernehmen

… wie die Aufnahme von Webseiten,

aber mit der Option, eine Kopie der PDF-Datei zu speichern.

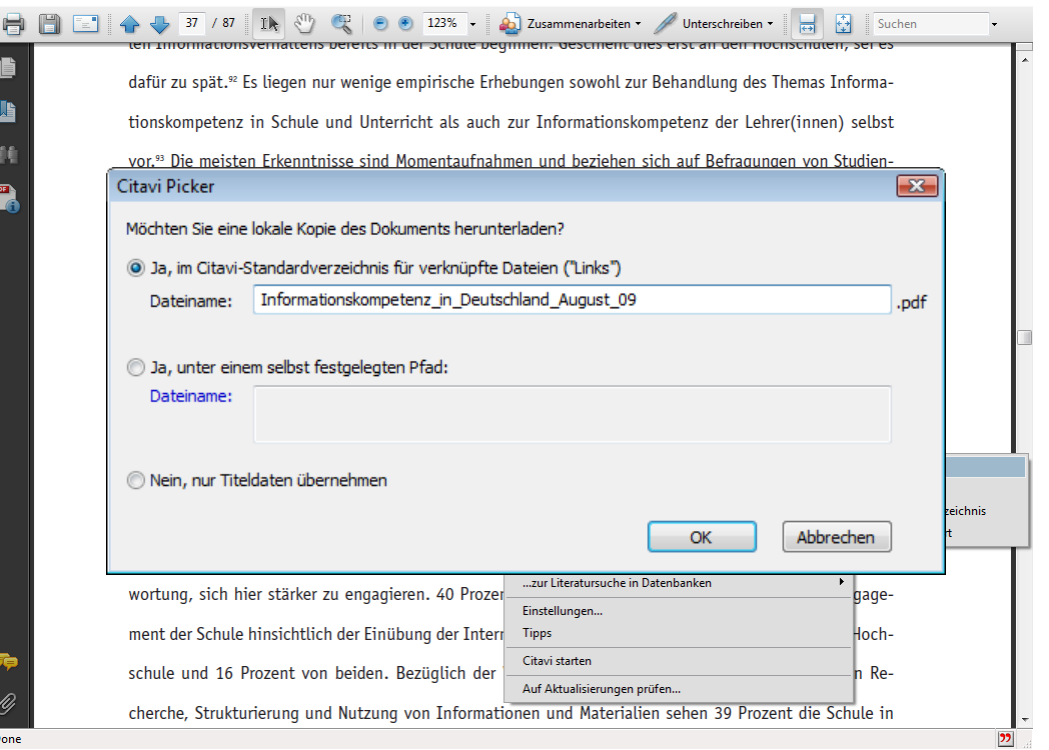

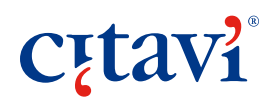

**33**

BURG

## Demonstration: Input

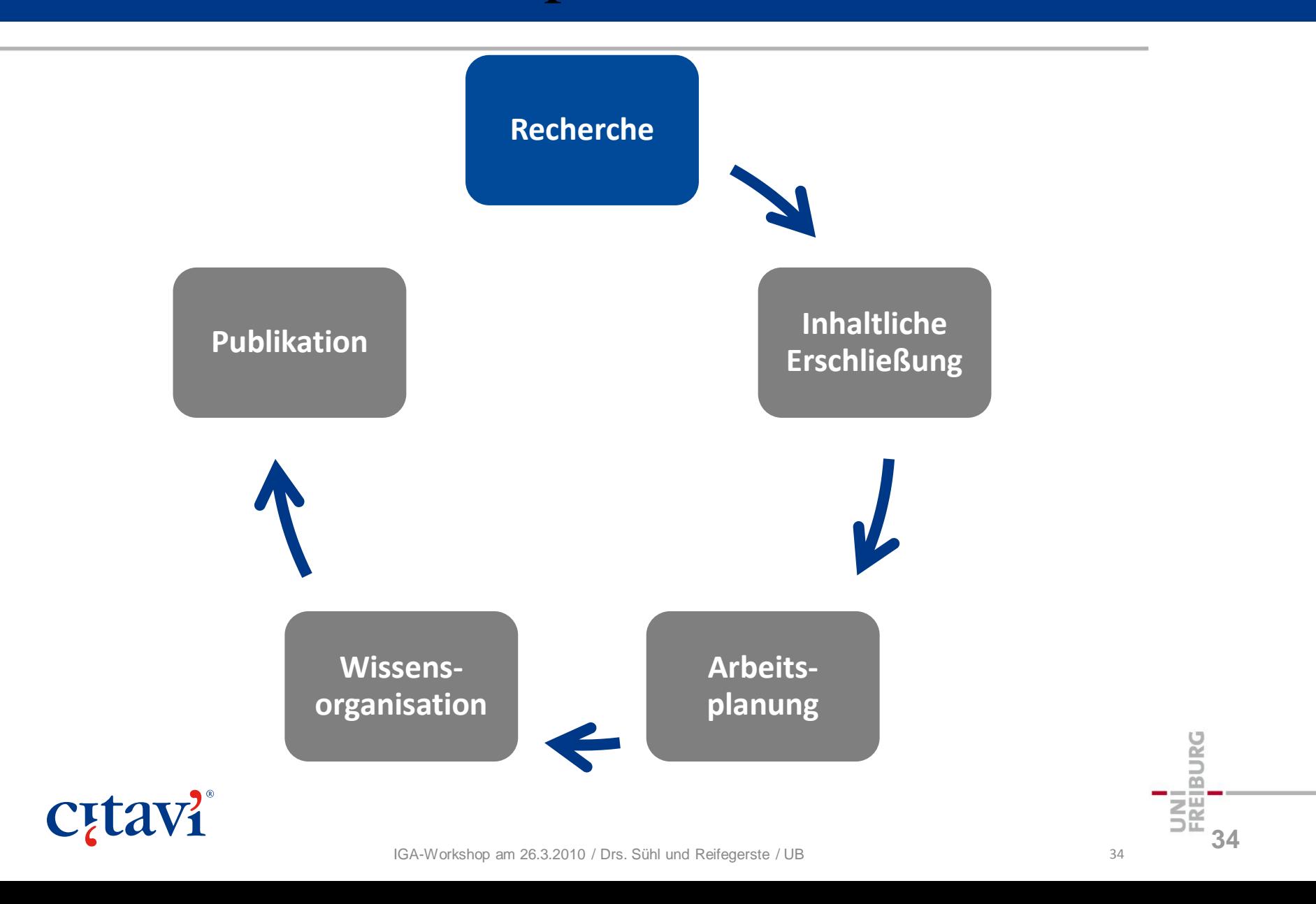

# Übungen: Picker

#### **Picker: ISBN-Download**

Suchen Sie bei www.amazon.de Umberto Ecos Buch

"Wie man eine wissenschaftliche Abschlußarbeit schreibt". Übernehmen Sie das Buch mit dem Citavi Picker.

#### **Picker: Markierten Text übernehmen**

Übernehmen Sie die Beschreibung von Umberto Ecos Buch als Abstract.

#### IMA-MORA PARA-MATA-MUSIA (ID AAN AITIKAI 35 **Picker: PDF-Dokument übernehmen** Suchen Sie **Informationskompetenz Hapke filetype:pdf** (Google, Bing o.a.). Öffnen Sie den Artikel im Browser und nehmen Sie den Artikel mit **35**

### Literatur erfassen (Zusammenfassung)

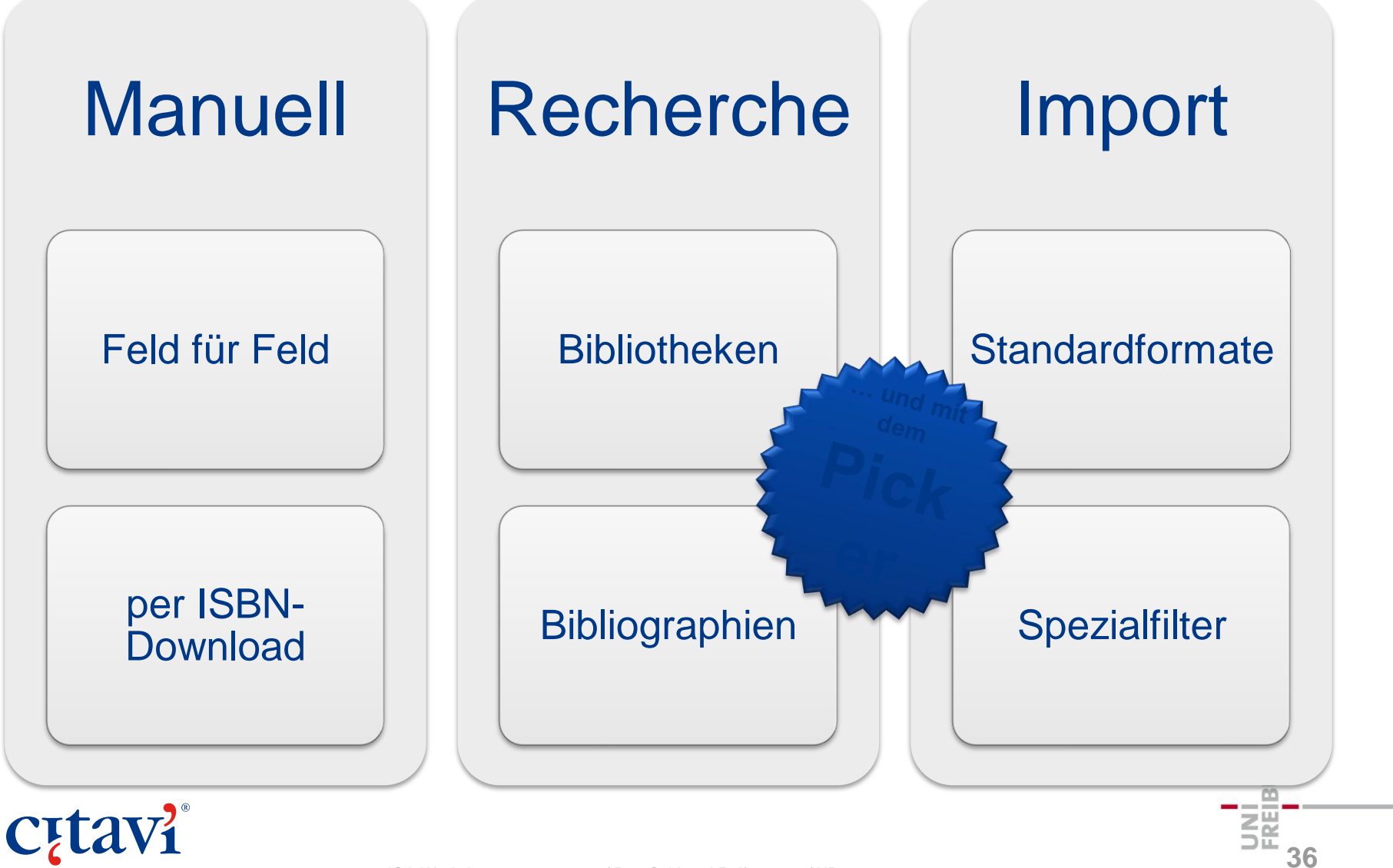
### Drei Arbeitsphasen

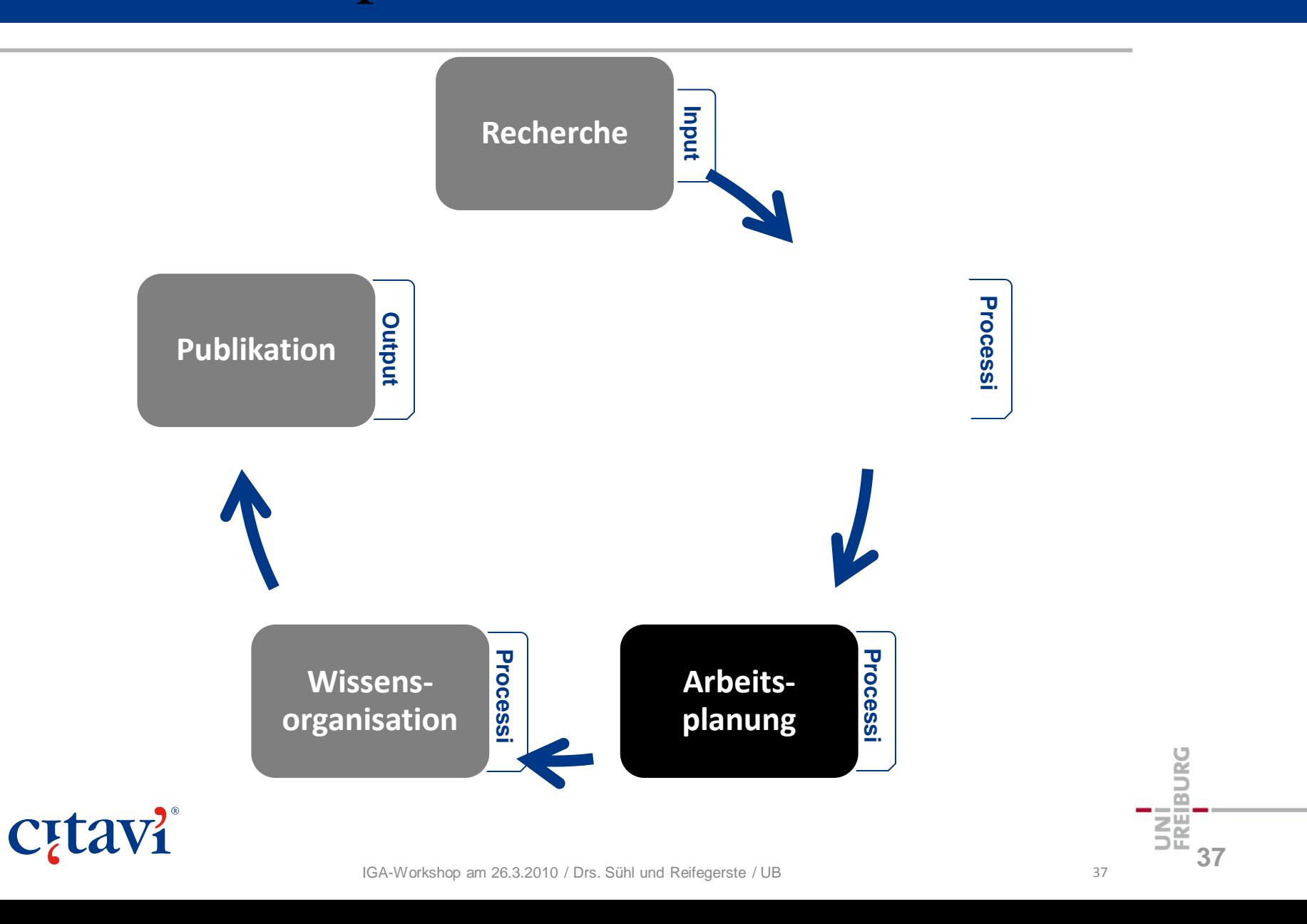

# Titel sichten

Titel nach einer Recherche sichten anhand ...

- Titeldaten
- Abstract
- Inhaltsverzeichnis
- Schlagwörter

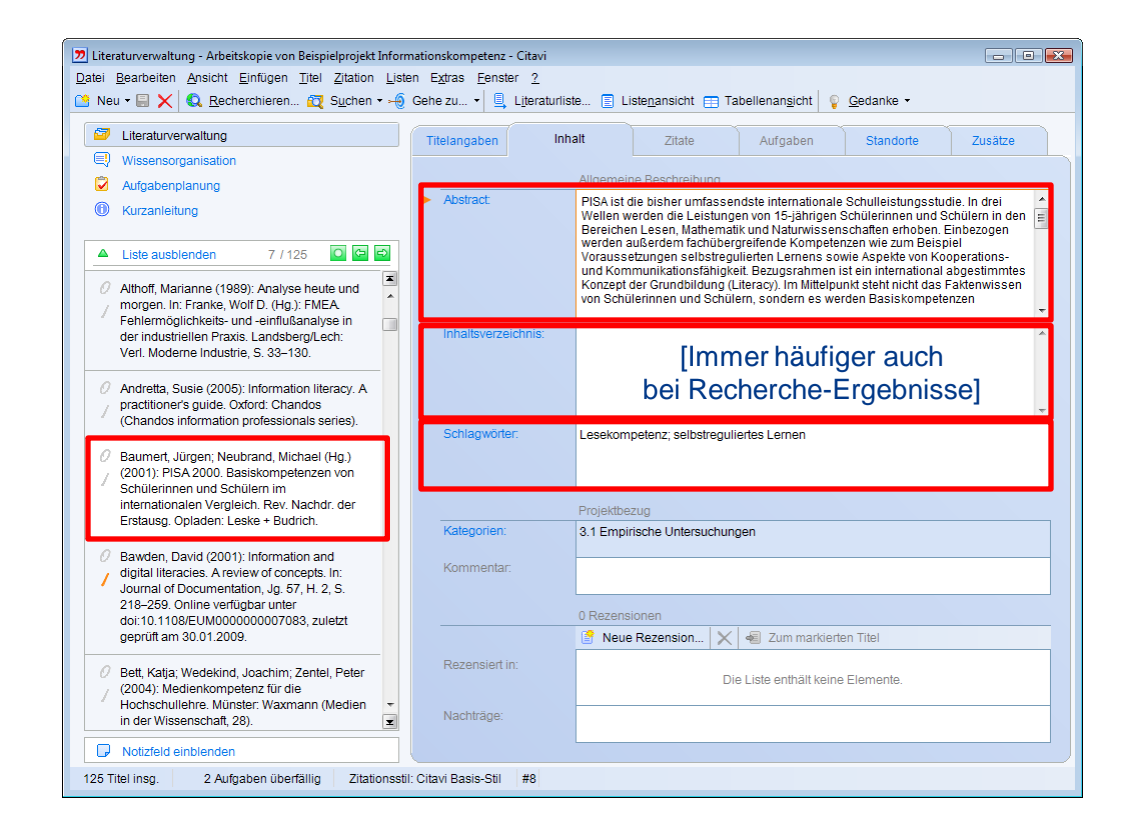

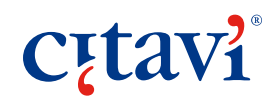

# Schlagwörter vergeben

Schlagwörter aus Listen beim Tippen übernehmen

… oder über Detailformular auswählen

**C**<sub>[tav]</sub>

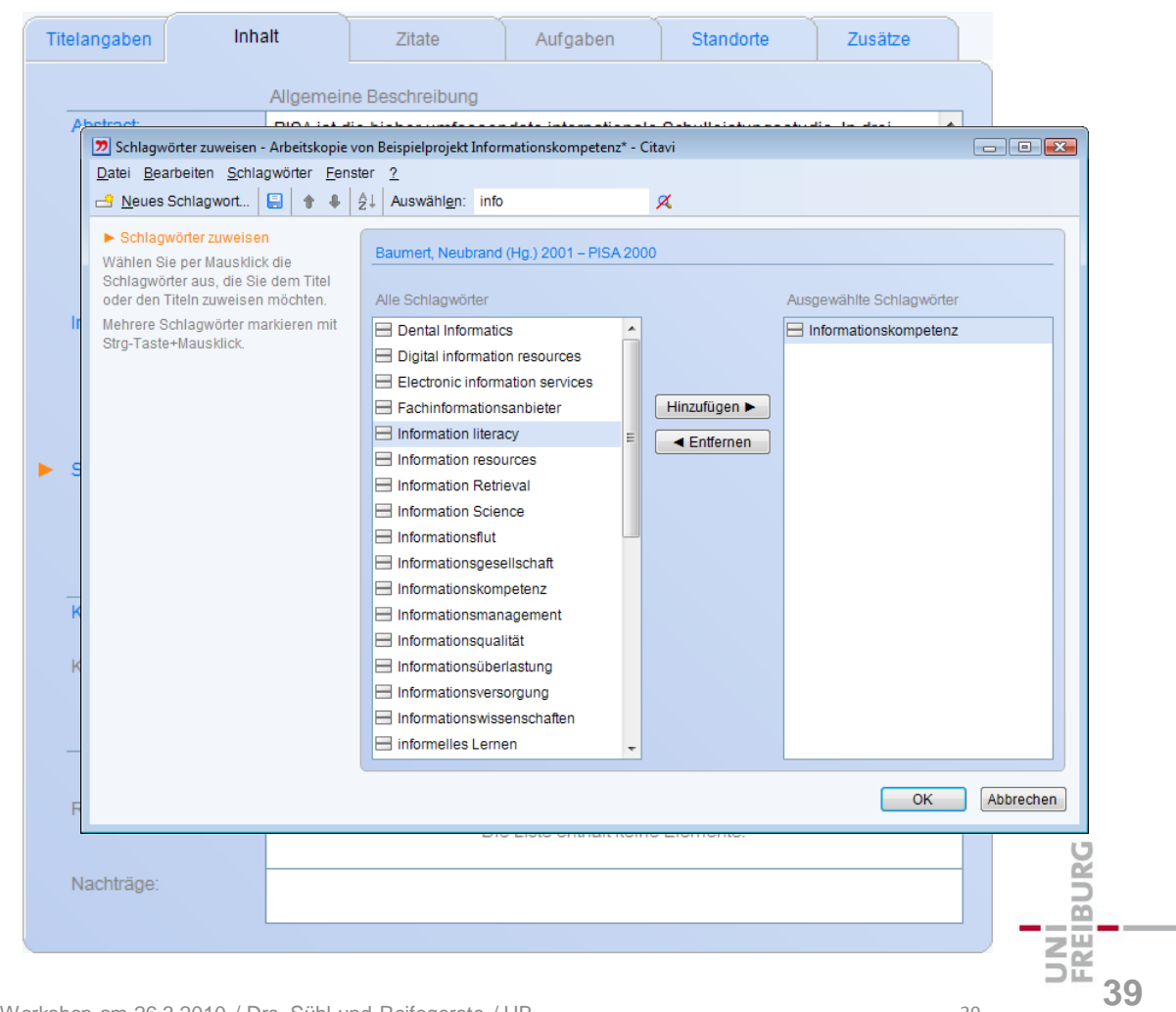

## Kategorien zuweisen

Kategorien ähneln der Gliederung Ihrer späteren Publikation.

Dieser Gliederung können Sie Titel, Zitate, Gedanken zuordnen.

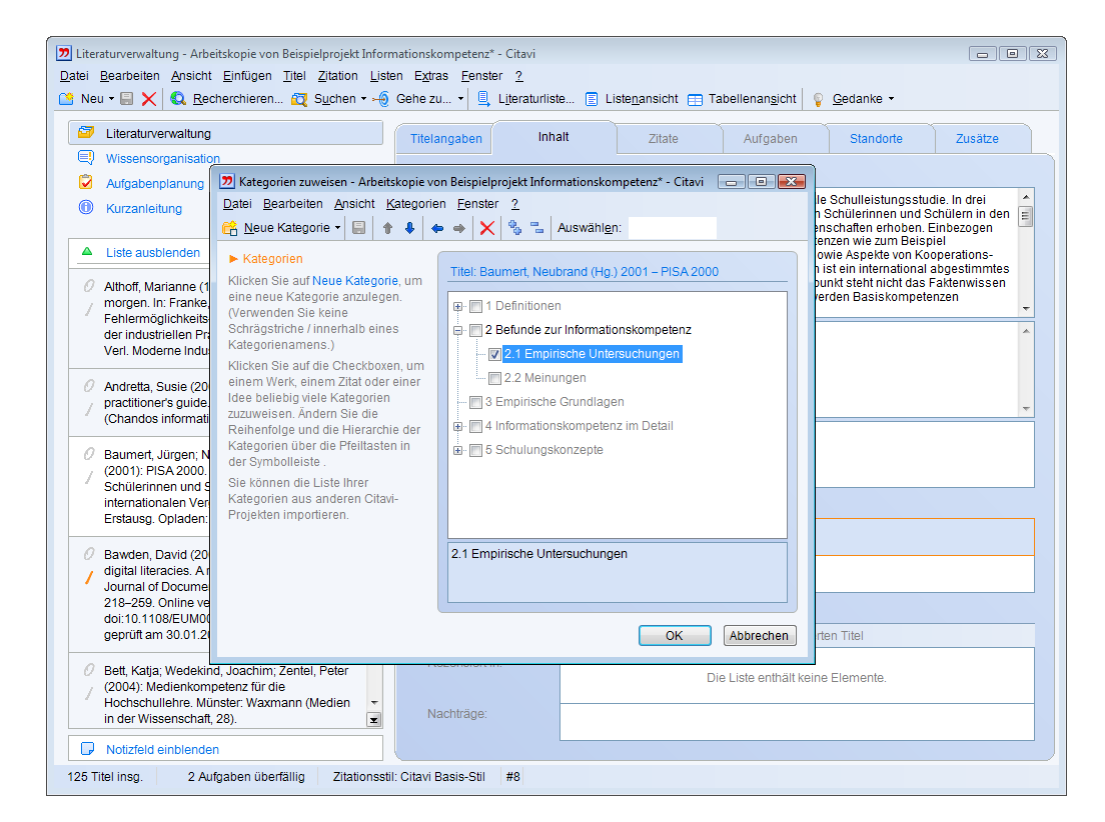

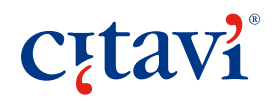

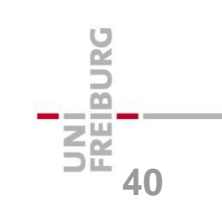

# Unterschied: Schlagwörter vs. Kategorien

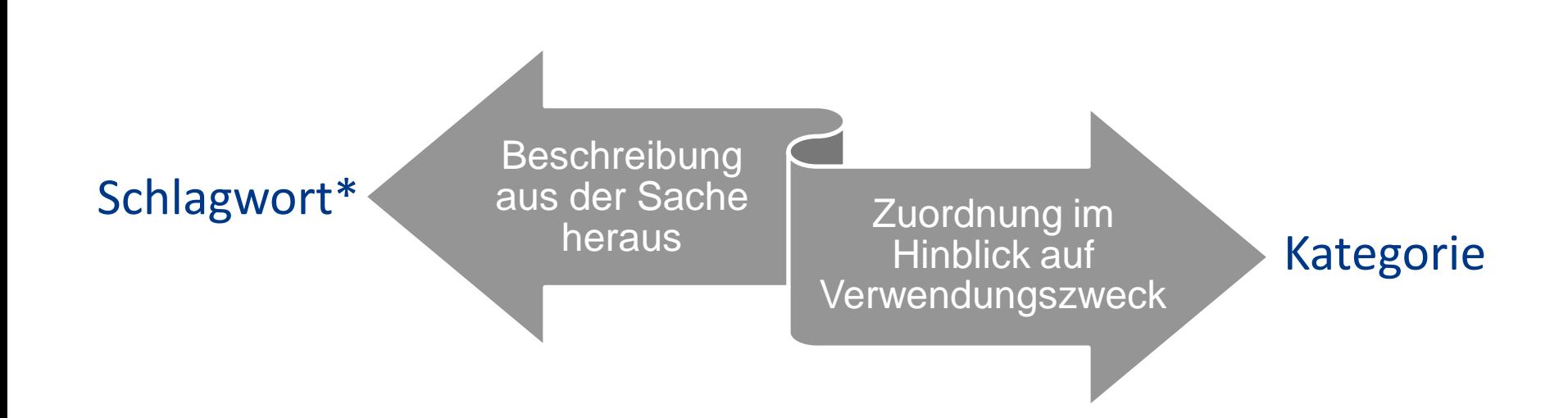

\*) in Citavi 3 können Sie auch Zitate/Gedanken verschlagworten

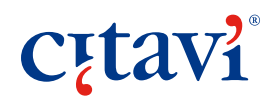

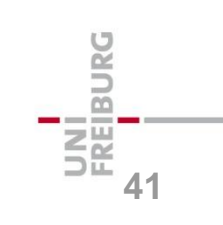

IGA-Workshop am 26.3.2010 / Drs. Sühl und Reifegerste / UB 41

# Aufgaben planen

Jedem Titel können beliebig viele Aufgaben zugeordnet werden.

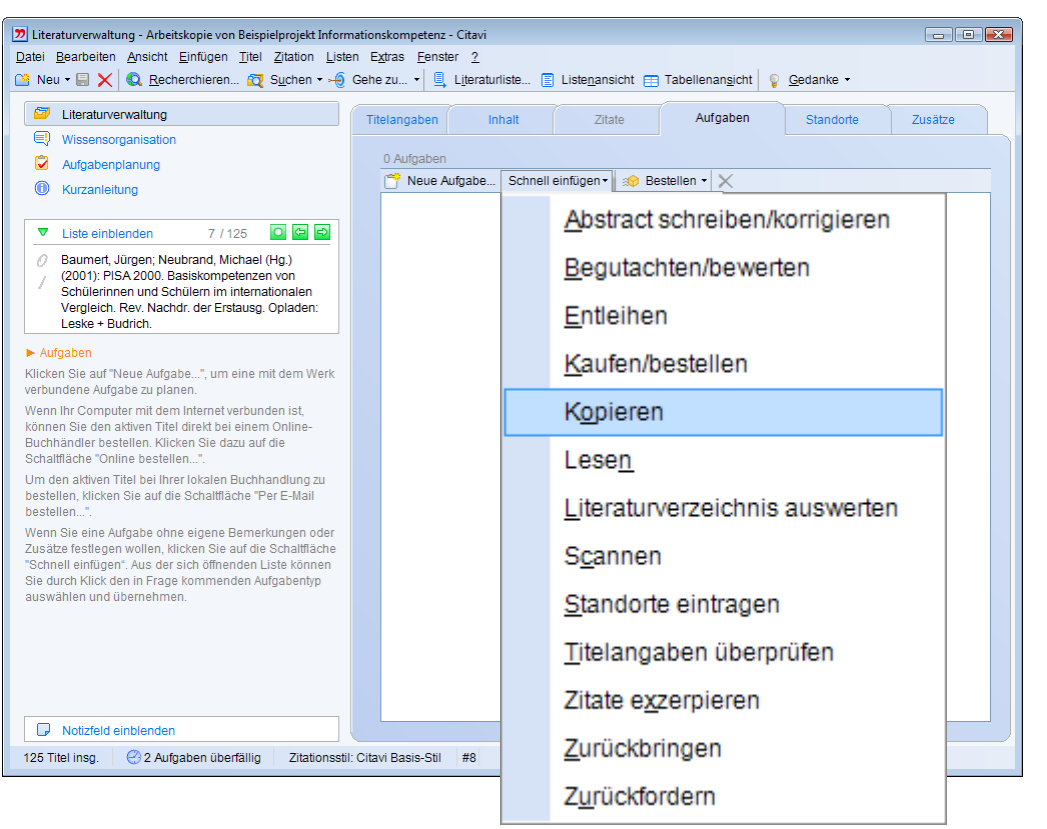

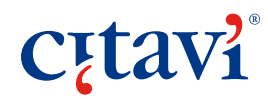

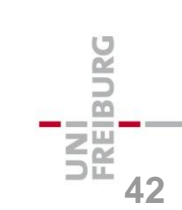

# Prioritäten und Fristen festlegen

Aufgaben können terminiert und priorisiert werden.

Beispiel: Buch zurückbringen bis 18. Dezember

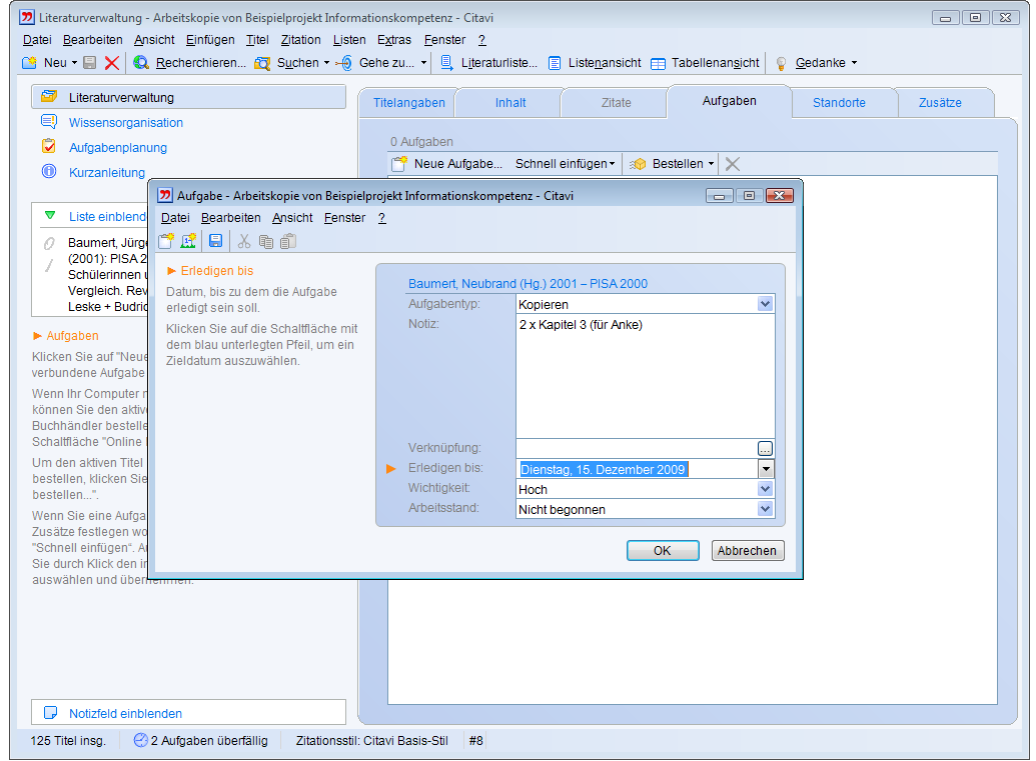

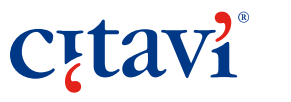

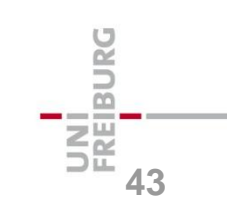

# Aufgabenzettel drucken

 $|22|D$ Date  $CD<sub>s</sub>$ Arial

Der Programmteil Aufgabenplanung zeigt alle offenen Aufgaben.

#### Von hier lässt sich schnell die Aufgabenliste drucken.

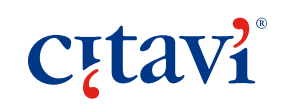

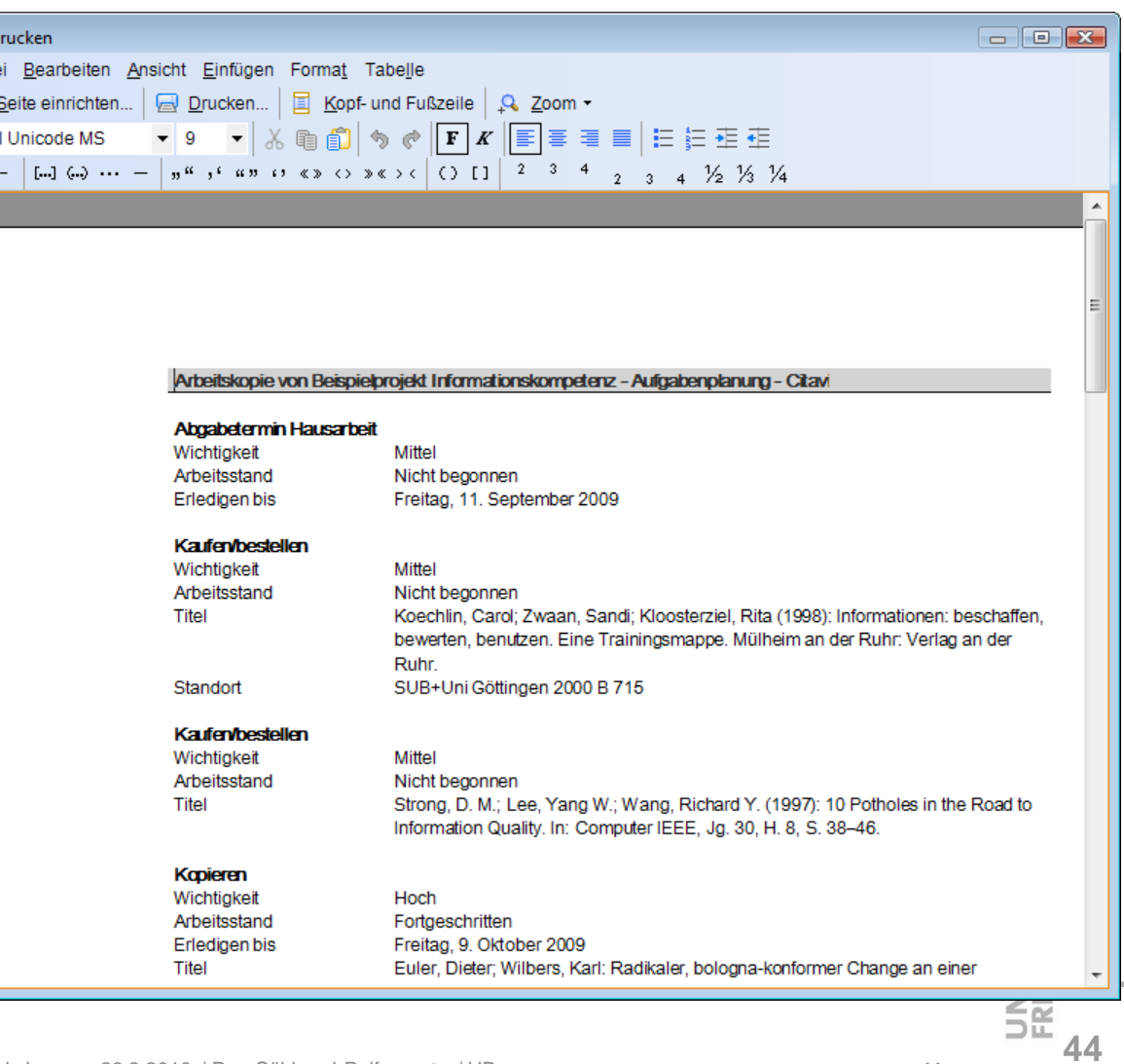

## Standorte recherchieren

Bei Büchern mit ein ISBN können Sie nachträglich den Standort recherchie

**C**<sub>[tav]</sub>

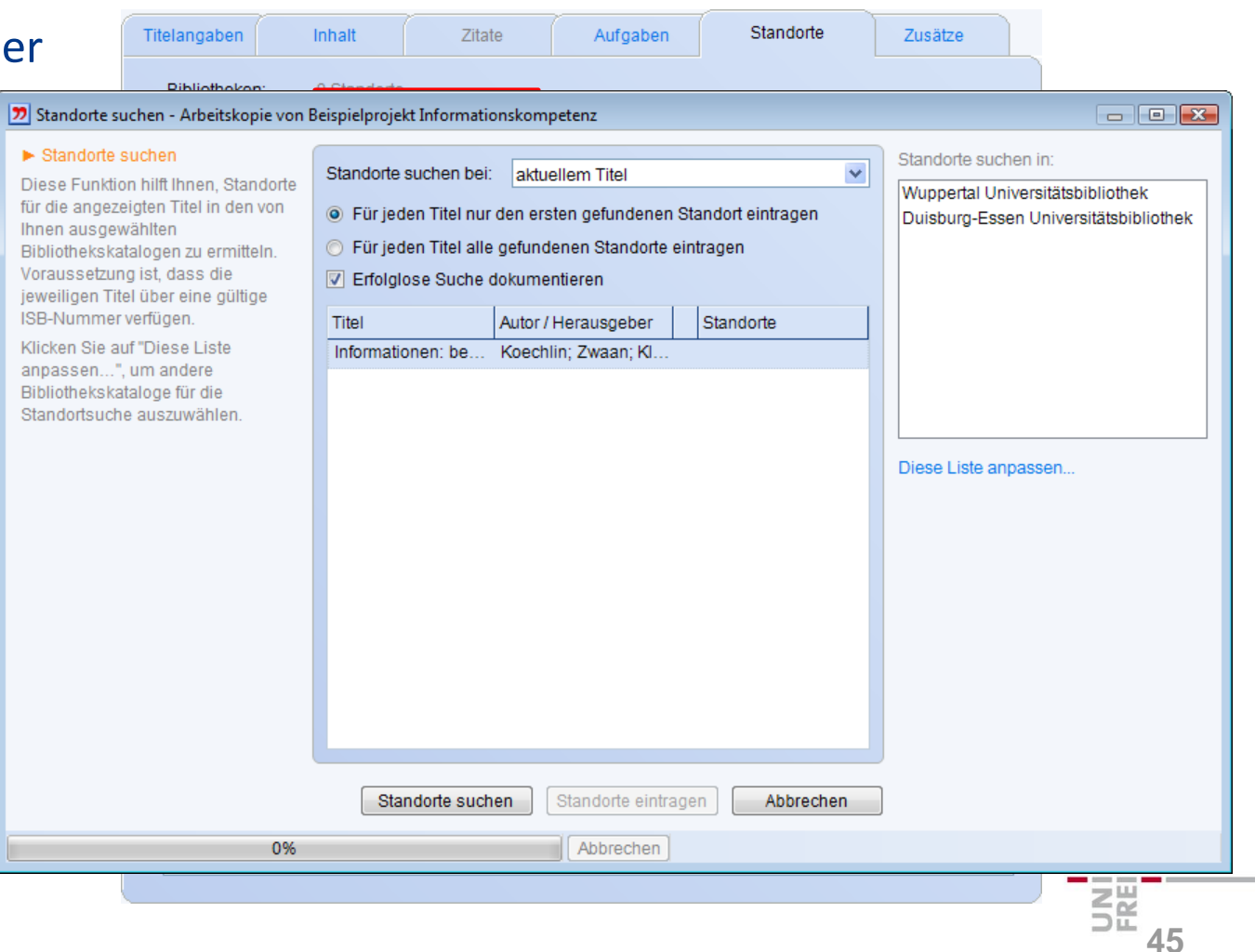

# Verfügbarkeit prüfen

Falls Ihre Hochschule einen Linkresolver betreibt, können Sie prüfen, ob ein Buch oder eine Zeitschrift in der Bibliothek vorhanden ist ...

… oder werden direkt zum Volltext geführt.

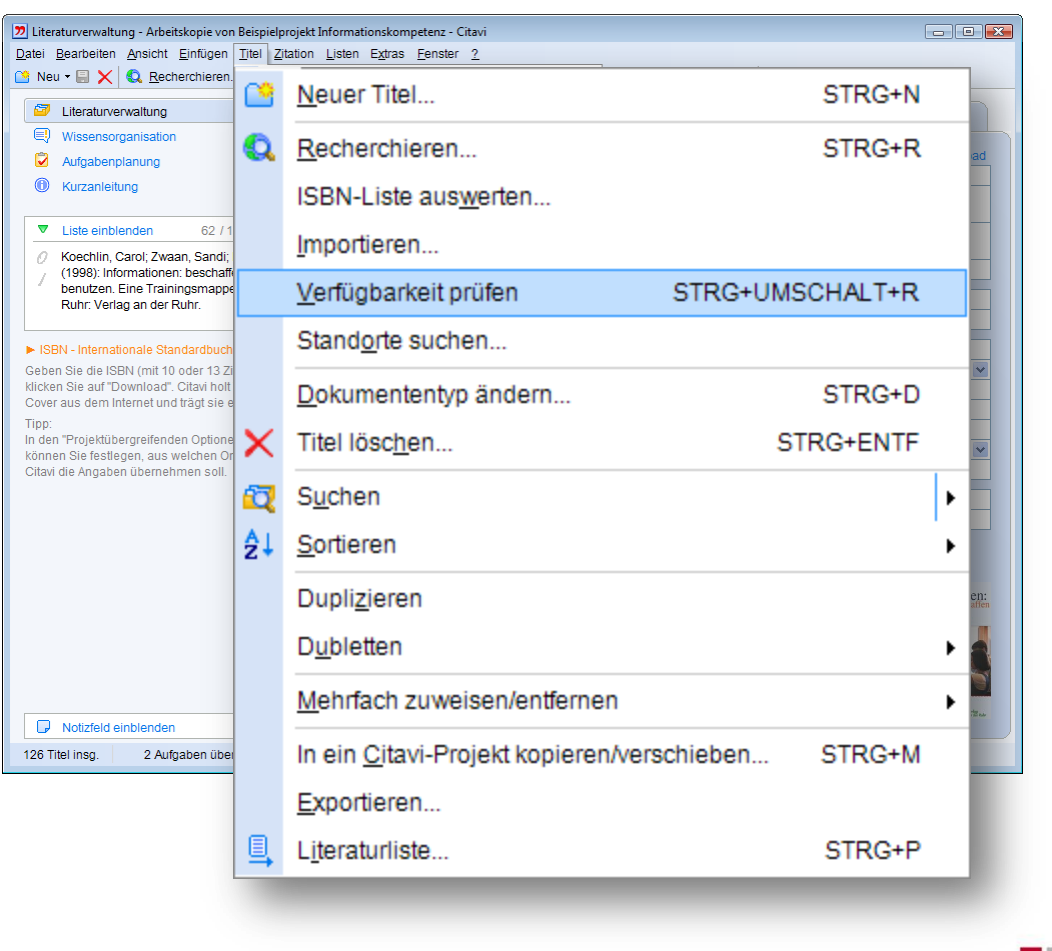

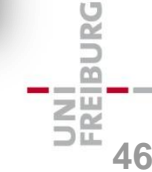

# Lokale Dateien verknüpfen

Jeder Titel kann mit der Quelle im Internet und einer Kopie auf dem eigenen Rechner verknüpft werden.

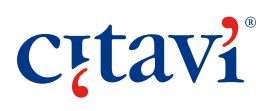

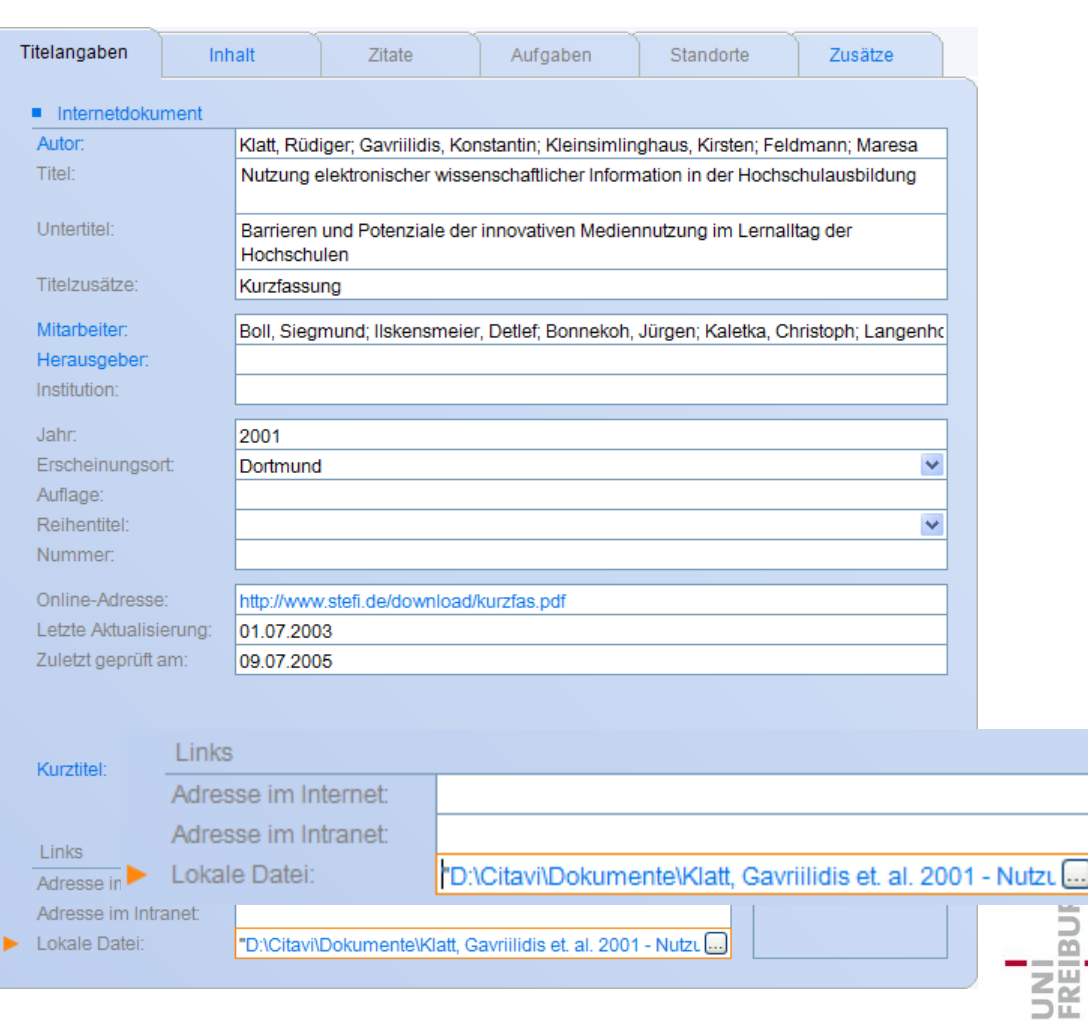

**47**

## Demonstration: Processing

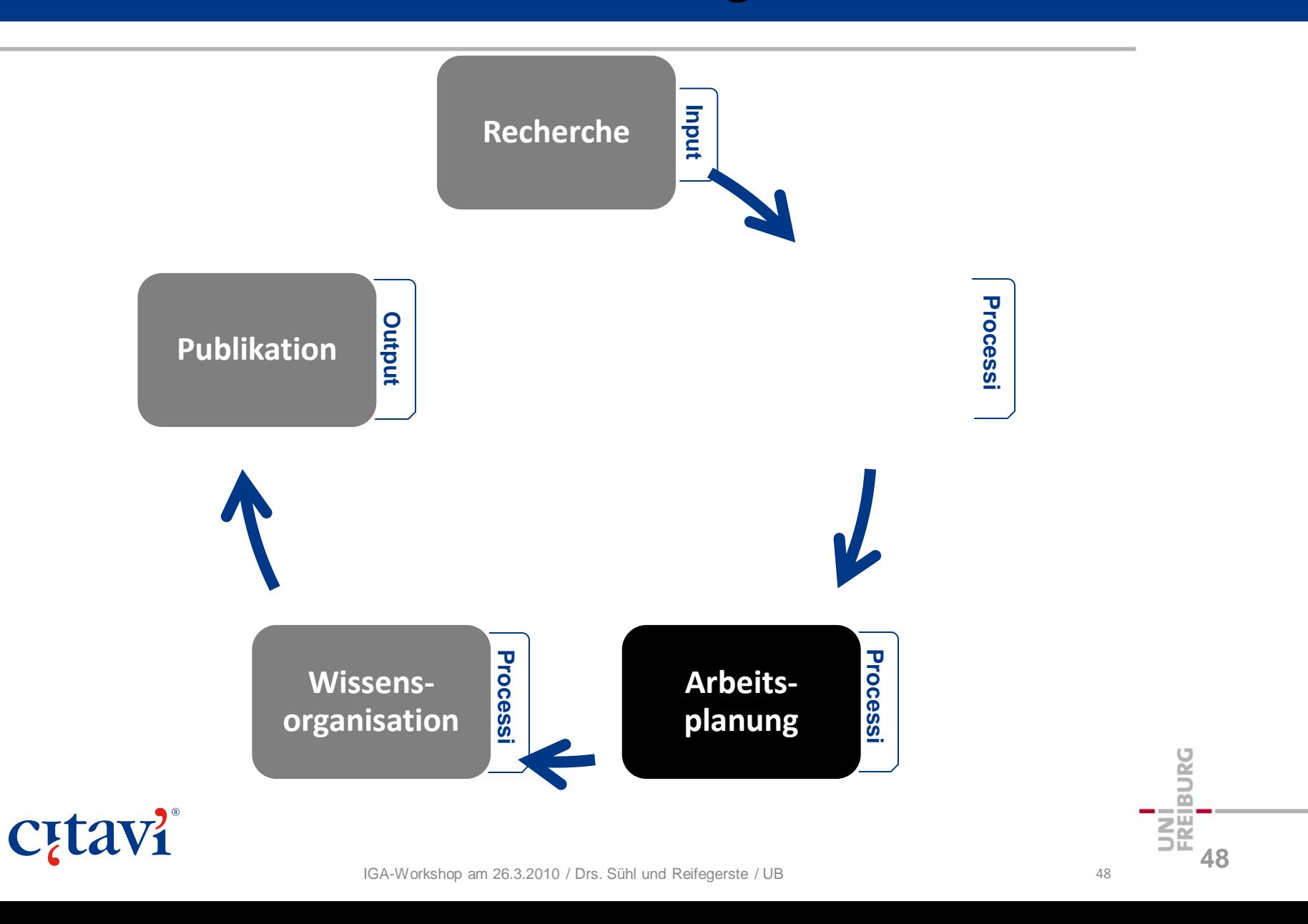

# Übungen: Aufgaben planen

#### **Standorte prüfen**

Prüfen Sie, ob das Buch von **Peter Glotz** aus dem **Beispielprojekt Informationskompetenz** in Ihrer Heimatbibliothek vorhanden ist.

#### **Aufgabe vergeben**

Vermerken Sie bei diesem Buch, dass Sie das Buch bis Ende nächster Woche entleihen möchten, und dass diese Aufgabe für Sie wichtig ist.

#### **Aufgabenzettel erstellen**

 $\mathbb{E}$ n $\mathbb{\Omega}$ sh $\mathbb{\Omega}$ if k $\mathbb{\Omega}$ tol  $\mathbb{\Omega}$ ifund Reifegerste  $\mathbb{I}$ Speichern Sie eine Liste der Aufgaben als Textdokument. Wählen Sie nur Aufgaben aus, die Cutäberfällig sind und solche, die Sie diese und nächste Woche erledigen wollten.

### Drei Arbeitsphasen

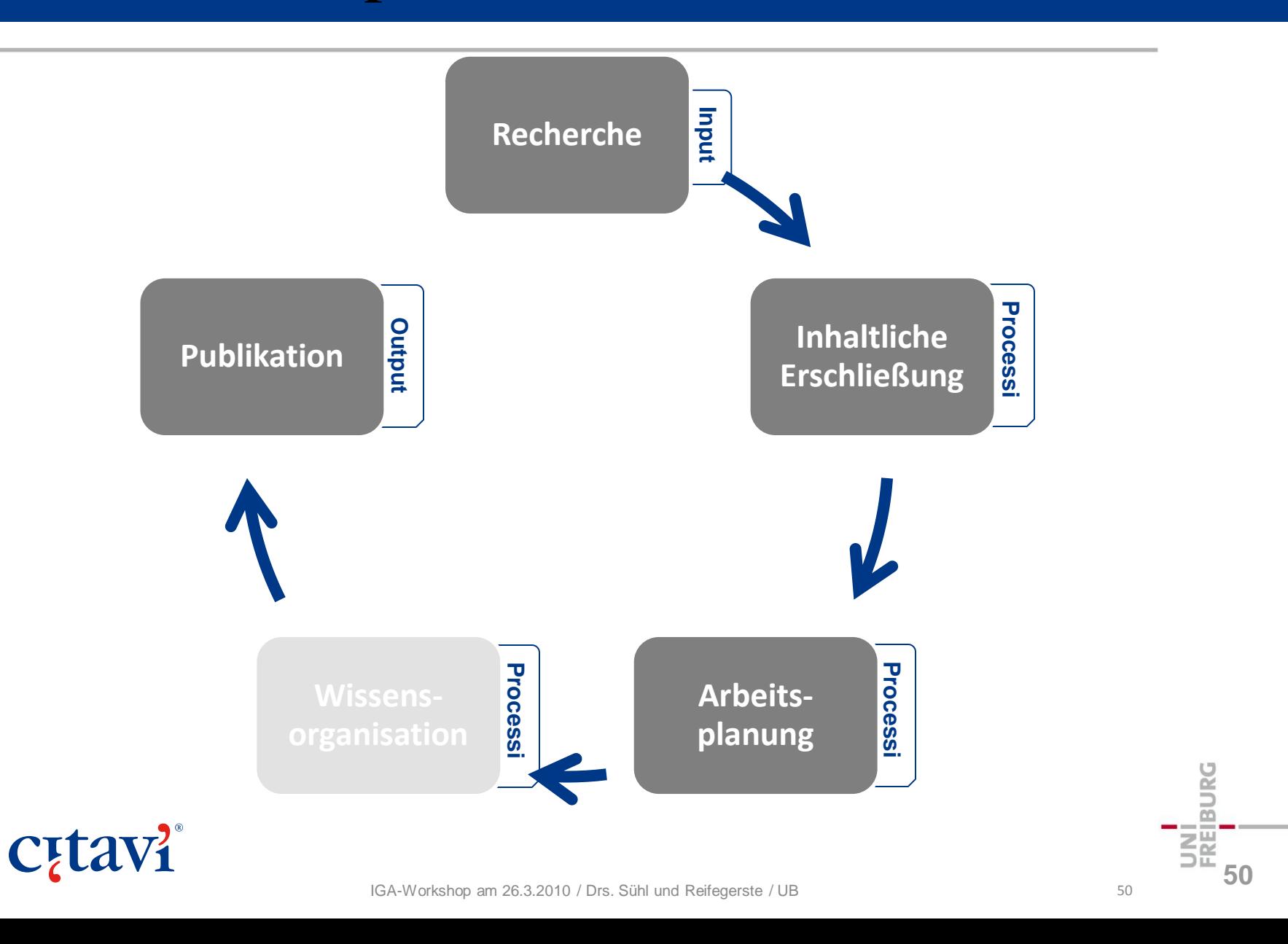

### Zitate aufnehmen

Aus jedem Titel lassen sich beliebig viele Zitate speichern.

Kernaussage: "mit eigenen Worten den Inhalt zusammenfassen"

Mit den Kategorien ordnen Sie ein Zitat in Ihre Gliederung ein.

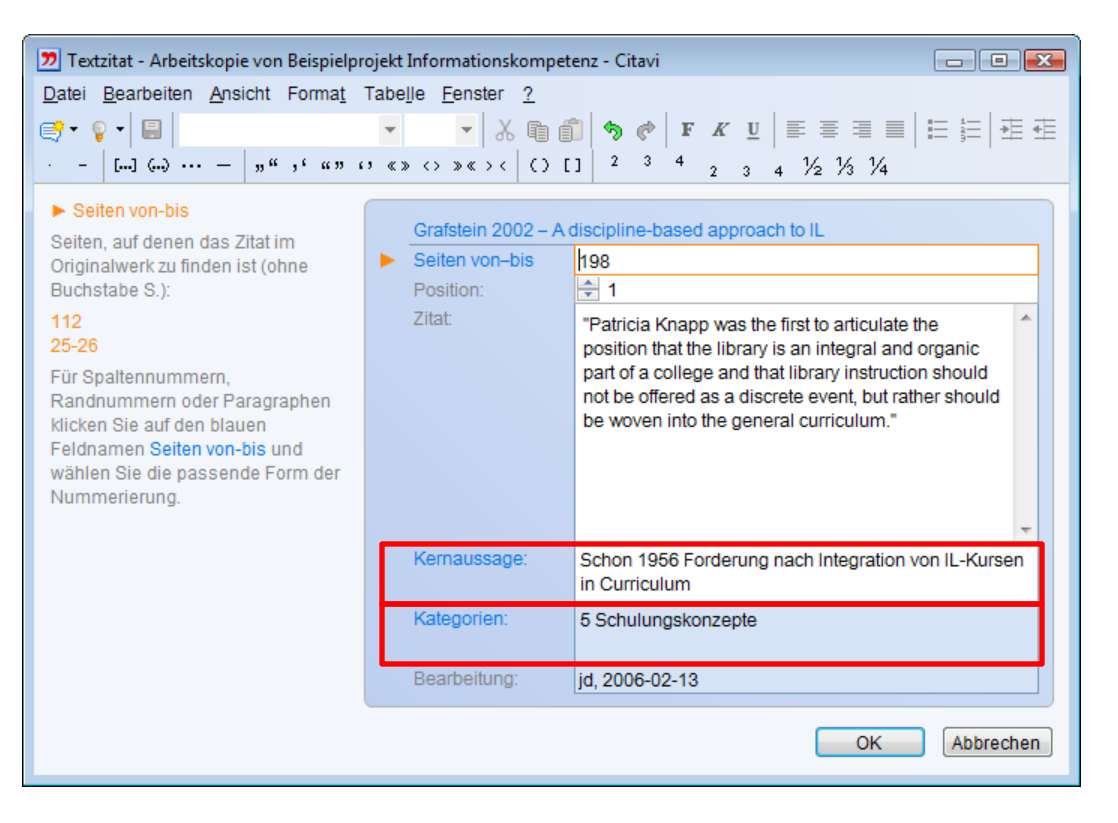

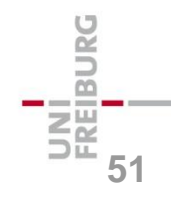

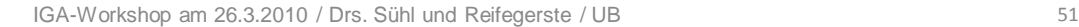

# Kategoriensystem bearbeiten

Im Programmteil Wissensorganisation lässt sich das Kategoriensystem verfeinern:

- Ergänzen
- Löschen
- Höher- oder tieferstufen
- Nach oben oder unten verschieben

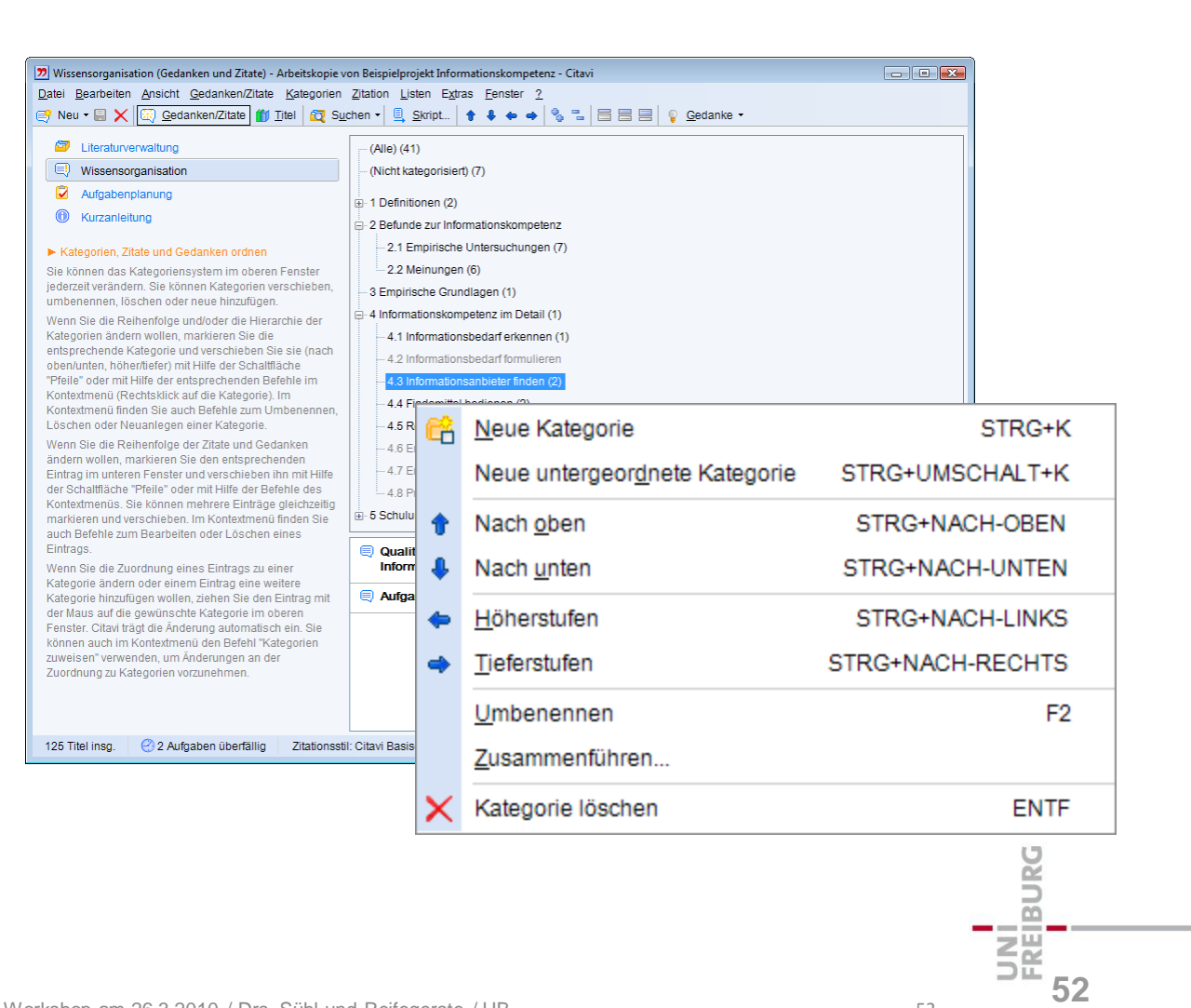

## Gedanken und Zitate sortieren

Gedanken und Zitate lassen sich zwischen Kategorien hin- und her verschieben oder kopieren.

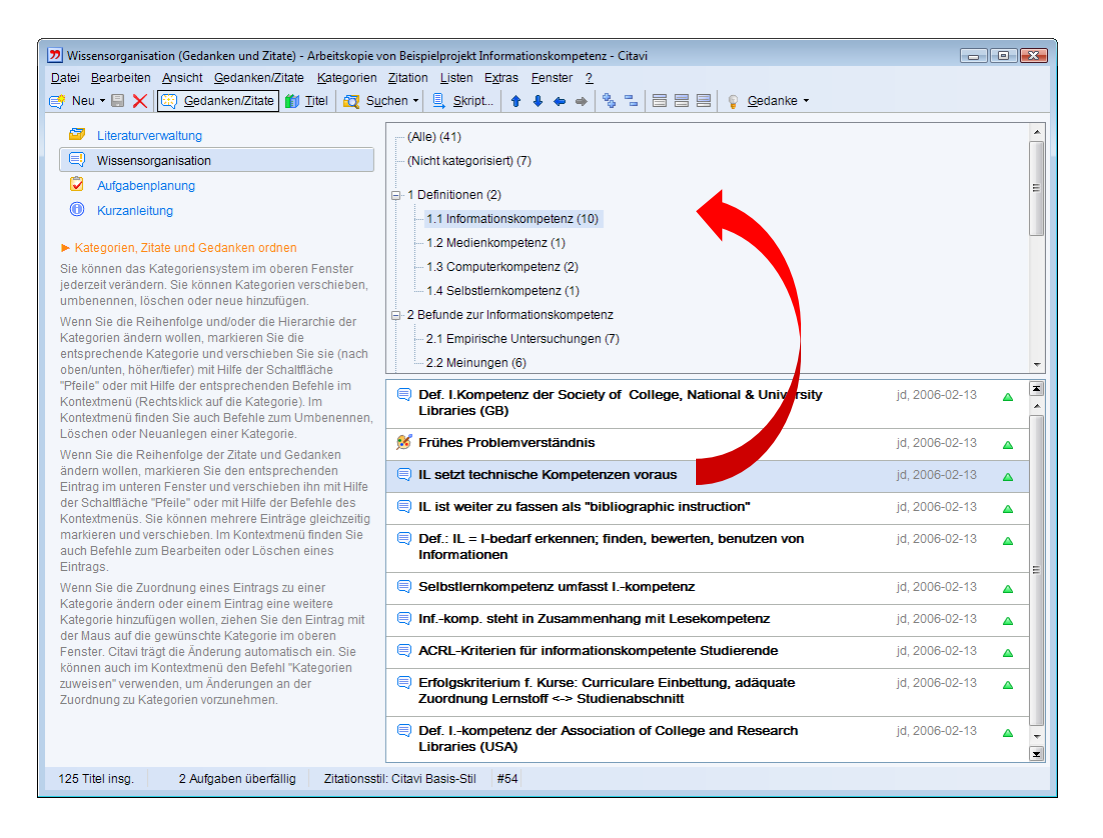

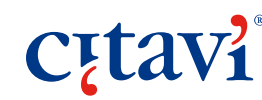

# Skript erstellen

Aus allen Gedanken und Zitaten lässt sich ein Skript erstellen …

… ein Hilfsmittel zur Orientierung.

**C**<sub>[tav]</sub>

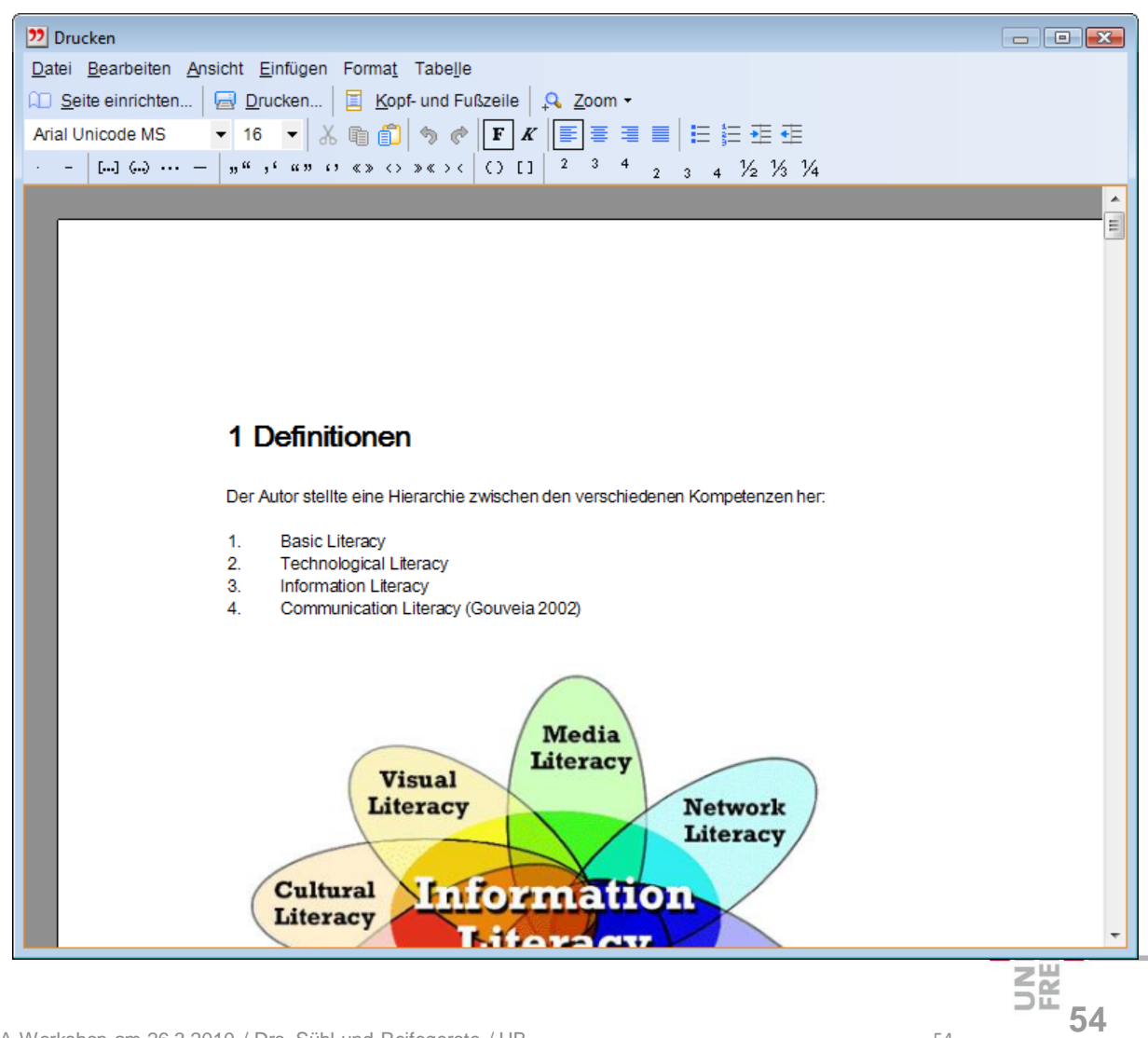

#### Demonstration: Processing

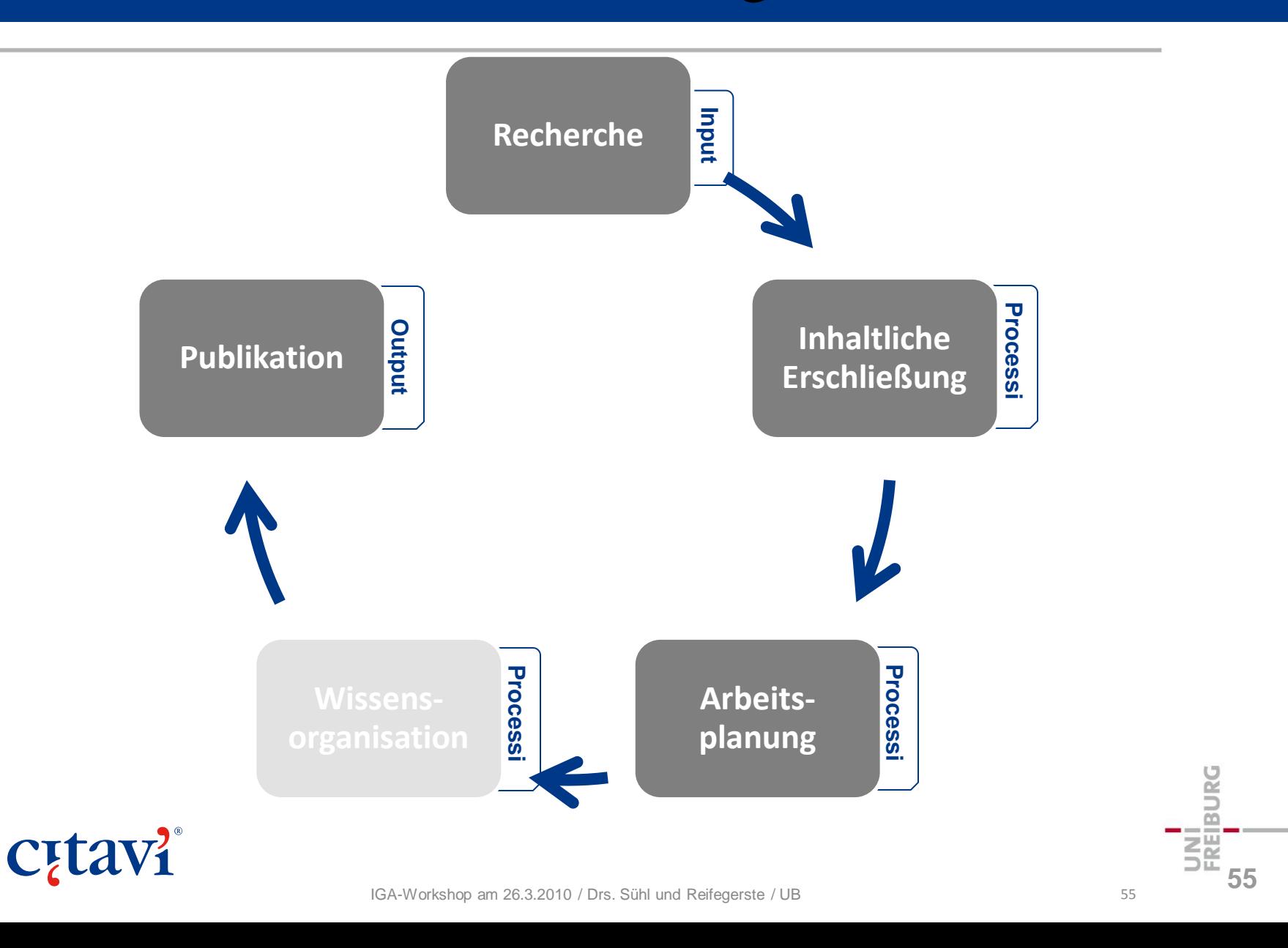

# Übungen: Zitate erfassen

#### **Zitate erfassen**

Suchen Sie im Web nach dem Bericht von **Gabi Reinmann: Individuelles Wissensmanagement – ein Rahmenkonzept***.* Nehmen Sie diesen in Citavi auf (Dokumententyp: Graue Literatur …). Nehmen Sie einige Zitate auf … und

- tragen Sie die jeweilige Seitenzahl nach
- fassen Sie das jeweilige Zitat in einer Kernaussage zusammen
- ordnen Sie das Zitat einer Kategorie zu, die bereits im Beispielprojekt Informationskompetenz angegeben ist.

#### **Kategoriensystem erstellen**

Erstellen Sie ein neues Projekt. Wechseln Sie zum Programmteil Wissensorganisation und erstellen Sie ein eigenes Kategoriensystem.

# **Citavi** Skript erstellen

Speichern Sie alle Zitate und Gedanken aus dem

**56**

## Zusammenfassung: Processing

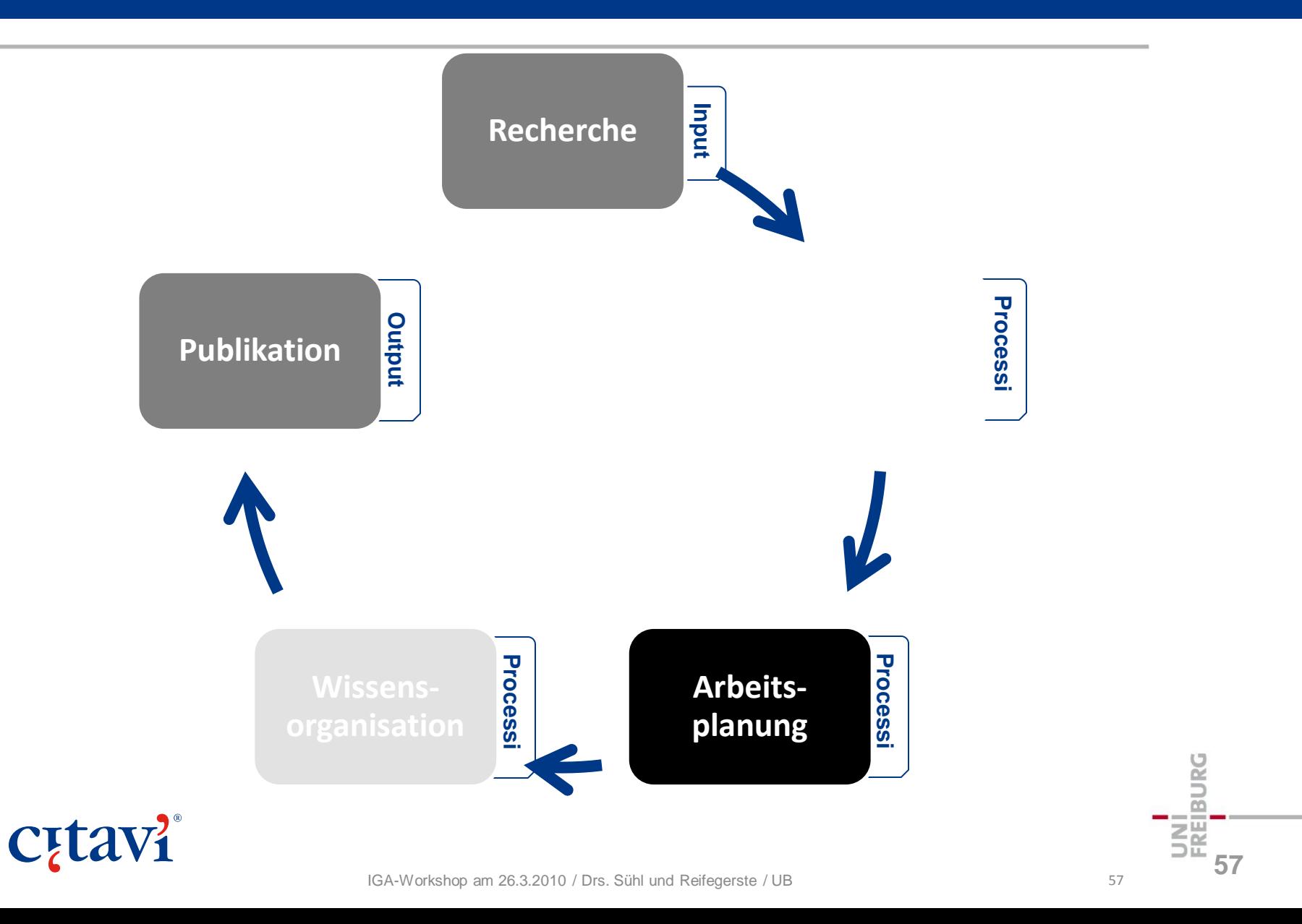

## Drei Arbeitsphasen

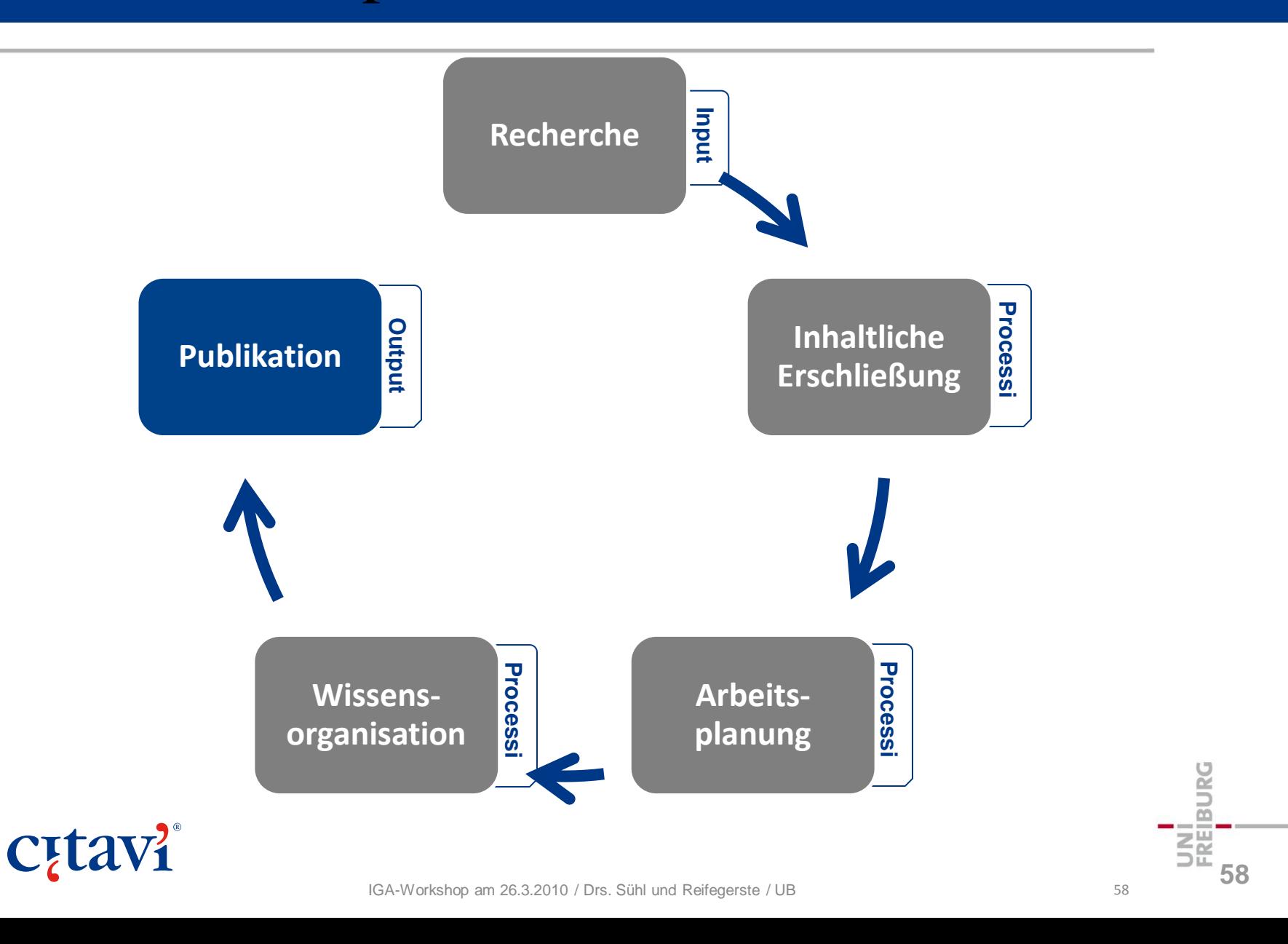

### Einfache Literaturliste erstellen

Einfache Literaturliste, z. B. um Dozentin um Rat zu fragen, welche Titel besonders wichtig sind oder welche fehlen.

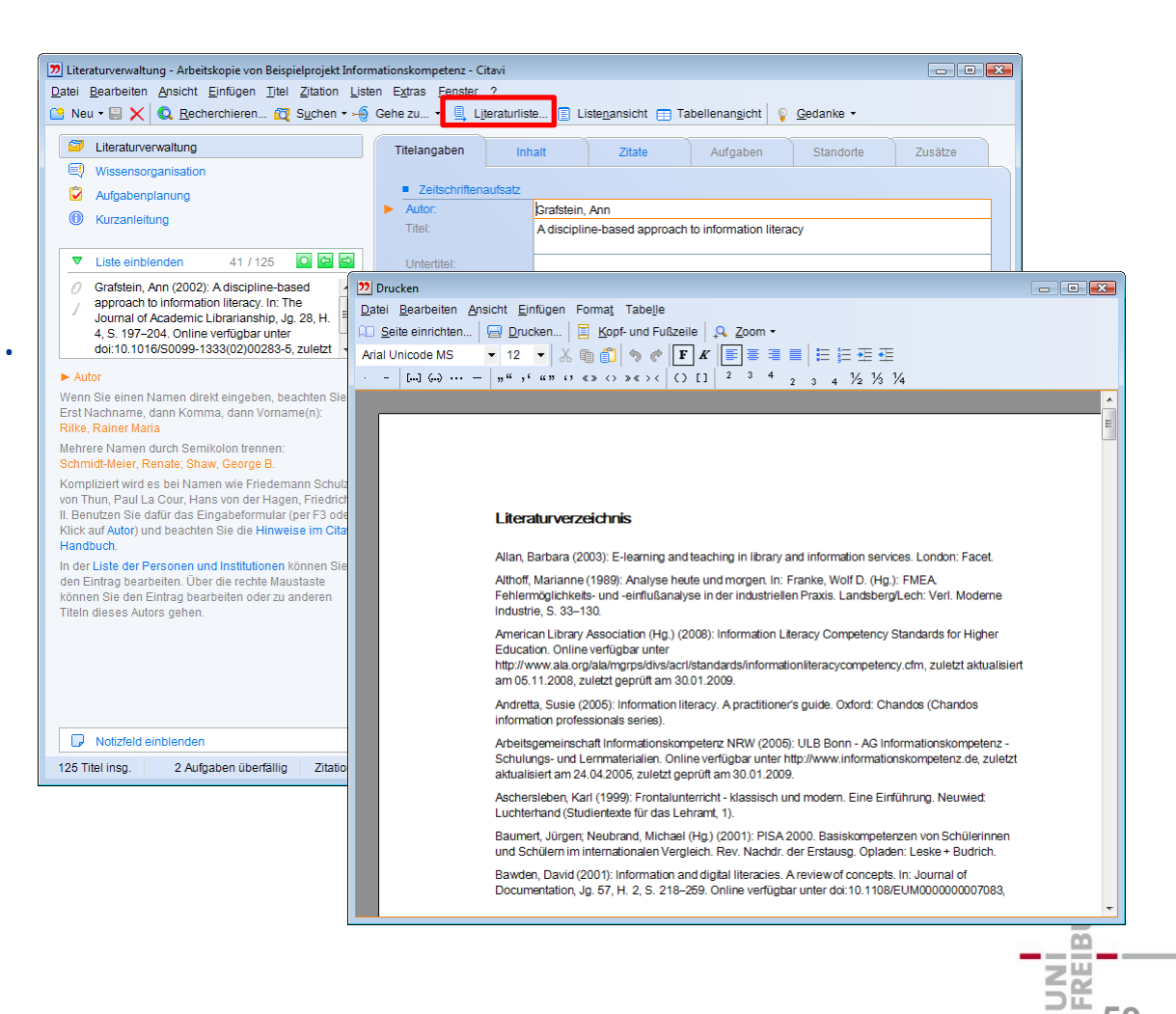

**59**

#### Annotierte Literaturliste erstellen

Kommentierte Literaturliste, z. B. als Leseempfehlungen.

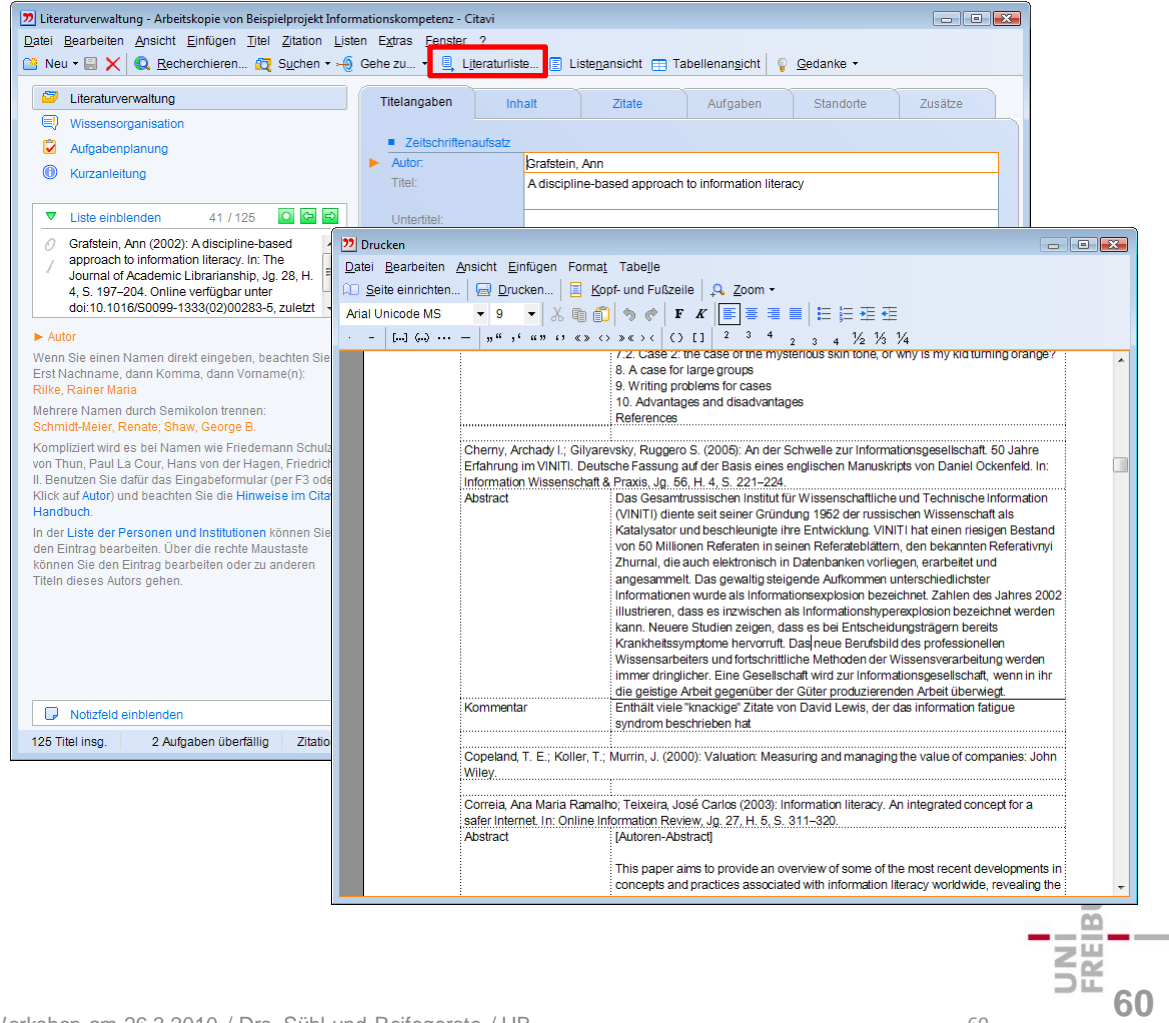

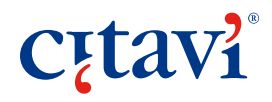

#### Kategoriensystem exportieren

Kategoriensystem als Gliederung exportieren

… als Einstieg in die schriftliche Arbeit

… als Tischvorlage für ein Beratungsgespräch.

**Cutavi** 

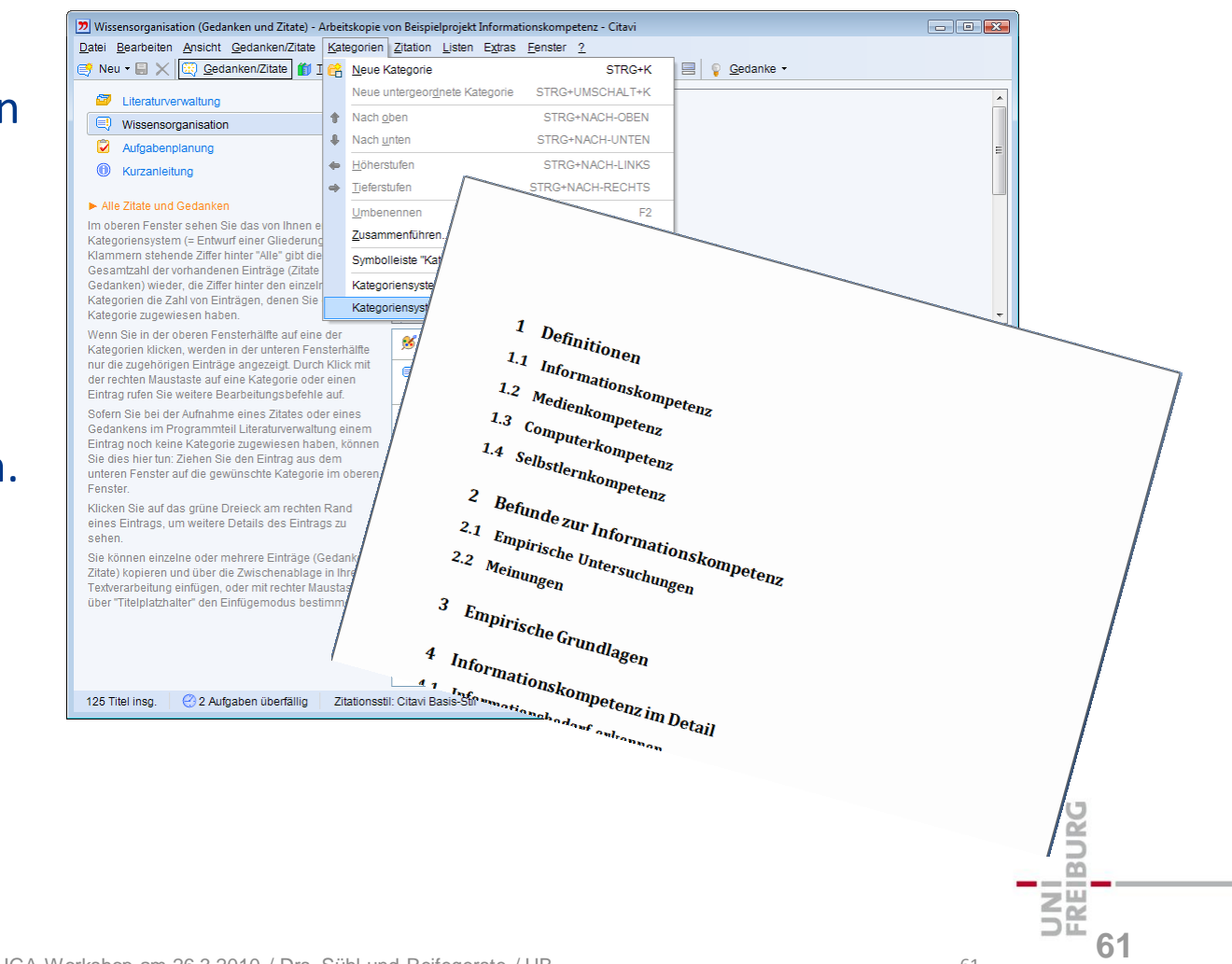

## Publikationen erstellen mit

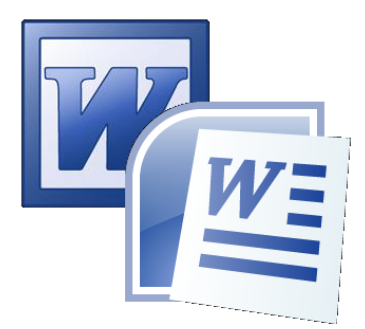

Microsoft Word 2000, 2003, 2007

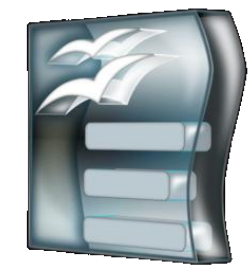

#### OpenOffice Writer 2.x, 3.x, Writer portable

… oder mit einem LaTeX-Editor: Led, LyX, TeXnicCenter, TeXMaker, WinShell, WinTeX oder WinEdt

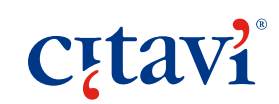

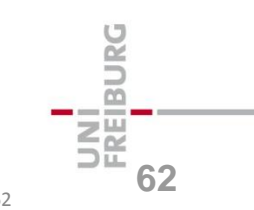

#### **Variante I:**

Exportieren Sie Ihre Zitate- und Ideensammlung als Skript in Ihre Textverarbeitung … Sie erhalten einen Rohentwurf Ihres Textes.

#### 2 Befunde zur Informationskompetenz

#### 2.1 Empirische Untersuchungen

"An der University of California läuft seit 1999 ein spezielles Forschungsprojekt. Es will die Menge und die Arten neuer Informationen ermitteln, die in der modernen Welt erzeugt werden. Im Folgenden werden die Zahlen und Fakten aus diesem Forschungsvorhaben mit Stand Ende 2003 wiedergegeben. Sie geben einen Überblick über die Informationslandschaft der modernen Welt. [...] Von 1999 bis 2002 wuchs die Menge der gespeicherten Informationen jährlich um jeweils 30 Prozent und hatte sich am Ende der drei Jahre verdoppelt." (Cherny & Gilyarevsky, 2005, S. 222)

"A comparison with the INHALE project findings and the INFORMS project student evaluations have shown [...] that there is still a considerable need for core information skills teaching, particularly on creating a search strategy and on key subject information resources." (Brook et al., 2004, S. 25)

"1996 wurden täglich nahezu 20 Millionen Wörter mit wissenschaftlich-technischer Information gespeichert. Ein fleißiger Arbeiter, der tausend Wörter pro Minute lesen kann, müsste 1,5 Monate lang je acht Stunden täglich aufwenden, um eine solche Tagesproduktion zu lesen, und hätte am Ende dieser Zeitspanne einen Rückstand von 5,5 Jahren auf die inzwischen hinzugekommenen Informationen." (Cherny & Gilyarevsky, 2005, S. 222)

"Von Juli bis Oktober 1996 hat die bekannte in London ansässige Firma Reuter Business Information, die 27.000 Seiten Informationen täglich herausgibt, eine spezielle Studie durchgeführt, die die Einflüsse, die das Überangebot an Informationen auf die Benutzer hat, untersuchte. Zu diesem Zweck wurden 1313 Manager in unterschiedlichen Hierarchieebenen in Großbritannien, den USA, Singapur, Hong Kong und Australien in einer Vielzahl von Industriezweigen - von Finanzdienstleistern und

**Variante II:** Schreiben Sie den Text …

… und fügen Sie Literaturverweise per Klick aus Citavi ein …

… oder direkt ganze Zitate samt Quellenangaben.

Schon bei der Recherche haben fast alle Studierenden große Probleme. Eine repräsentative Erhebung brachte an den Tag, dass nur jeder Zehnte professionelle Online-Fachdatenbanken nutzt {Klatt 2001 #140}.

"Die Studierenden empfinden das Angebort als Letter des Anteritskopie von ... Informationen als unübersichtlich. Sie sehen  $\Box$ außerstande, die Qualität der Ergebnisse zu Bublikationsassistent - Arbeitskopie von ... Die Studierenden beschränken sich häufig  $\frac{1}{\sqrt{\frac{1}{\text{Total}}}}$  $B$ rowsen' im Internet." {Klatt 2001 #44: $\|\|\mathbf{e}_\mathbf{B}$ <sup>1 Definitionen</sup>

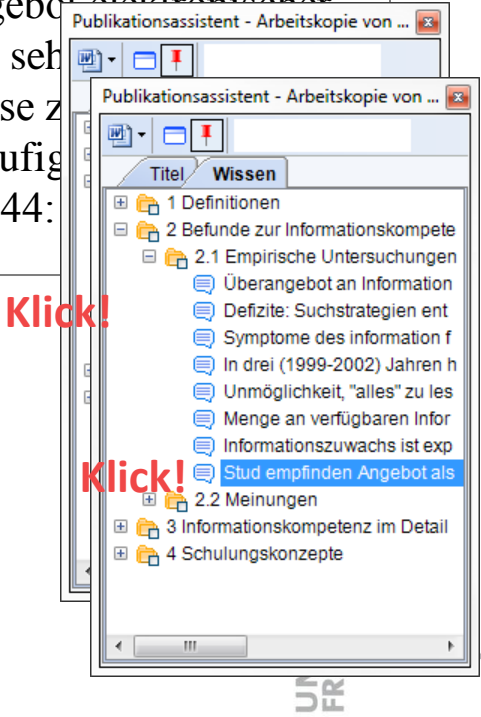

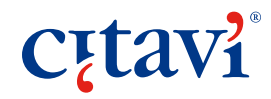

Die Verweise werden von Citavi zunächst in geschweifte Klammern

Schon bei der Recherche haben fast alle Studierenden große Probleme. Eine repräsentative Erhebung brachte an den Tag, dass nur jeder Zehnte professionelle Onlinegesetzt. The Fachdatenbanken nutzt  ${Klatt 2001 #140}.$ 

"Die Studierenden empfinden das Angebot elektronischer Informationen als unübersichtlich. Sie sehen sich außerstande, die Qualität der Ergebnisse zu bewerten. […] Die Studierenden beschränken sich häufig auf das  $Brown's$  im Internet." {Klatt 2001 #44: 13}

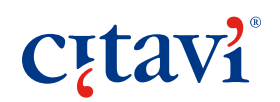

Citavis Publikationsassistent verwandelt sie dann automatisch in In-Text-Zitationen …

Schon bei der Recherche haben fast alle Studierenden große Probleme. Eine repräsentative Erhebung brachte an den Tag, dass nur jeder Zehnte professionelle Online-Fachdatenbanken nutzt (Klatt et al. 2001a).

"Die Studierenden empfinden das Angebot elektronischer Informationen als unübersichtlich. Sie sehen sich außerstande, die Qualität der Ergebnisse zu bewerten. […] Die Studierenden beschränken sich häufig auf das , Browsen' im Internet." (Klatt et al. 2001b, S. 13)

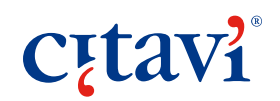

… oder in Fußnoten

Schon bei der Recherche haben fast alle Studierenden große Probleme. Eine repräsentative Erhebung brachte an den Tag, dass nur jeder Zehnte professionelle Online-Fachdatenbanken nutzt  $\frac{1}{\cdot}$ . 1

"Die Studierenden empfinden das Angebot elektronischer Informationen als unübersichtlich. Sie sehen sich außerstande, die Qualität der Ergebnisse zu bewerten. […] Die Studierenden beschränken sich häufig auf das , Browsen' im Internet."  $2^{\frac{1}{2}}$ 

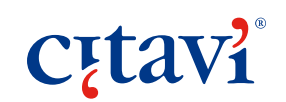

\_\_\_\_\_\_\_\_\_\_\_\_\_\_\_\_\_\_\_\_\_\_

<sup>1</sup> Klatt, Rüdiger; Gavriilidis, Konstantin; Kleinsimlinghaus, Kirsten (Hg.) (2001a): Elektronische Information in der Hochschulausbildung. Innovative Mediennutzung im Lernalltag der Hochschulen. Opladen: Leske + Budrich.

<sup>2</sup>Klatt, Rüdiger; Gavriilidis, Konstantin; Kleinsimlinghaus, Kirsten (2001b): Nutzung elektronischer wissenschaftlicher Information in der Hochschulausbildung. Barrieren und Potenziale der innovativen Mediennutzung im Lernalltag der Hochschulen. Kurzfassung. Unter Mitarbeit von Siegmund Boll, Detlef Ilskensmeier und Jürgen Bonnekoh et al. Online verfügbar unter http://www.stefi.de/download/kurzfas.pdf, zuletzt aktualisiert am 01.07.2003, zuletzt geprüft am 09.07.2005, S. 4.

## Welche Zitationsstil-Formen gibt es?

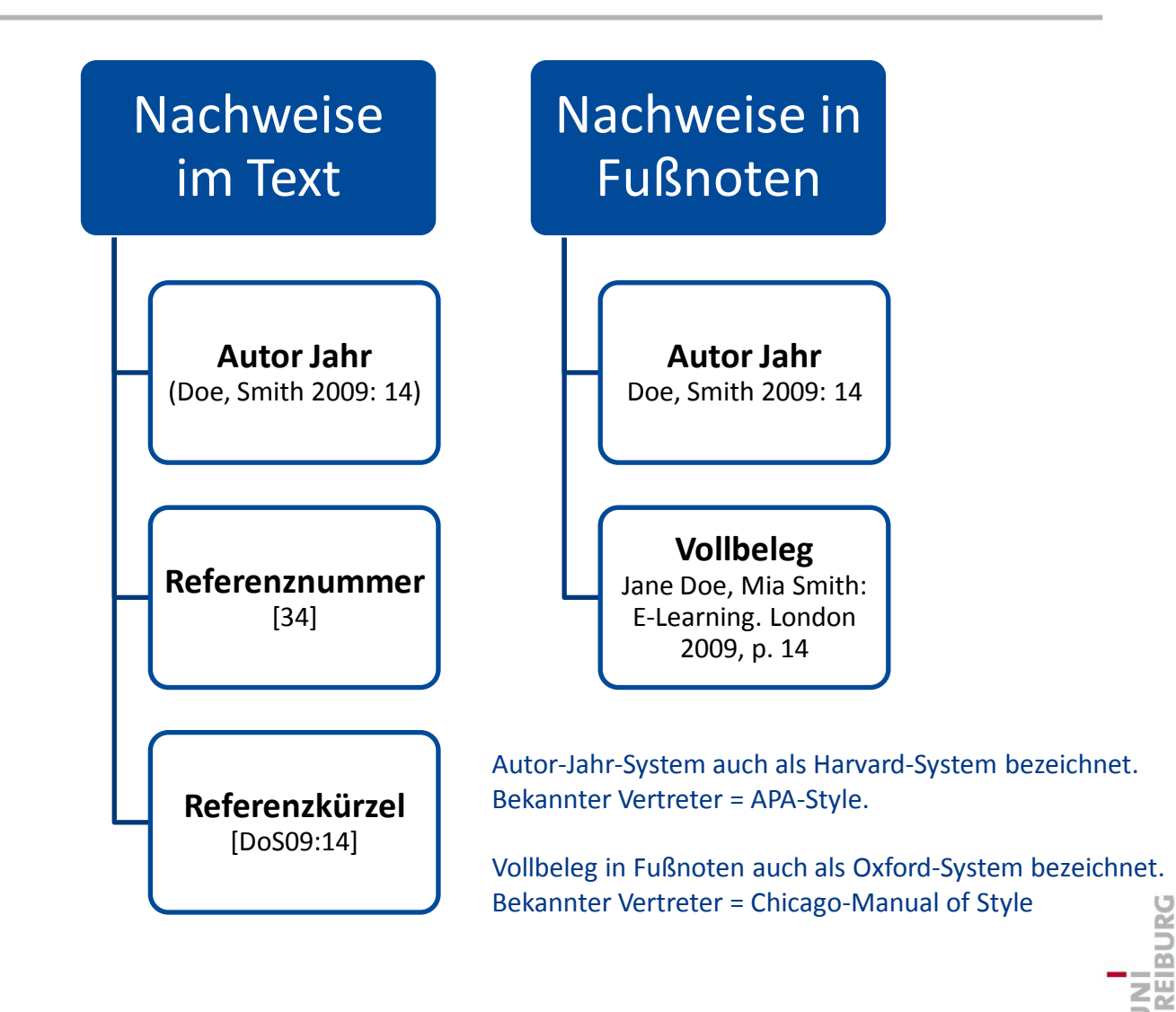

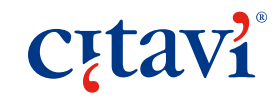

**68**

# Häufige Fragen zu Zitationsstilen

#### Gibt es eine Übersicht aller Stile in Citavi? **Ja,** citavi.com/stile

Kann ich einen Stil abändern? **Ja**, und zwar von einer Kopie des Originalstils

#### Kann ich selbst Stile erstellen? **Ja,** und zwar mit dem Zitationsstil-Editor

Kann ich einen Stil vom Citavi-Team erstellen lassen? **Ja,** wenn dieser als Autorenrichtlinie von einer Zeitschrift, einem Verlag oder einer Fachgesellschaft verfasst wurde **AVI 69**

## Demonstration: Output

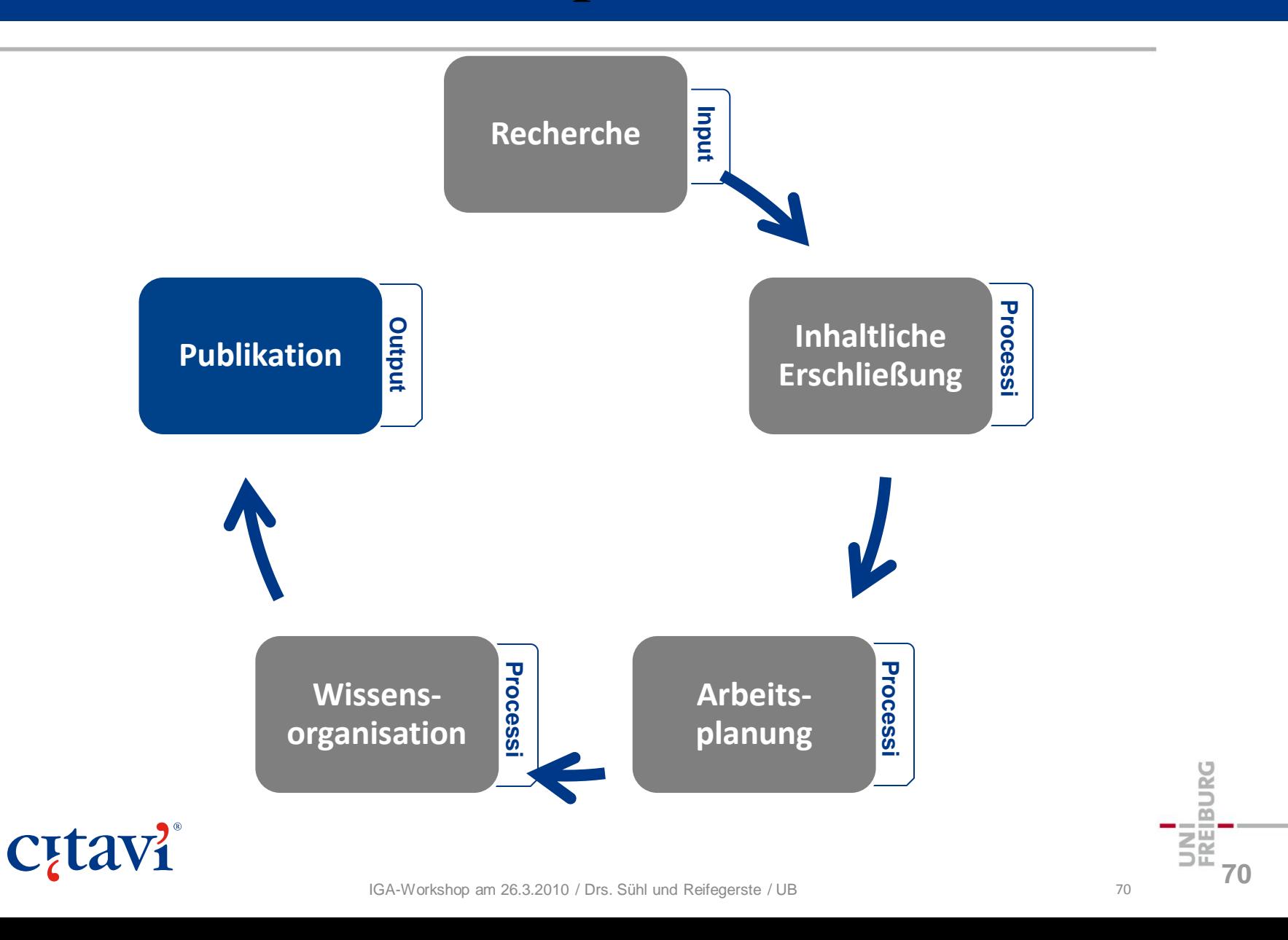

# Übungen: Eine Publikation erstellen

#### **Literaturliste erstellen**

Erstellen Sie eine annotierte Literaturliste (mit Abstracts).

#### **Referenzen und Zitate in Textdokument einfügen**

Erstellen Sie ein Textdokument, in das Sie mit Hilfe des Publikationsassistenten Titelnachweise aus Ihrem Citavi-Projekt einfügen.

*Vorbereitung:* Öffnen Sie das **Beispielprojekt Informationskompetenz**. Legen Sie in den **Projektübergreifenden** 

**Optionen** fest, mit welcher Textverarbeitung Sie arbeiten.

Kernaussage "IL Setzt technische Kompetenzen voraus."  $\frac{71}{71}$ *Durchführung:* Öffnen Sie ein Textdokument und fügen Sie mit Hilfe des Publikationsassistenten einen **Titelnachweis** in Ihr Dokument ein. Wählen Sie das Buch von **Capurro** und den Zeitungsartikel von **Strong** ein. Fügen Sie ein **Zitat** in Ihr Dokument ein. Wählen Sie aus Lde Kategorie "1.1 Informationskompetenz" das Zitat mit der **71**

## Zusammenfassung

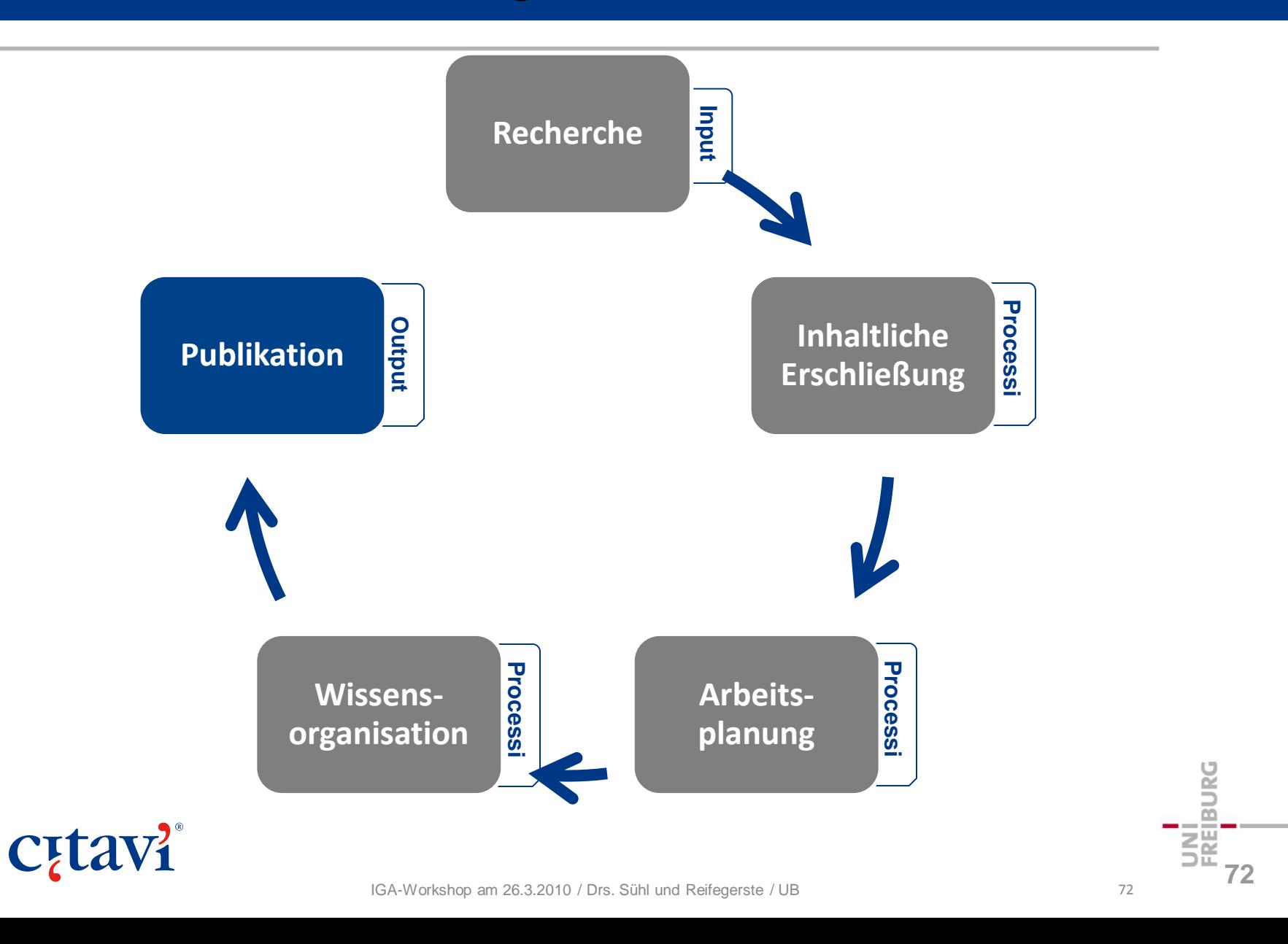
#### Ein Projekt oder mehrere Projekte?

#### Nur mit einem Projekt arbeiten

- Alle Titel stammen weitgehend aus einem Themenbereich.
- Aus dem Projekt werden mehrere Publikationen erstellt.
- Typisch für Wissenschaftler/-innen.

#### Mit mehreren Projekten arbeiten

- Die einzelnen Themen lassen sich gut voneinander abgrenzen.
- Das Projekt dient nur zur Erstellung einer schriftlichen Arbeit (und soll evt. später mit dem Dokument archiviert werden).
- Typisch für Studierende.

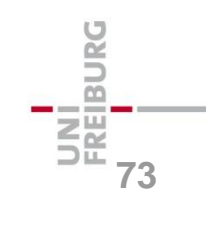

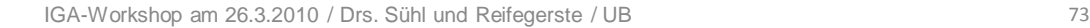

# Uberblick | Input | Processing | Output | Tipps<br>Navigieren im Projekt – die "Gehe zu"-Funktion

Für das schnelle Aufschlagen eines Titels  $$ die Funktion "Gehe zu" (Strg+Leertaste)

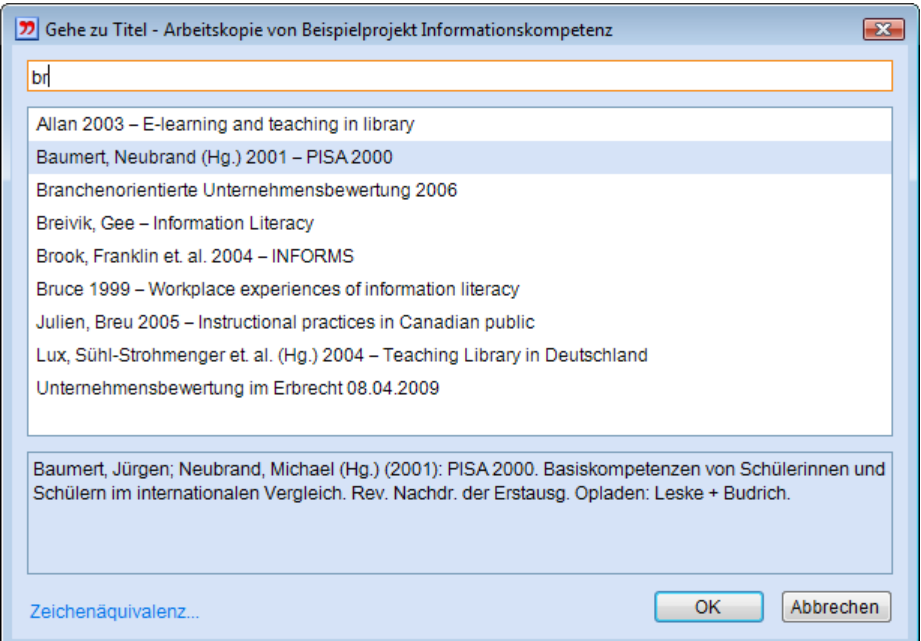

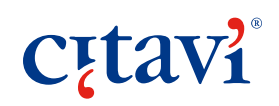

BURC **74**

### Suchen im Projekt – die einfache Suche

Schnelle Suche über alle Felder. Ergebnisse nach den gefundenen Rubriken gruppiert, hier: Titel, Schlagwörter, Kategorien.

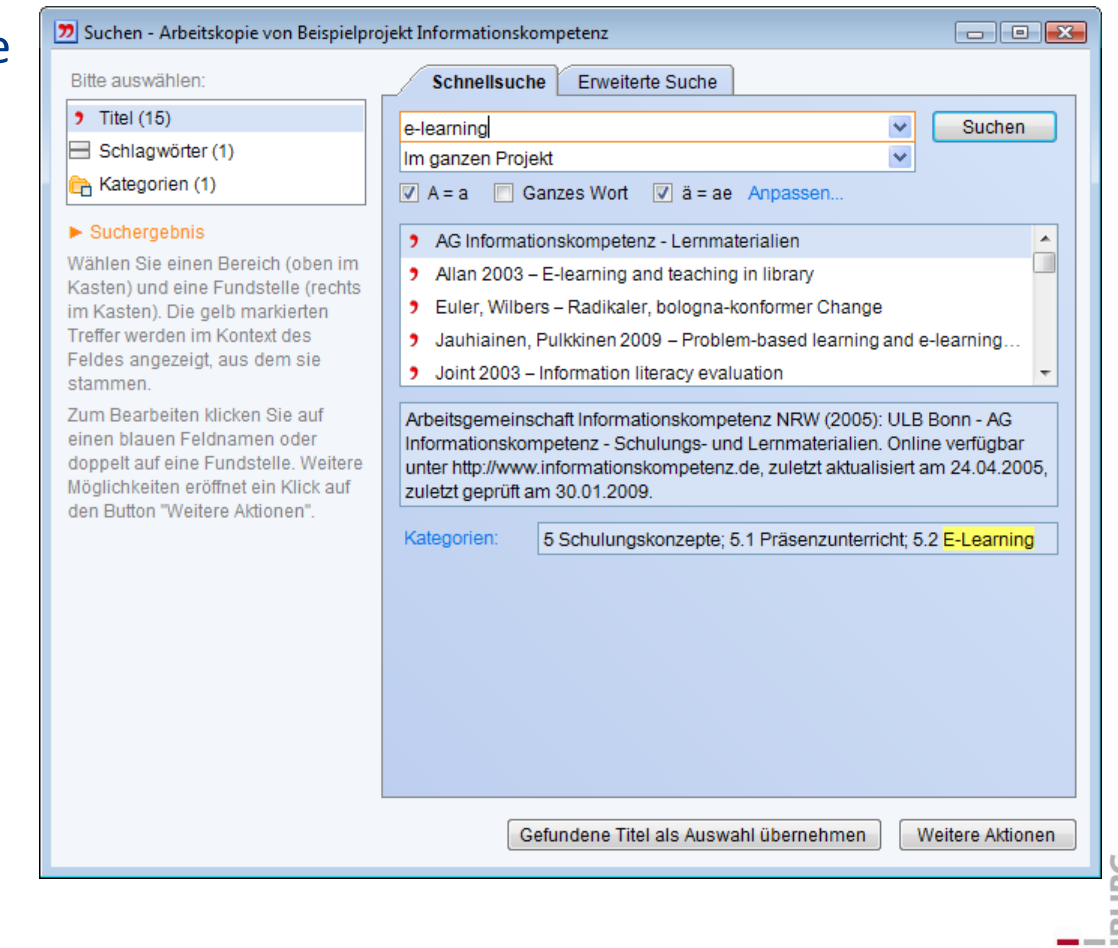

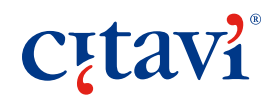

**75**

#### Suchen im Projekt – die erweiterte Suche

Detaillierte Suche über ausgewählte Felder.

Suche mit Booleschen Operatoren und Trunkierungen

Ergebnisse nach Rubriken gruppiert. 22 Suchen - Arbeitskopie von Beispielprojekt Informationskompetenz  $\Box$ e x Erweiterte Suche Schnellsuche / **Erweiterte Suche** Kombinieren Sie Felder für gezielte Suchen k: E-Learning OR k: "blended learning" Suchanfragen. × Verknüpfen Sie Suchbegriffe mit Im ganzen Projekt  $\overline{\mathbf{v}}$  $OR = A$  oder  $B =$  mehr Treffer  $AND = A$  und  $B =$  weniger Treffer  $\boxed{\triangledown}$  A = a  $\boxed{\square}$  Ganzes Wort  $\boxed{\triangledown}$  ä = ae Anpassen...  $NOT = A$  ohne  $B =$  weniger Treffer Vergessen Sie nicht die Klammern Im Feld Suchen nach bei OR-AND-Kombinationen: Schlagwörter  $\checkmark$ E-Learning  $\checkmark$ (a: Hinz OR a: Kunz) AND t: Logik **OR**  $\checkmark$ Schlagwörter  $\checkmark$ blended learning v Der Joker? ersetzt ein Zeichen: **AND**  $\checkmark$  $\checkmark$ M??er = Mayer, Meier, Moser..., **AND**  $\checkmark$  $\checkmark$ der Joker\* beliebig viele Zeichen:  $\checkmark$ AND  $\checkmark$ M\*er = Meer, Master, Maniker... Bedingung hinzufügen Alle Felder leeren Nutzen Sie > (größer als) und < (kleiner als) für Eingrenzungen:  $i$ : > Y (findet mit Z beginnende Zs.)  $d$ : < 1900 (findet Veröff. vor 1900) Publikationen von 2000 bis 2008 finden Sie mit dieser Abfrage:  $d$ : > 1999 AND  $d$ : < 2009 Leere Felder finden Sie, wenn Sie! Felder mit Inhalt, wenn Sie\* in das Suchfeld eingeben. Weitere Tipps. œ

**Cutavi** 

**76**

## Listen pflegen

Als Listen editierbar:

- Personen
- Institutionen
- Schlagwörter
- Zeitschriften
- Verlage
- Bibliotheken
- Reihen

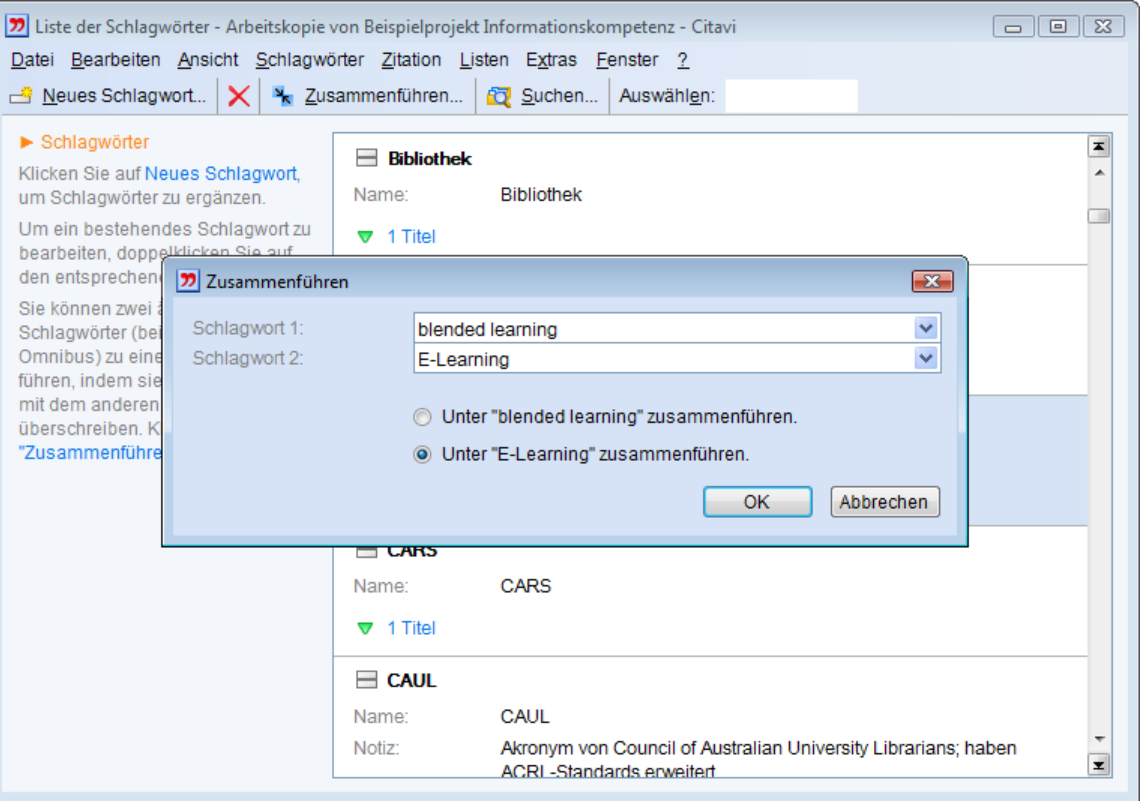

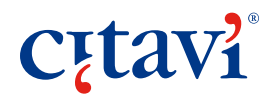

### Arbeiten über USB-Stick

Citavi lässt sich direkt auf USB-Stick installieren.

… mit Firefox und OpenOffice alle Programme für mobiles Arbeiten beisammen.

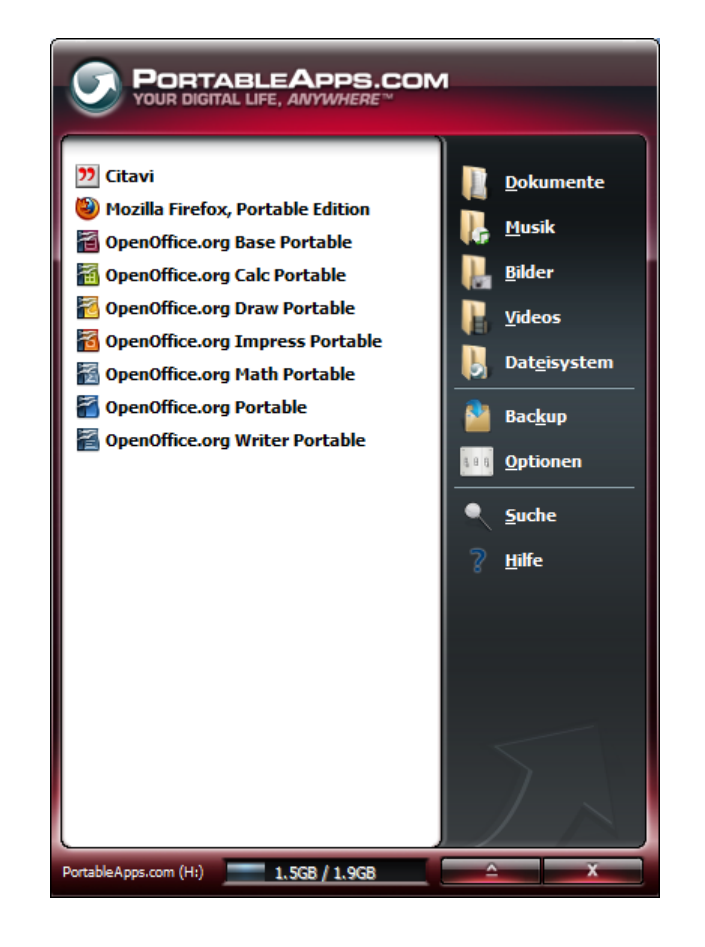

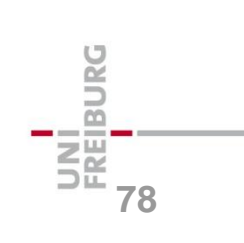

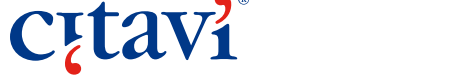

#### Datensicherung

Citavi erstellt auf Wunsch automatisch Sicherungskopien von geänderten Projekten.

Kopieren Sie die Sicherungskopien regelmäßig auf einen externen Datenträger.

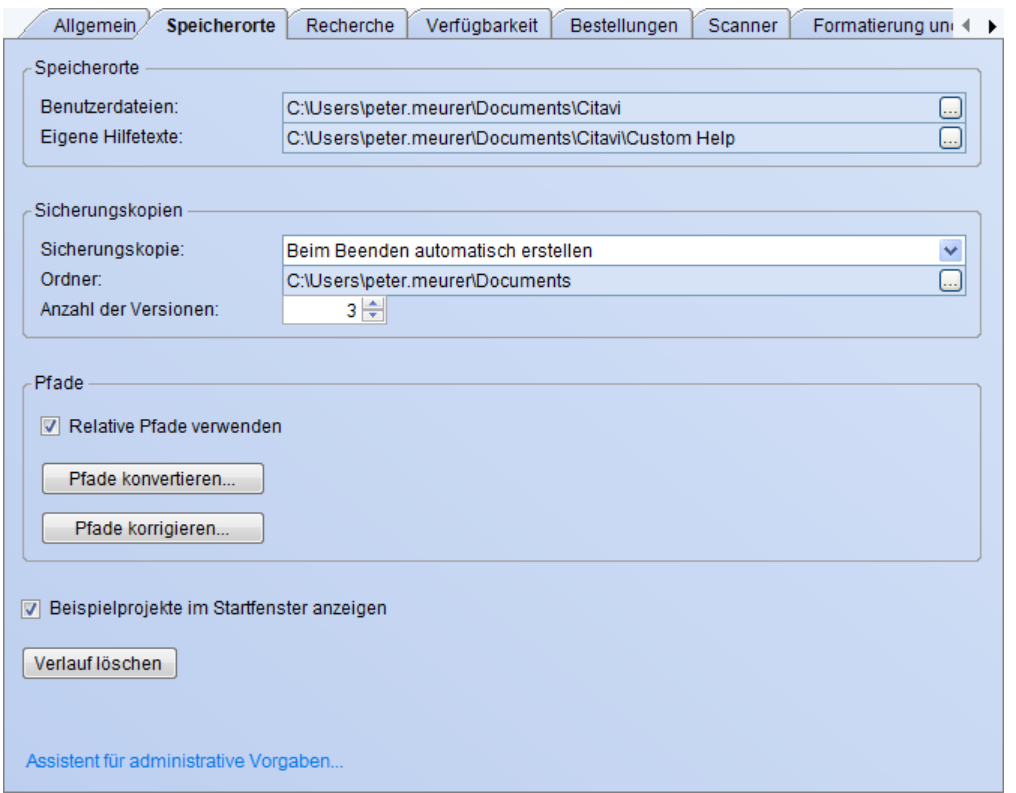

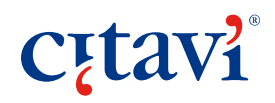

**79**

**BURG** 

#### Merci.